# <span id="page-0-1"></span><span id="page-0-0"></span>Hướng dẫn sử dụng phần mềm quản trị thư viện tích hợp iLib

<span id="page-1-0"></span>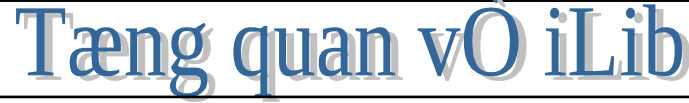

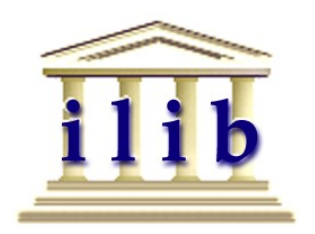

*iLib là giải pháp thư viên điên tử cho các thư viên tai Viêt Nam do CMC nghiên cứu và phát triền. Đây là môt hê thống thư viên tích hơp với các module được thiết kế nhằm đáp ứng các nhu câu của các thư viên trong nước, từ các thư viên công công, thx* viên các tr**ườ**ng đai học, th**ư** viên chuyên ngành đến các *trung tâm thông tin trong toan quôc.* **̀ ́**

#### Integrated Library Solution

- **ILib** quan tri các quy trình nghiệp vụ chuẩn của một thư viện hiện đại như: Bồ sung, biên muc, quản lý ân phẩm nhiều kỳ (báo, tap chi, tâp san...), tra cứu trực tuyên, quản lý lựu thông tài liệu (với mọi loại hình tài liệu), quản lý kho tài liệu, quản lý thông tin về bạn đọc  $-$  tất cả đều có thể kết hợp dùng mã vach. Đặc biệt, tất cả các module được tích hợp trong một hệ thống thống nhất và có thể liên thông và chuyển đổi tương tác với nhau một cách dễ dàng.
- $\bullet$  Ngoài linh vực quản lý thư viên truyền thống, **iLib** bổ sung các tinh năng của thư viên điên tử, thư viên số, biến thư viên thành trung tâm thông tin thưc sư hiên đai, tao cho ng ười dùng sử dung môt cổng vào moi dang thông tin, dù là xuất bản phẩm, tài liêu điên tử hay âm thanh, hình ảnh, v.v... **iLib** tương thích với cả Internet, Extranet và Intranet.
- **iLib** được thiết kế theo nguyên tắc xuyên suốt toàn bô chượng trình: dễ sử dung, đảm bảo tất các các yêu cầu và tiêu chuẩn về nghiêp vu thư viên, có kiến trúc hê thống hỗ trơ khả năng mở rông không han chế và các kết nối lôgic trực tiếp giữa các module, sẵn sàng cho việc khai thác dữ liệu ở tốc đô cao mà vẫn đảm bảo an toàn dữ liệu và bảo mật
- $\bullet$  Cung cấp các tỉnh năng manh:
- $\boxtimes$  Công cu tìm kiếm và tra cứu manh, đặc biệt là khả năng tìm kiếm toàn văn.
	- $\boxtimes$  Hỗ trơ đa ngôn ngữ đặc biệt là khả năng xử lý tiếng Việt, hỗ trơ cả hai bảng mã Unicode và TCVN.
	- $\boxtimes$  Sử dung các tiêu chuẩn và quy tắc mô tả thư muc ISBD, AACR2, TCVN 4743-89,... cũng như các khung phân loai DDC, BBK, UDC, LCC,... và các loai từ điển từ chuẩn, chủ đề, tác giả...
	- $\boxtimes$  Hỗ trợ chuẩn biên mục theo UNIMAC, MARC21.
	- $\boxtimes$  Tra cứu mục lục trực tuyến thông qua Internet.
	- $\boxtimes$  Hỗ trợ giao thức tra cứu liên thư viện Z39.50
	- $\boxtimes$  Quản lý dữ liệu số hoá cho phép số hoá, biên mục, quản lý truy nhập các dạng tài liệu: văn bản, hình ảnh, âm thanh, video  $\Rightarrow$  hướng đi mới cho thư viện hiện đại.
	- $\boxtimes$  Kết nối mượn liên thư viện nhu cầu tối cần thiết trong thời đại ngày nay.
	- $\boxtimes$  Tich hop ma vach.
	- $\boxtimes$  Nhập/Xuất biểu ghi theo UNIMARC, MARC21 và các MARC khác (theo yêu cầu).
	- $\boxtimes$  Chuyền đồi các biểu ghi trong các CSDL xây dựng theo CSDS/ISIS sang khổ mẫu MARC. Tất cả các chức năng của chương trình được tích hợp trong cùng một giao diên và cơ sở dữ liêu chung, có thể tuỳ biến để phù hợp với các điều kiên và tính chất nghiệp vụ đặc thù của từng thư viện nếu có yêu cầu.
- $\boxtimes$  Mô hình 3 lớp đầu cuối chỉ cần trình duyệt Web (MS IE5, Netscape 4.5) => mọi quy tắc nghiệp vụ được quản lý tập trung khiến chỉ cài đặt và bảo trì đơn giản.
- $\boxtimes$  Có thể chạy trên các môi trường hệ điều hành khác nhau: MS Windows NT, MS Windows 2000, Unix (Sun Solaris, Linux Redhat,..).
- $\boxtimes$  Chương trình được thiết kế theo hướng người dùng đảm bảo: thuận tiện, dễ sử dung.
- $\Theta$  Trợ giúp Online tối đa ở từng module

### **Các Module chinh của iLib**

- **U** Tra cứu trực tuyến OPAC
- **Bô sung ̉**
- **Example 1 An phầm nhiều đinh kỳ**
- **Biên muc̣**
- **Quan ly kho ̉ ́**
- **Lưu thông (Mươn trả, quản lý ban đọc)**
- **I** Mượn liên thư viện
- $\Box$  Xuất nhập d**ữ** liêu
- *<u>I* Quan tri hê thống</u>

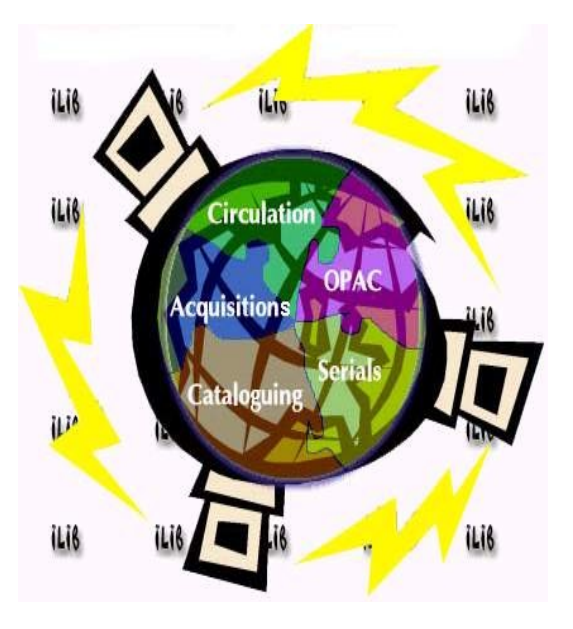

**Công ty Máy tính Truyền thông CMC** Phòng Sản phẩm th**ư** viên Trung tâm phát triển phần mềm CMCSoft 29 Hàn Thuyên - Hà Nội **Phone: 9 721 135 Fax: 9 721 134**

### **MUC LUC**

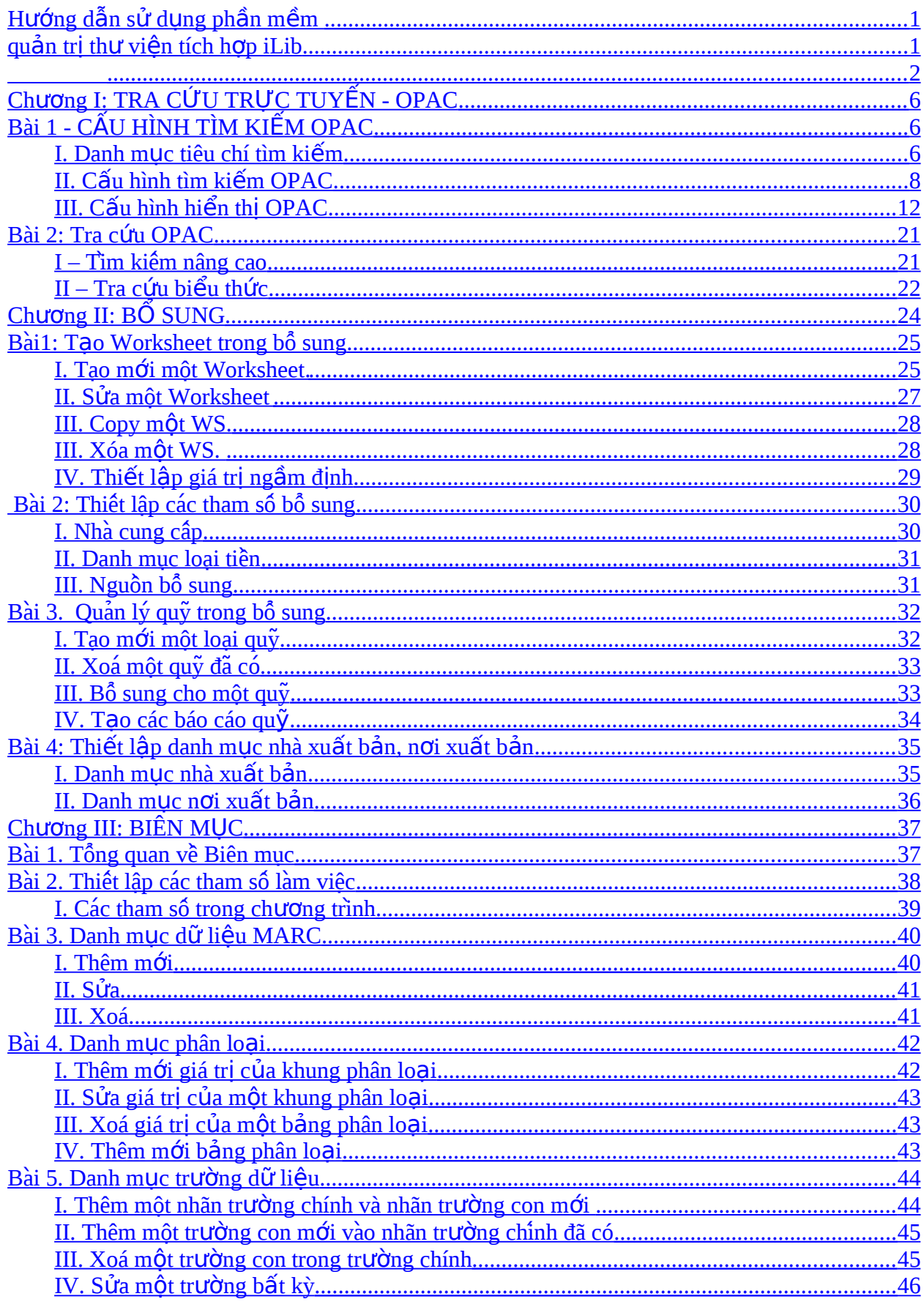

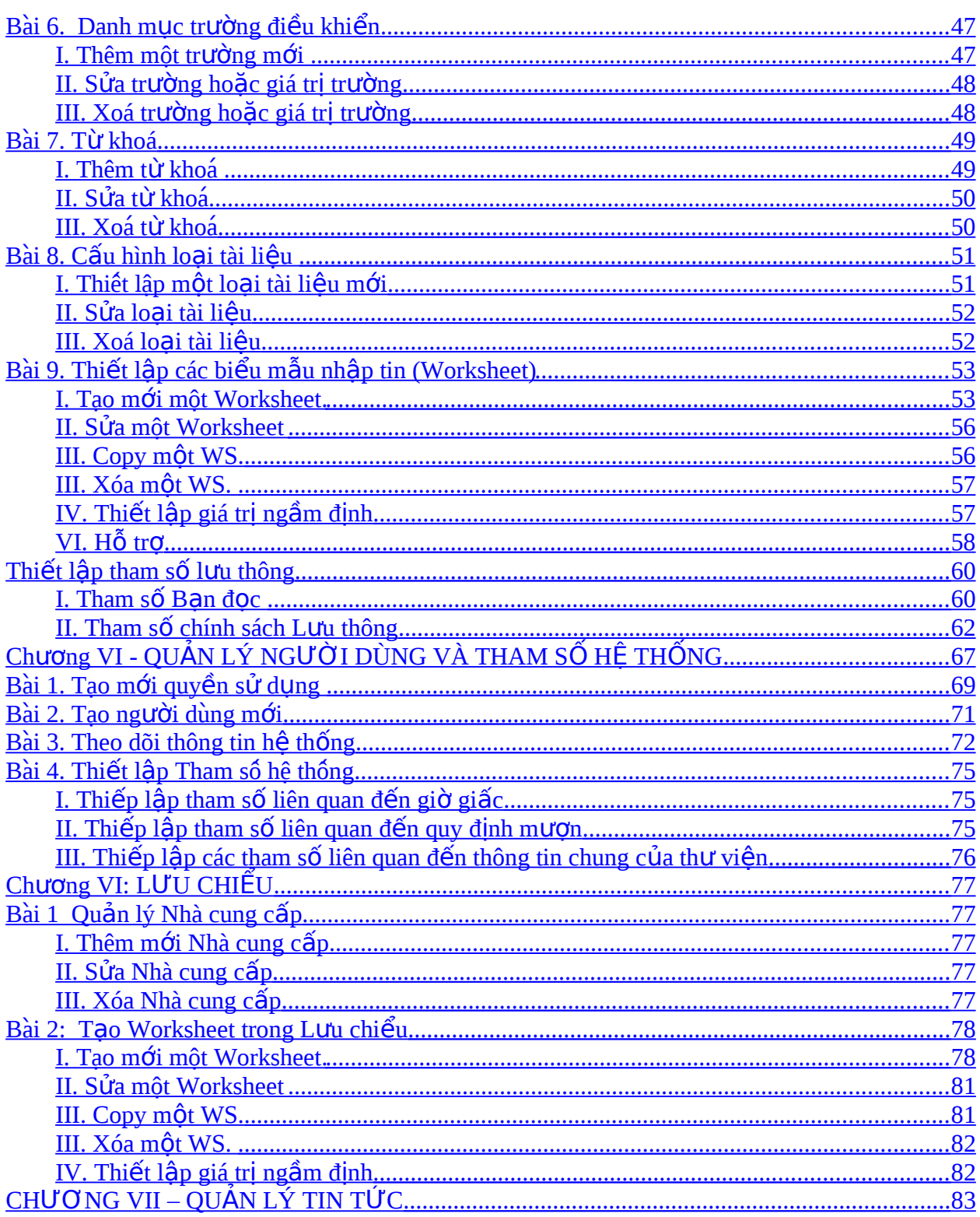

# <span id="page-5-2"></span>Chương I: TRA CỨU TRỰC TUYẾN - OPAC

## <span id="page-5-1"></span>Bài 1 - CẤU HÌNH TÌM KIẾM OPAC

### Giới thiêu

Module Cấu hình tìm kiếm OPAC cung cấp và hỗ trơ người dùng với các chức năng chính:

- Thiết lập và quản lý cấu hình tìm kiếm chung và từng cấu hình tìm kiếm cu thể tương ứng với từng loại tài liệu cụ thể.
- Phân quyền trong quá trình tìm kiếm và hiển thị kết quả tìm tin đối với từng đối tương ban đọc cu thể.
- Tổ chức trình bày kết quả tìm kiếm được hiển thị trên trang OPAC

Từ màn hình chính của iLib ta lưa ch**On ≤Tham số> → OPAC** 

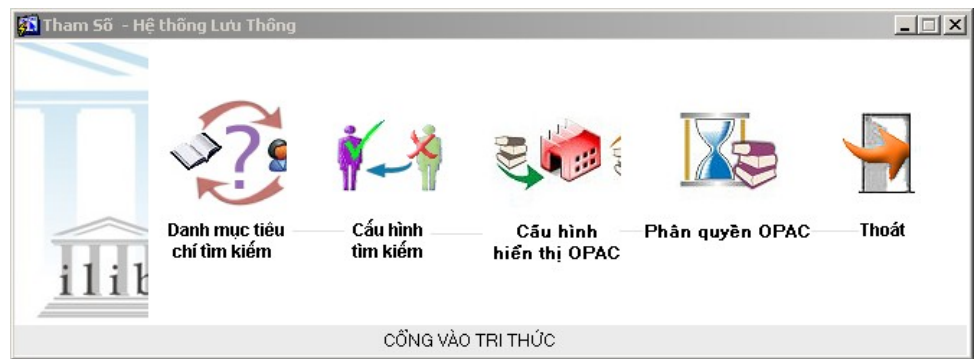

*Màn hình cấu hình OPAC* 

### <span id="page-5-0"></span>**I. Danh muc tiêu chí tìm kiếm**

### **Chức** năng

Đây là chức năng thiết lập các tiêu chí tìm kiếm (hay còn gọi là các điểm truy cập) và các tiêu chí này sẽ được chọn làm điều kiện tìm kiếm trên OPAC trong quá trình thiết lập cấu hình tìm kiếm OPAC.

L**ưu ý:** Các điều kiện tìm kiếm trên OPAC vận hành trên cơ sở truy vấn đến các trường MARC21 trong hề thống trường (MARC21) đã được thiết lấp sẵn. Với mỗi điều kiên tìm kiếm ta có thể thiết lập tùy ý số trường mà điều kiện đó truy vấn đến.

*Ví du*: Với điều kiên tìm kiếm là Tác giả, ta có thể thiết lập cho chương trình truy vấn đến các trường f100\$a, f110\$a, f700\$a, f710\$a. → Điều này có nghĩa khi người dùng trang OPAC tìm kiếm tài liệu bằng trường Tác giả thì Chương trình sẽ search trong 4 trường: f100\$a, f110\$a, f700\$a, f710\$a.

Ta có thể thêm mới, sửa, xóa Danh mục nhãn trường của Cấu hình tìm kiếm OPAC với ba yếu tố chính: Thuộc tính, Diễn giải và Nhãn trường tìm kiếm

### **Thao tác cu thể**

- **1. Tao mới một tiêu chí tìm kiếm** 
	- **i.** Từ màn hình chính của module Tham số OPAC, ta nhắp chuột vào biểu tượng Danh mục tiêu chí tìm kiếm

| Thuộc tính     | Diễn giải     | Nhãn trường tìm kiếm |
|----------------|---------------|----------------------|
| <b>AUTHOR</b>  | Tác già       | f100a                |
| <b>KEYWORD</b> | Từ khoá       | f650a,f920a          |
| YEAR_PUB       | Năm xuất bản  |                      |
| <b>SUBJECT</b> | Chủ đề        | f600a                |
| <b>CLASS</b>   | Phân Ioai     | f084a                |
| <b>CUTTER</b>  | Chỉ số cutter | f084b                |
| PRICE          | Giá cà        | f020c                |
| <b>PUBLIHS</b> | Nhà xuất bản  | f260b                |
| <b>VOLUM</b>   | Nhan đề       | f505a                |
| issn           | Ső ISSN       | f022a                |

*Màn hình nhãn trường cấu hình tìm kiếm OPAC* 

- **ii.** Nhắp chuột vào nút < **Thêm mới** > để tao mới
- iii. Nhập các yếu tố thông tin cần thiết cho tham số đó: Thuộc tính, Diễn giải, Nhãn trường tìm kiếm.
	- a. Thuộc tính: Người dùng có thể tùy ý đặt tên các thuộc tính do mình thiết lập, tuy nhiên cần lưu ý đặt sao cho logic, dễ nhớ, rõ ràng để trong quá trình thiết lập cấu hình tìm kiếm có thể dễ dàng nhận biết và sử dụng.
	- b. Diễn giải: Giải thích điều kiện tìm kiếm được thiết lập (Lưu ý: đây sẽ là phần diễn giải cho điều kiên tìm kiếm hiển thi trên trang OPAC)
- c. Nhãn trường tìm kiếm: Tai đây, ta có thể lưa ch on tùy ý các trường mà điều kiện tìm kiếm phải truy vấn đến (tức là các điều kiện tìm kiếm sẽ search trong các trường đó)
- **iv.** Nhắp chuột vào <Ghi> để ghi lai các thay đổi
- **v.** Nhắp chuột vào <**Thoát**> để ra khỏi tham số.

### **2. Sửa một tiêu chí tìm kiếm**

Ta có thể sửa trực tiếp các tiêu chí tìm kiếm bằng cách đặt chuột vào các tiêu chí tìm kiếm cần sửa, sau đó trực tiếp sửa các yếu tố thông tin như mong muốn (Thuộc tính, Diễn giải, Nhãn trường tìm kiếm).

Sau khi sửa xong ta có thể nhắp chuột vào nút < Ghi> để ghi lại các yếu tố thông tin đã sửa.

### **3.** Xóa một tiêu chí tìm kiếm

i. Nhắp chuột vào **Danh muc các tiêu chí tìm kiếm** 

- ii. Nhắp chuột vào <**Xoá**>
- iii. Nhắp chuột vào < Ghi > để ghi lại các thay đổi.
- iv. Nhắp chuột vào <**Thoát**> để ra khỏi tham số đó

### <span id="page-7-0"></span>**II. Cấu hình tìm kiếm OPAC**

### **Chức** năng

Cho phép ta thiết lập các cấu hình tìm kiếm tài liệu tương ứng với từng loại tài liệu cụ thể. Điều này có nghĩa là tương ứng với mỗi loại tài liêu nhất định thì chỉ có một cấu hình tìm kiếm nhất định và ngược lại.

Với mỗi cấu hình cu thể, chương trình cho phép ta thiết lập một cách chặt chẽ các yếu tố thông tin từ các trường tìm kiếm cho đến các trường hiển thi kết quả.

### **Thao tác tiến hành**

Từ màn hình chính của module Tham số OPAC, ta nhắp chuột vào biểu tượng Danh muc tiêu chí tìm kiếm.

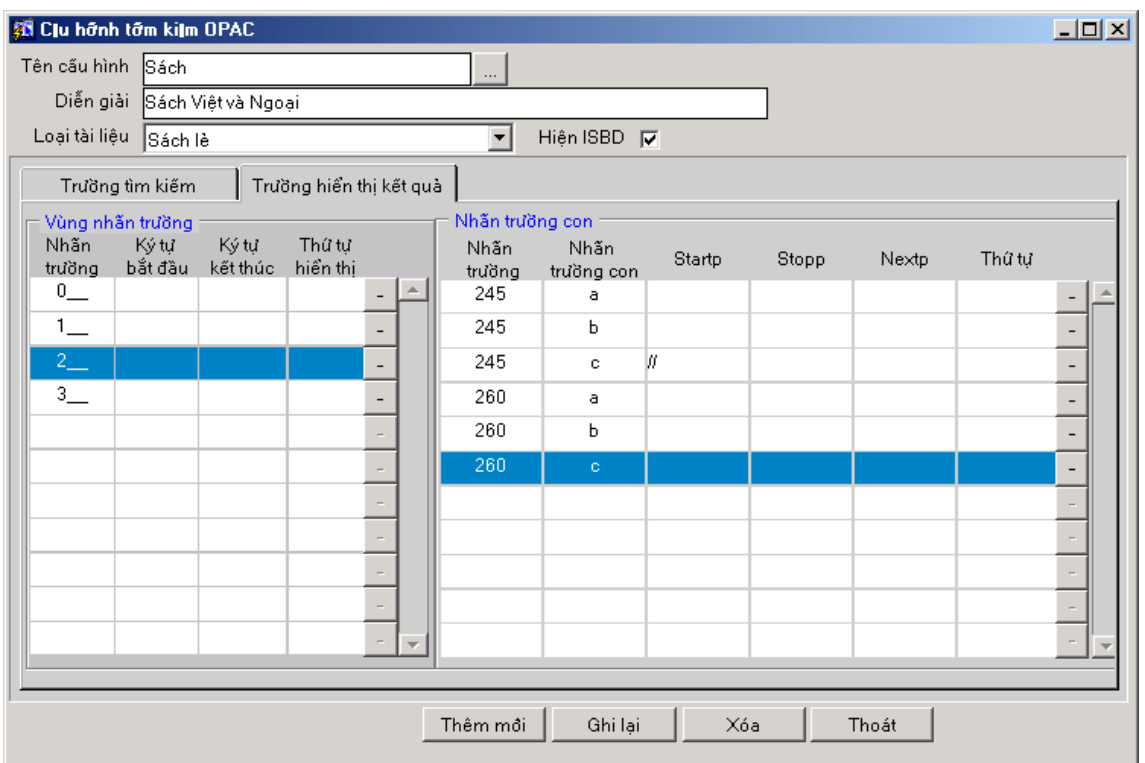

Màn hình cấu hình hiển thị nhãn trường trong kết qủa tìm kiếm

L**ư**u ý: Đối với mỗi loại cấu hình cụ thể (Tương ứng với mỗi loại tài liệu cụ thể), có một phần thiết lập **Hiện ISBD**. Nếu ta tích chuột vào chức năng này, trong trang Thông tin chi tiết *kết quả hiển thi của tài liêu* (trên OPAC) sẽ cho phép hiển thi phần ISBD của tài liêu, và ngược lai.

### 1. **Thiết lập một cấu hình tìm kiếm**

- **i.** Từ màn hình cấu hình tìm kiếm OPAC, nhắp chuột vào < **Thêm mới** >
- ii. Xác định các yếu tố thông tin cần thiết cho cấu hình tìm kiếm:
	- Tên cấu hình tìm kiếm (có thể tạo mới hoặc lấy từ một cấu hình có sẵn  $b$ ằng cách nhấn vào nút tham chiếu  $\Box$  hoặc nhấn vào nút Chọn cầu hình ): tùy ý người dùng lựa chọn một cái tên thích hợp.
	- Diễn giải: Giải thích về loại cấu hình
	- Loại tài liệu: loại tài liệu mà ta muốn thiết lập cấu hình
	- **Trường tìm kiếm và trường hiển thị kết quả:**
	- i. Tab Trường tìm kiếm: Cho phép hiển thị các điều kiện tìm kiếm (tiêu chí tìm kiếm) trên màn hình tra cứu của OPAC.

| Diễn giải             | Nhẫn trường             | Thứ tự hiển thị |  |
|-----------------------|-------------------------|-----------------|--|
| Tác giài              | f100a,f700a,f110a,f710a |                 |  |
| Toàn văn              |                         |                 |  |
| Từ khóa               | f650a,f653a             | -               |  |
| Phân Ioại             | f080a,f082a,f084a       | -               |  |
| Giá tiền_Money        | f020c                   | -               |  |
| Số đăng ký cá biệt    |                         | -               |  |
| Nhan đề               | f245a,f246a             | -               |  |
| Năm xuất bản tài liêu |                         |                 |  |
|                       |                         |                 |  |
|                       |                         |                 |  |
|                       |                         |                 |  |

*Màn hình tab Trường tìm kiếm* 

Thao tác thêm các tiêu chí tìm kiếm vào tab Trường tìm kiếm:

- a. Để chuột vào tab Trường tìm kiếm
- b. Nhấn phím F9 để đưa ra bảng thông tin các tiêu chí tìm kiếm (đã được thiết lập bên Danh mục các tiêu chí tìm kiếm)

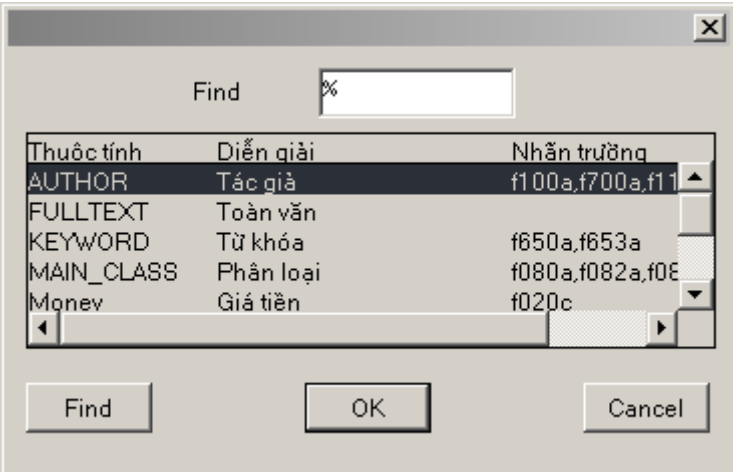

- c. Chọn tiêu chí tìm kiếm
- d. Nhấn <OK> để chấp nhận tiêu chí tìm kiếm đã chọn (nếu không thì nhấn nút <**Cancel**>)

*(thao tác trên lặp lại với việc thêm các tiêu chí tiếp theo)* 

ii. Tab Trường hiển thị kết quả tìm kiếm: Cho phép ta tổ chức trình bày các nhóm trường, các nhãn trường chính và các trường con hiển thị trên OPAC theo mong muốn.

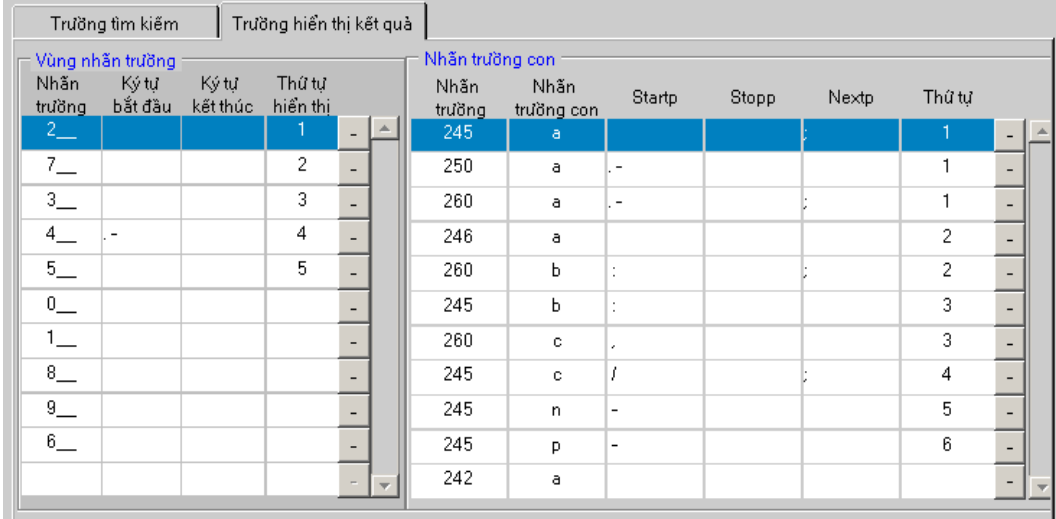

### *Màn hình tab trường hiển thị*

### Thao tác xử lý trên tab Trường hiển thi kết quả:

- a. Vùng nhãn trường :
	- 1. Nhãn trường: Các nhóm trường cần hiển thi trên trang quả của OPAC. Lưu ý: Cần thêm các nhóm trường theo nguyên tắc:  $x$  $(x: k$ í tự đầu tiên của một nhóm trường. Ví dụ  $1$ )
	- 2. Ký tự bắt đầu: Kí tự đứng trước nhóm trường tương ứng
	- 3. Ký tự kết thúc: Kí tự đứng sau nhóm trường tương ứng
	- 4. Thứ tự hiển thị: Thứ tự hiển thị đối với các nhóm trường chính.
- b. Nhãn trường con:
	- 1. Nhãn trường: Các nhãn trường chính tương ứng với các nhóm tr ường (bên cửa sổ Vùng nhãn trường)
	- 2. Nhãn trường con: Nhãn trường con tương ứng với các Nhãn trường chính.
	- 3. Startp: Ký tự đứng trước Nhãn trường
	- 4. Stopp: Ký tự kết thúc Nhãn trường
	- 5. Nextp: Ký tự đứng trước Nhãn trường tiếp theo.
	- 6. Thứ tư: Thứ tư hiển thi đối với các Nhãn trường trong Nhóm trường.

(*Lưu ý*: Nút <sup>1</sup> là các nút xóa các Nhóm trường và các Nhãn trường tương ứng)

**iii.** Nhắp chuột vào < Ghi lại > để ghi lại các yếu tố đã thiết lập

### 2. **Sửa một cấu hình tìm kiếm**

Sau khi lưa ch n cấu hình tìm kiếm cần sửa (bằng cách nhắp chuột vào nút tham chiếu

hoặc nhấn vào nút Chọn cầu hình). Ta tiến hành sửa trực tiếp các yếu tố thông tin theo các bước tương tự như quá trình tạo mới một Cấu hình tìm kiếm. Sau đó nhắp chuột vào nút <**Ghi lại**> để ghi lại các yếu tố thông tin đã sửa.

### 3. Xóa một cấu hình tìm kiếm tài liệu

Sau khi lựa chọn cấu hình tìm kiếm cần xóa (bằng cách nhắp chuột vào nút tham chiếu

hoặc nhấn vào nút Chọn c<sup>ấu hình</sup>, ta tiến hành xóa các chi tiết cấu hình (xóa các Nhãn tr ường, Nhóm trường), rồi nhấn vào nút <**Xóa**> để xóa toàn bộ cấu hình tài liệu.

### <span id="page-11-0"></span>**III.** Cấu hình hiển thi OPAC

### **Chức** năng

- 1. Cho phép thiết lấp quy đỉnh hiển thì kết quả tìm kiếm tài liêu (trong quá trình tìm kiếm trên OPAC) dựa trên điều kiện tình trạng của những tài liệu đó
- 2. Cho phép thiết lập quy định hiển thị số ĐKCB của tài liệu tìm được (trong quá trình tìm kiếm trên OPAC) trên điều kiến tình trang của những số ĐKCB đó
- 3. Hỗ trợ thiết lập một số tham số cơ bản của OPAC như: Số ngày hiện thông báo sách mới, Số biểu ghi lớn nhất tìm thấy được của một phép tìm, ..v..v...

Từ màn hình chính của module Tham số OPAC, ta nhắp chuột vào biểu tượng Cấu hình hiển thị OPAC

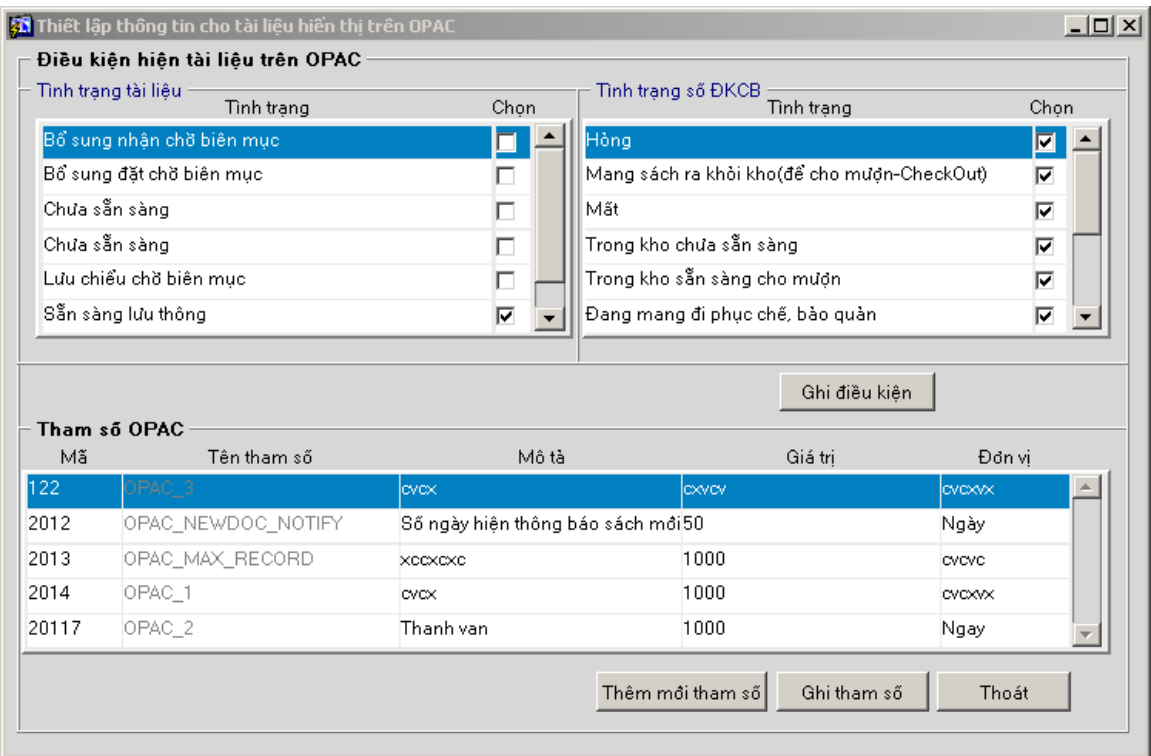

### *Màn hình Cấu hình hiển thị OPAC*

Màn hình Thiết lập thông tin cho tài liệu hiển thị trên OPAC có ba phần chính:

- a. Tình trạng tài liệu
- b. Tình trạng số ĐKCB
- c. Tham số OPAC

### 1. Tình tr**ạng tài liệu**

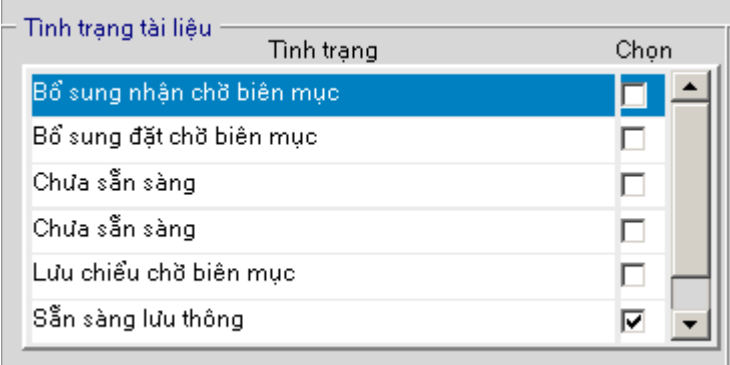

### **Chức** năng

Cho phép thiết lập quy định hiển thị kết quả tìm kiếm tài liệu (trong quá trình tìm kiếm trên OPAC) dựa trên điều kiện tình trạng của những tài liệu đó

### **Thao tác tiến hành**

Để những tài liêu có tình trang nào hiển thị trên trang kết quả tìm kiếm của OPAC, ta để tình trang đó ở chế đồ **Chon** bằng cách tích vào ô vuông [□] của côt **Chon** tương ứng. Sau đó nhấn chuột vào nút < Ghi điều kiên > để ghi lai những yếu tố thông tin đã thiết lâp

**2.** Tình trạng số ĐKCB

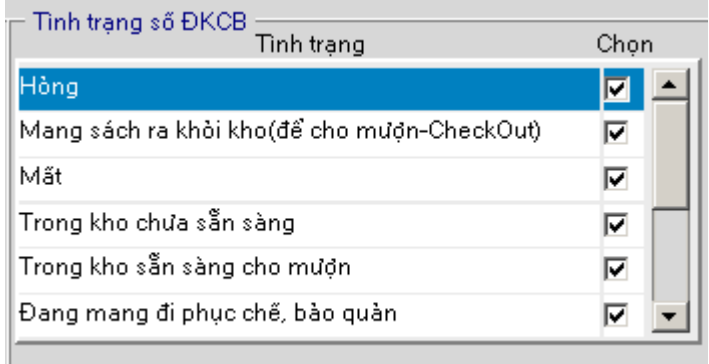

### **Ch c năng ứ**

Cho phép thiết lập quy định hiển thị số ĐKCB của tài liệu tìm được (trong quá trình tìm kiếm trên OPAC) trên điều kiện tình trạng của những số ĐKCB đó

### **Thao tác tiến hành**

Để những số ĐKCB (của tài liêu tìm thấy trong quá trình tìm kiếm trên OPAC) có tình trạng nào hiển thị cùng với tài liệu tương ứng trên trang kết quả tìm kiếm OPAC, ta để tình trạng đó ở chế độ **Chọn** bằng cách tích vào ô vuông [□] của cột **Chọn** tương ứng. Sau đó nhấn chuột vào nút <Ghi điều kiên> để ghi lại những yếu tố thông tin đã thiết lập.

### **3. Tham s OPAC. ố**

### **Chức** năng

Cho phép thiết lấp một số tham số cơ bản của OPAC như: Số ngày hiện thông báo sách mới, Số biểu ghi lớn nhất tìm thấy được của một phép tìm, ..v..v...

### **Thao tác tiến hành**

Tạo một một tham số mới:

- **iv.** Nhắp chuột vòa nút < **Thêm mới tham số** >
- **v.** Thiết lập yếu tố thông tin cần thiết cho Tham số mới: Mã, Tên tham số, Mô tả, Giá trị, Đơn vị.
- **vi.** Nhắp nút < Ghi tham số > để ghi lai các yếu tố thông tin đã thiết lâp  $S\mathring{u}$  a tham  $S\mathring{0}$ :
- **i.** Nhắp chuột vào tham số cần sửa
- **ii.** Sửa trực tiếp các yếu tố thông tin của Tham số
- **iii.** Nhắp nút < Ghi tham số > để ghi lại các yếu tố thông tin đã thiết lập

L**ưu ý:** Thực chất phần tham số OPAC chỉ nhằm mục đích theo dõi và giám sát chứ không phải chức năng cho cán bộ thư viện tạo lập hay chỉnh sửa.

### **IV. Phân quyền OPAC**

### **Chức** năng

- $\checkmark$  Hỗ trợ người dùng trong việc tạo lập các quyền truy cập và sử dụng bộ máy tra cứu OPAC phù hợp với từng đối tượng bạn đọc. Mỗi quyền gồm: Cấu hình tìm kiếm tương ứng với Loại tài liệu/Tài liệu/Số ĐKCB/Kho được phép truy cập
- $\checkmark$  Xây dựng và thiết lập Quyền chung cho tất cả các đối tượng bạn đọc
- $\checkmark$  Quy định quyền hạn cụ thể (Phân quyền) đến từng đối tượng bạn đọc trong việc truy cập và sử dụng OPAC.

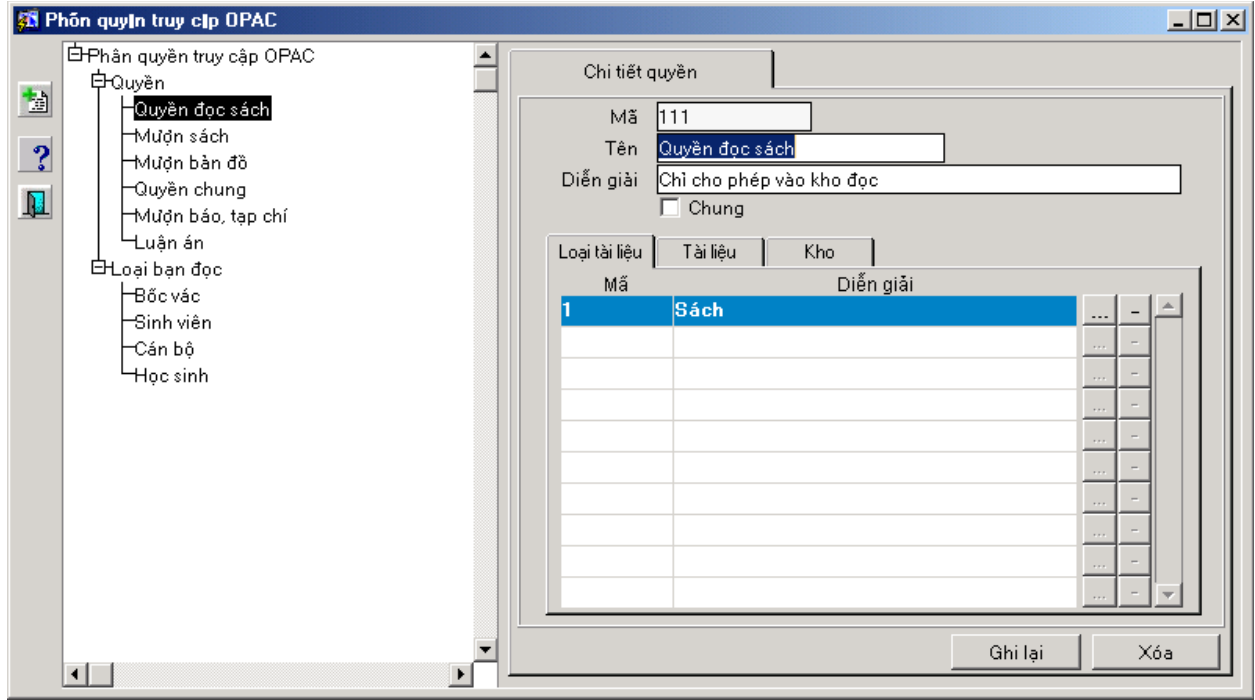

*Màn hình Phân quyền Truy cập OPAC* 

### **Thao tác tiến hành**

### $1.0$ **UY** $\hat{\mathbf{E}}$ **N**

1. **Tao mới quyền truy câp OPAC** 

**i.** Nhắp chuột vào nút tạo mới

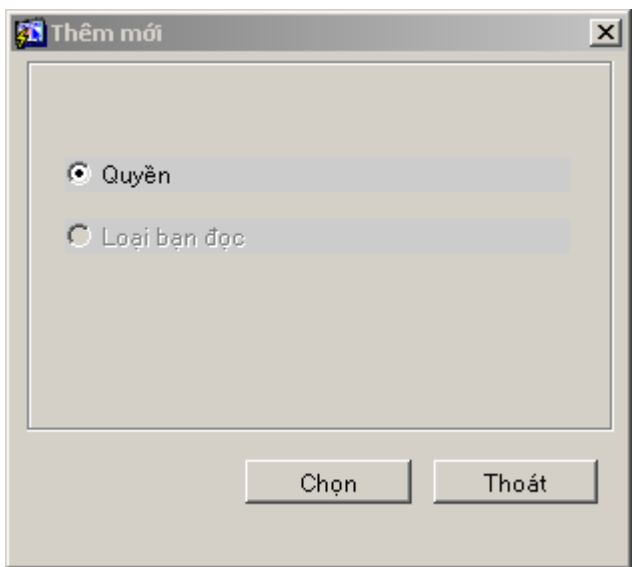

- **ii.** Chon Quyền (tick chuột vào RadioButton Quyền)
- **iii.** Nhắp nút < **Chon**>

### Thiết lập các thông số cho quyền mới:

- a. Mã: Mã quyền, mã này sẽ được hệ thống tự động đưa ra khi ta tiến hành tạo quyền mới (người dùng không thao tác đối với thông số này)
- b. Tên: Tên quyền, Người dùng tự chọn và điền tên thích hợp sao cho tiện dụng trong quá trình quản lý và vận hành các quyền.
- c. Diễn giải: Giải thích cho quyền mới được tạo
- d. Chung: Chương trình hoat đông trên nguyên tắc chỉ có duy nhất một quyền chung. Khi ta tích chuột vào ô Chung, thì mặc nhiên quyền được tạo trở thành quyền chung, và quyền chung là quyền giành mọi đối tượng bạn đọc. Điều này đồng nghĩa với việc bất cứ một bạn đọc nào cũng có thể sử dụng Quyền Chung mà không phải login vào OPAC!
- e. Tab Loai tài liêu:

Cho phép lựa chọn Loại tài liệu mà quyền mới được phép truy cập. Ta có thể lựa ch n Lo ai tài liêu bằng cách nhắp chu ôt vào nút <sub>···</sub>· sau đó lựa ch on Lo ai tài liêu cần thiết rồi nhấn nút <OK> (nếu không muốn lựa chọn nữa thì ta hủy lệnh này bằng cáh nhấn nút <Cancel>).

Nếu muốn xóa loại tài liệu đã chọn, ta nhắp chuột vào nút = để xóa.

f. Tab Tài liêu

Gộp tài liệu:

- Nếu ta tích chuột vào ô Gộp tài liêu thì ngoài việc truy cấp vào Loai tài liêu (đã được lựa chọn bên tab Loại tài liệu), Quyền mới này còn có thể truy cập thêm các tài liệu có trong danh sách của tab Tài liệu.
- Ngược lai, nếu ta không tích vào ô Gộp tài liêu thì Quyền mới này không được phép truy cập các tài liệu có trong danh sách của tab Tài liệu.

Thêm tài liêu:

Để có thể thêm Tài liệu vào danh sách tài liệu của tab Tài liệu, ta làm như sau:

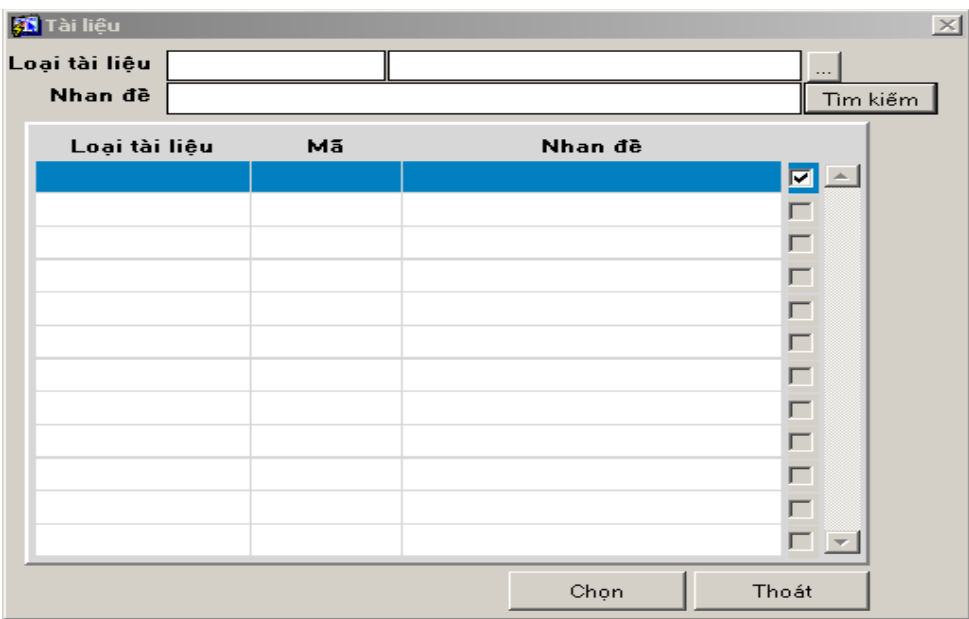

Nhắp chuột vào nút <u>…</u>

- Chọn Loại tài liệu Bằng cách nhắp chuột vào nút tham chiếu
- Chọn Loại tài liệu chứa tài liệu cần lấy ra
- Nhấn OK (Nếu không muốn chọn nữa ta nhấn nút Cancel)
- Điền nhan đề của tài liêu vào ô thoai Nhan đề
- $N$ hấn vào nút <Tìm kiếm>
- $(ChUOng trình dUa ra kết quả tim kiếm)$
- Chọn tài liệu bằng cách tích vào ô vuông tương ứng  $\Box$
- Nhấn nút <Chon> để chon các tài liêu đã được tích.

<u>Xóa tài liệu: Nếu muốn xóa tài liệu đã chọn, ta nhắp chuột vào nút - để xóa.</u>

g. Tab Kho

### Kiểm tra tài liệu theo kho:

- Khi tích chuột vào ô Kiểm tra tài liêu theo kho, Quyền mới tao sẽ chỉ được phép truy cấp đến tài liêu trong những kho được lưa chon trong danh sách kho của tab Kho
- Trường hợp nếu ta không tích chuột vào ô Kiểm tra tài liệu theo kho, Quyền mới tạo sẽ được phép truy cập đến tất cả các kho.

 $\rightarrow$  Với tab Kho khi ta tích ô Kiểm tra tài liệu theo kho tức là ta đang tiến hành hạn chế quyền đang được thiết lập.

### Thêm kho vào danh sách kho của tab Kho:

- **i.** Nhắp chuột vào nút <u>…</u> để tham chiếu đến những kho cần thêm
- **ii.** Chon Kho cần thêm và nhấn nút <OK> (Nếu không muốn lưa chon nữa thì ta nhấn chuột vào nút  $\langle$ Cancel $\rangle$ )

Xóa kho trong danh sách kho của tab Kho: Nếu muốn Kho đã chọn, ta nhắp chuột vào  $ni$ t  $-\frac{1}{4}$ 

Nhắp chuột vào nút < Ghi lại > để ghi lại những yếu tố thông tin đã thiết lập

### **2. Sửa quyền truy cập OPAC**

Lưu ý: Khi tiến hành sửa đổi một quyền ta cần kiểm tra xem quyền này đã đưa ra sử dụng chưa, nếu đã được đưa ra sử dụng, (tức là đã có tham chiếu đến các module khác) thì trước hết ta cần có thao tác gỡ bỏ các tham chiếu đó, rồi mới tiến hành sửa quyền

- **iii.** Chon Quyền truy cấp OPAC cần sửa
- **iv.** Ta tiến hành sửa trực tiếp các thông số của quyền bằng các thao tác tương tự như trong quá trình tao mới ở trên
- **v.** Sau khi sửa xong ta nhấn nút <Ghi lai> để ghi lai các yếu tố thông tin đã sửa.

### **4.** Xóa quyền truy cập OPAC

### *Luu ý*:

- Khi tiến hành sửa đổi một quyền ta cần kiểm tra xem quyền này đã đưa ra sử dụng chưa, nếu đã được đưa ra sử dụng, tức là đã có tham chiếu đến các module khác thì trước hết ta cần có thao tác gỡ bỏ các tham chiếu đó, rồi mới tiến hành xóa quyền
- Khi muốn xóa một quyền, trước hết ta cẫn xóa các thông số chi tiết của quyền đó, tiếp đến ta mới tiến hành xóa toàn bồ quyền
- Chọn quyền cần xóa
- Xóa thông số chi tiết của quyền
- Nhấn nút <**Xóa**> để xóa toàn bộ quyền

### **2. B N Đ C Ạ Ọ**

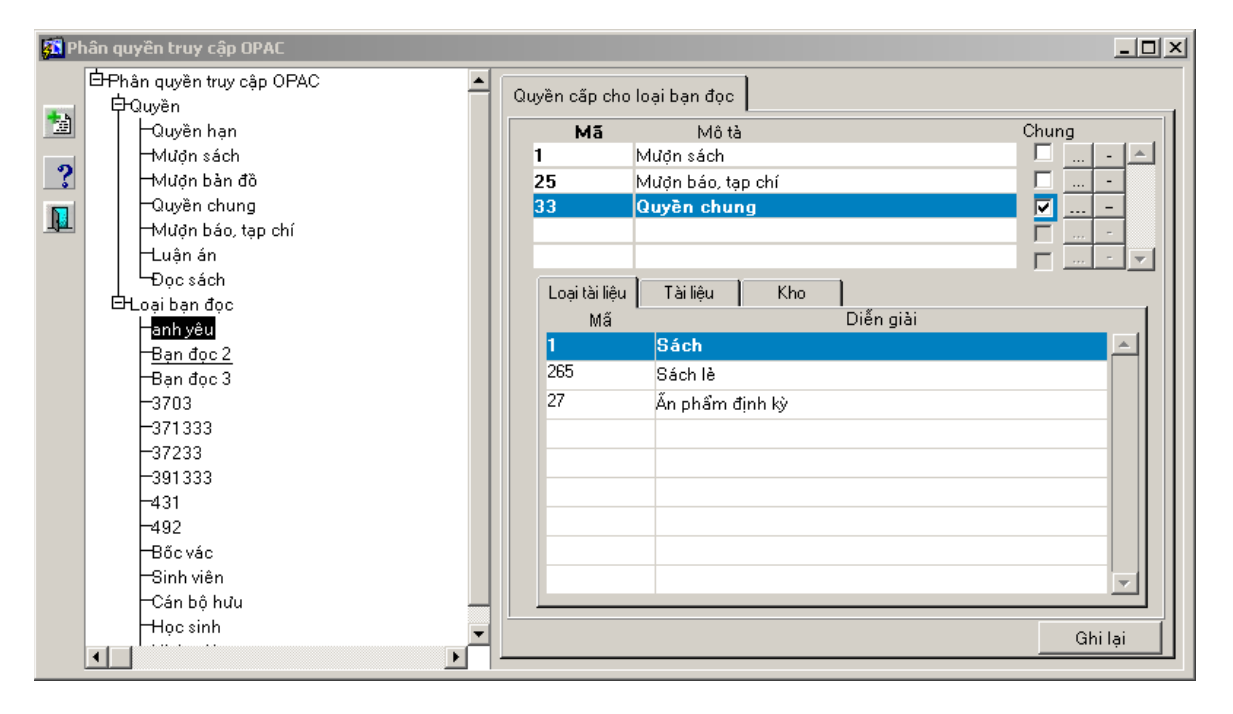

Màn hình Phân quyền Truy cập OPAC cho Loại bạn đọc

L**ư**u ý: Loai ban đọc trong module cấu hình OPAC chỉ đơn thuần mang tính chất quản lý loai bạn đọc trong việc phân quyền sử dụng và truy cập OPAC (không nên nhầm với module Tham số Bạn đọc), vì thế chức năng này không hỗ trợ việc tạo mới loại bạn đọc mà việc tạo mới ban đọc sẽ được thực hiện bởi chức năng Loai ban đọc trong module Lựu thông.

### Phân quyền Truy cấp OPAC cho Loai ban đọc:

**vi.** Chọn loại bạn đọc cần phân quyền (nhắp chuột vào loại bạn đọc)

- vii. Trong tab Quyền cấp cho bạn đọc, nhấn nút **....** để tham chiếu đến Danh mục quyền đã được thiết lập
- **viii.** Ch on quyền thích hợp rồi nhấn nút <OK> (Nếu không muốn ch on nữa, ta hủy bỏ lệnh này bằng cách nhấn nút <Cancel>)
	- **ix.** Nhấn nút <Ghi lại> để ghi lại những yếu tố thông tin vừa thiết lập
	- *x. Xóa quyền truy cập OPAC của Loại Bạn đọc:*
	- **xi.** Chon loai ban đọc cần xóa quyền
- **xii.** Trong tab Quyền cấp cho ban đọc, nhấn nút **= tượng ứng với quyền cẫn xóa (lắp** lại thao tác này với những quyền khác)
- **xiii.** Nhấn nút <Ghi lại> để ghi lại những yếu tố thông tin vừa thiết lập

L**ưu** ý: Tab Loại tài liệu; Tab tài liệu; Tab Kho là ba tab tương ứng với các quyền trong tab Quyền cấp cho bạn đọc. Ba tab này chỉ đơn thuần mang tính chất theo dõi, giám sát vì thế cán bộ thư viện không được quyền chỉnh sửa các tab này.

### <span id="page-20-1"></span>Bài 2: Tra cứu OPAC

OPAC cung cấp 4 chức năng tra cứu chính: Tra cứu cơ bản, Tra cứu nâng cáo, Tra cứu biểu thức, Tra cứu Z39.50. Tuy nhiên với phạm vi của một tài liệu hướng dẫn sửa dụng dành cho cán bộ quản trị hệ thống, ta chỉ đi sâu tìm hiểu hai tính năng Tra cứu nâng cao và Tra cứu biểu thức.

Lưu ý: Có thể tham khảo tra cứu cơ bản và tra cứu z29.50 tại Bài 2, chương 1, Tài liệu dành cho cán bố nghiêp vu

### <span id="page-20-0"></span>**I – Tim kiêm nâng cao ̀ ́**

Ngoài các trường trong tìm kiếm cơ bản OPAC còn đưa ra môt số trường khác nhằm tăng

thêm điểm truy câp đến tài liêu cũng như tìm chính xác môt tài liêu nào đó.

### **Cac b c tim kiêm ́ ướ ̀ ́**

1. Nhắp chuột vào menu **[Tra cứu nâng cao]** tại màn hình tìm kiếm cơ bản, xuất hiên màn hình sau:

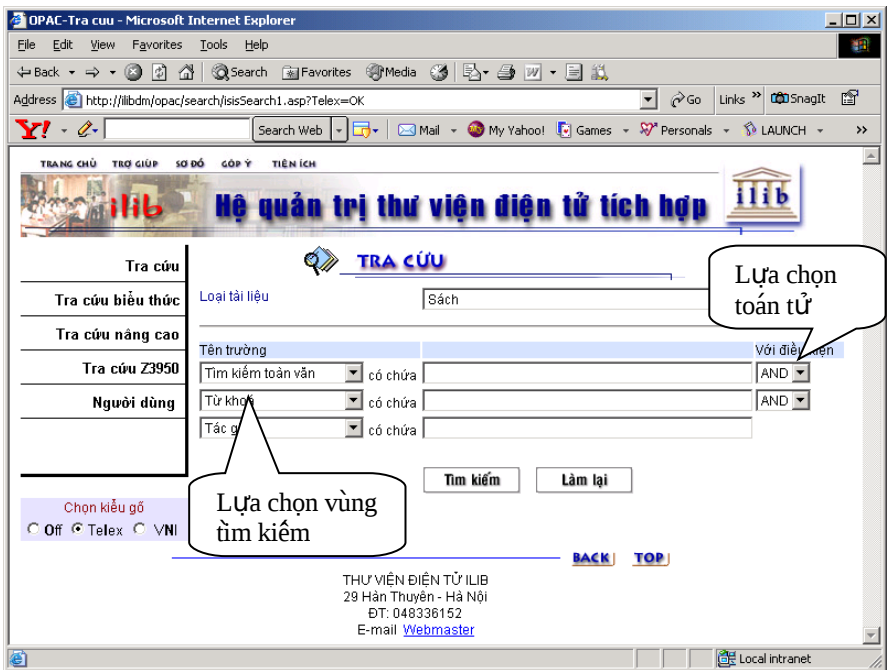

*Màn hình tìm kiếm nâng cao* 

- 2. Chọn Loai tài liệu cần tìm
- 3. Nhắp chuột vào trường cần tìm kiếm: kích vào  $\blacksquare$ 
	- $+$  Tất cả: tìm trên mọi trường của biểu ghi
	- + Tìm kiếm toàn văn: tìm trong nội dung 1 file dữ liệu số đã được đính kèm
	- $+$  Tác giả: chỉ tìm trên trường tác giả
	- $+$  Nhan đề: chỉ tìm trên trường tên tài liêu
	- $+$  Từ khoá: chỉ tìm trên trường từ khoá
- 4. Nhập thông tin tìm kiếm: nhập các tiêu chi để tìm kiếm thông tin
- 5. Nhắp chuột vào điều kiên để liên kết điều kiên tìm kiếm giữa các trường: Nhắp chuột vào  $\blacksquare$  để chon toán tử logic: AND, OR, NOT
- 6. Nhắp chuột vào < **Tìm kiếm** >

### *<u>I*</u> Chú y

- $+$  Có đầy đủ các tính năng của tìm kiếm c $\sigma$  bản
- $+$  Trong cách tim kiếm này cho phép kết hợp giữa các trường với các toán tử khác nhau

Vi du: đưa ra môt yêu cầu tìm:

Tim tất cả các đầu sách có từ kinh tế và thương mai xuất bản năm 2000

 $C$ ách tim $\cdot$ 

Trường thứ nhất:

- + Chon trường cần tìm là **Tên tài liêu**
- + Nhập từ **Kinh tế** vào trường đó
- + Chon toán tử **OR**

Trường thứ hai:

- + Chọn trường cần tìm là **Tên tài liệu**
- + Nhâp từ **Thương mai** vào trường đó
- + Chon toán tử **AND**

Trường thứ ba:

- + Chọn trường cần tìm là **Năm xuất bản**
- $+$  Nhâp 2000 vào trường đó

### <span id="page-21-0"></span>**II – Tra cứu biểu thức**

Đây là chức năng được thiết kế dành cho người dùng nâng cao. Bằng những lệnh tìm kiếm do Oracle cung cấp người dùng có thể nhập nào câu lệnh tìm kiếm theo ý muốn của mình.

### **1. Cú pháp của biểu thức tìm kiếm:**

```
(thuật_ngữ_tìm_tin_1 WITHIN fxxxn) BOOLEAN (thuật_ngữ_tìm_tin_2 WITHIN
fxxxn) BOOLEAN (thuật_ngữ_muốn_tìm2 WITHIN fxxxn) BOOLEAN
(thuật ngữ tìm tin n WITHIN fxxxn)
```
 $G$ i *di* thích:

 $-$  thuật\_ngữ\_tìm\_tin: là từ hoặc cụm từ bạn đọc muốn tìm kiếm

- $-$  WITHIN: là toán tử tìm tin, nó nằm giữa cụm từ muốn tìm vào trường muốn tìm
- fxxxn: là tên nhãn trường con trong Marc21
- BOOLEAN: là toán tử tìm tin, có thể là AND, OR hoặc NOT
- Dấu ngoặc đơn ở đây chỉ mức đô ưu tiên trong việc tìm kiếm, tức là nó sẽ thực hiện tìm kiếm trong ngoặc trước sau đó mới kết hợp với các biểu thức khác

### **2. Ví dụ**

**VD1:** Muốn tìm tất cả những cuốn sách có tác giả là Nguyễn Văn Bổng. (Trong Marc21 trường tác giả cá nhân là: 100, trường con là a) Chúng ta cần nhập vào biểu thức:

### **Nguyễn Văn Bổng WITHIN f100a**

Trong ví dụ này ta không cần dấu ngoặc đơn và toán tử Bool vì phép tìm chỉ là một biểu thức.

**VD2.** Tìm kiếm những cuốn sách có nhan đề là Hà Nội và tác giả của cuốn sách đó là Dương Trung Quốc. Biểu thức tìm sẽ là:

**(Hà Nội within f245a) and (Dương Trung Quốc within f100a)** Trong Marc21, trường 245a là trường chứa thông tin về nhan đề của tài liêu

**VD3.** Tìm tất cả những cuốn sách có tác giả là Quách Tuấn Ngọc hoặc những cuốn sách có nhan đề là *PASCAL* nhưng không bao hàm từ Đồ hoa trong nhan đề

### **(Quách Tuấn Ngọc within f100a) or (Pascal within f245a) not (Đồ hoa** within f245a)

### **3. Các bước tìm kiếm**

- Từ trang chủ của màn hình OPAC chúng ta chọn menu Tra cứu biểu thức

- Trong phần **Nội dung tra cứu,** chúng ta sẽ nhập biểu thức cần tra cứu
- Khi nhập xong biểu thức tìm chúng ta click chuột vào nút **Tìm kiếm**
- \* **Chú ý:**
- Chúng ta cũng có thể dùng nút Update để lưu lại một biểu thức hiện tại nằm trong hộp **Nôi dung tra cứu**

Nút Select dùng để dùng lại biểu thức đã ghi lại bằng nút Update

# <span id="page-23-0"></span>Chương II: BỔ SUNG

- Module Bổ sung cung cấp và hỗ trợ đầy đủ các chức năng nghiệp vụ phục vụ công tác bổ sung của một thư viện:
- Thiết lập các đơn đặt và đơn nhận tài liệu: Lưu trữ các tất cả các thông tin của đơn đặt và nhận  $\Rightarrow$  theo dõi sát sao công tác bổ sung tài liệu của thư viện
- Cho phép thống kê, quyết toán, tạo các báo cáo, các khiếu nại... liên quan đến công tác bổ sung.
- Quản lý và theo dõi quỹ bổ sung.
- Lưu trữ các tham số phục vụ cho việc bổ sung
- Hỗ trợ một phần cho công tác biên mục.

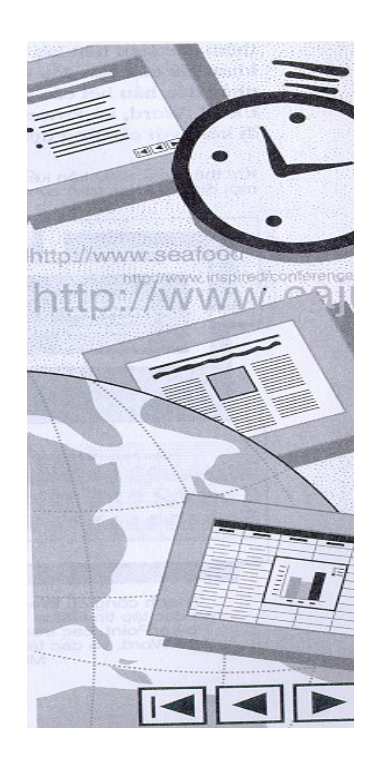

### <span id="page-24-1"></span>Bài1: Tao Worksheet trong bổ sung

I Hỗ trợ cán bộ bổ sung tạo được các loại Worksheet khác nhau cho các loại tài liệu khác nhau, với mỗi loai tài liêu có thể dùng nhiều WS nhập tin nhằm phục vụ cho công tác bổ sung tài liêu của thư viên.

**Chú ý**

- Khi tao các loai WS người dùng có thể :
- 1. Thiết đặt các giá trị default (ngầm định) cho các nhãn trường trong WS phục vụ cho quá trình nhâp tin.
- 2. Thiết đặt thứ tư ưu tiên hiển thi trước sau của các nhãn trường chính và các nhãn trường con có trong WS
- 3. Thiết đặt điều kiện bắt buộc/không bắt buộc nhập thông tin đối với các nhãn  $tr$  trường trong WS.
- 4. Chương trình cũng hỗ trơ người dùng xem toàn bộ thông tin của biểu ghi thông qua worksheet Full
- 5. Thiết đặt giá tri WS default (ngầm định) cho Module phục vụ cho quá trình nhâp tin.

### <span id="page-24-0"></span>**I. Tao mới môt Worksheet.**

1. Từ màn hình chính của Bổ sung, nhắp chuột <**Worksheet**> => xuất hiên cửa sổ tao WS

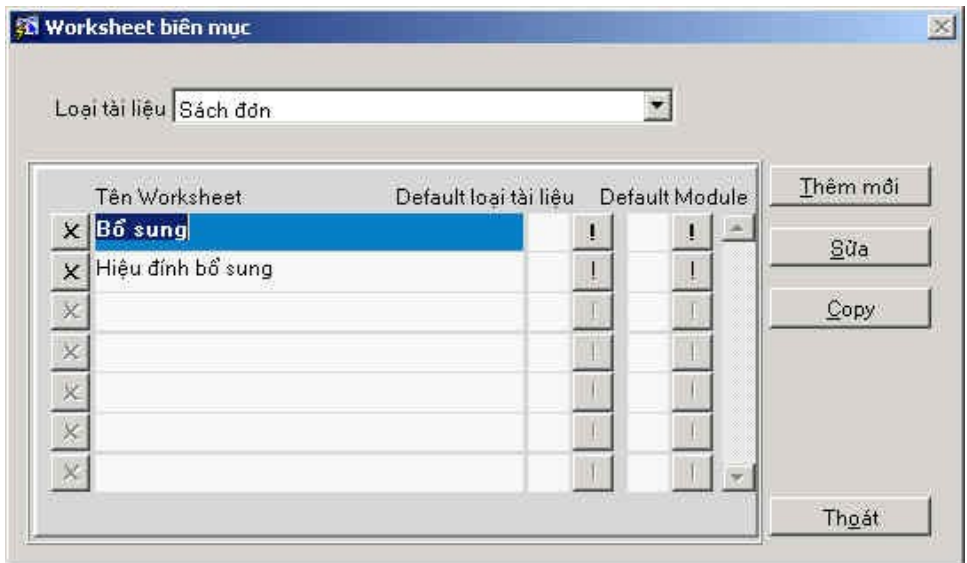

*Màn hình quản lý WS nhập tin* 

- 1. Tai trường : Loai tài liêu, chon Loai tài liêu cần thiết lâp worksheet: Ví du Sách đơn
- 2. Nhắp chuột vào nút <**Thêm mới**>. Xuất hiện cửa sổ nhập tên worksheet.
- 3. Nhập tên worksheet : ví du :  $B\tilde{0}$  sung
- 4. Tích vào ô  $\leq$ Lấy cả giá tri $\geq$ : Phuc vu cho việc thiết đặt giá tri ngầm đỉnh cho các nhãn trường, nếu người dùng không tích vào ô này khi tạo WS thì sẽ không thiết đặt được giá tri ngầm định.

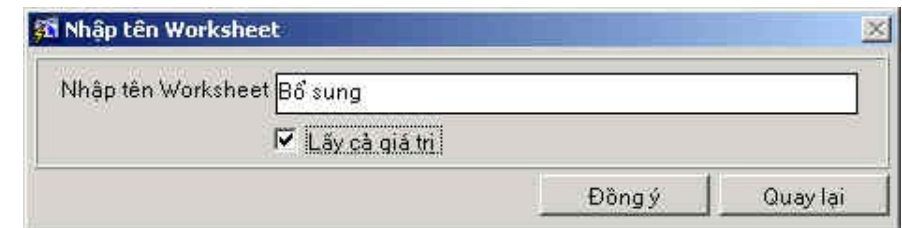

5. Chọn <br/>  $\langle D\hat{\sigma}$ ng Ý >

**Chú ý** : Người tạo WS có thể chọn WS để làm giá trị ngầm định cho Module (Ở đây là Module Bổ sung) bằng cách tích vào Default Module

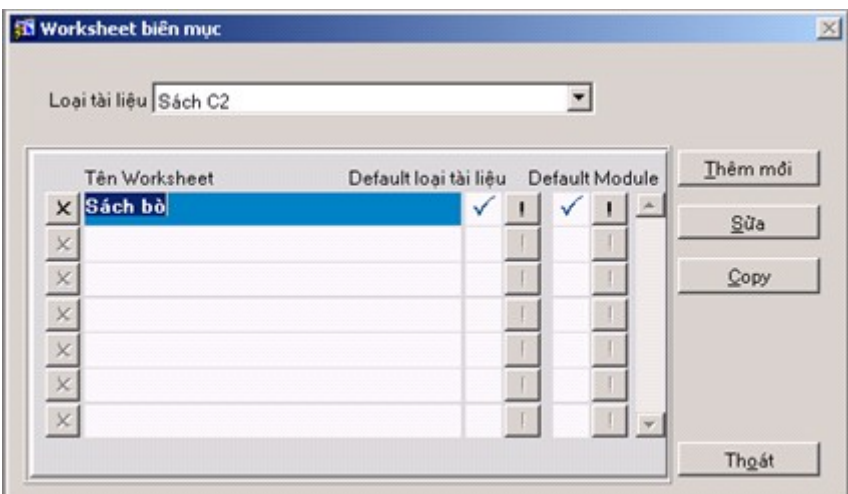

### 6. *Thiết đặt các nhãn trường cần thiết cho bổ sung tài liệu*

- a. Nhập nhãn trường chính
- b. Nhập chỉ thị (nếu cần)
- c. Nhập nhãn trường con

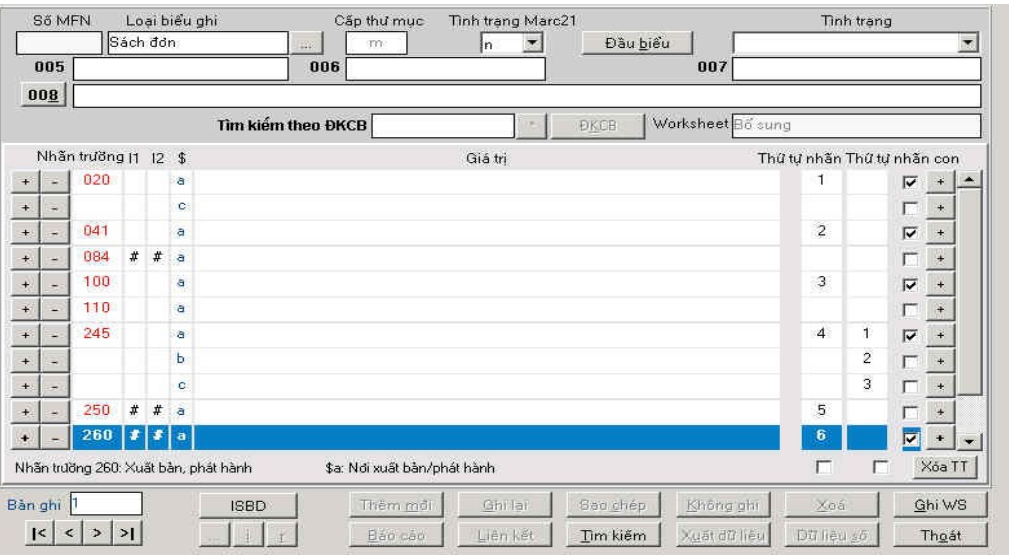

Cửa sổ nhập nhãn trường cho worksheet

### 7. Thiết lập thứ tự hiển thị nhãn trường chính :

a. Dùng để hiển thị nhãn trường nào trước nhãn trường nào sau khi người dùng mở WS để nhập tin

b. Đánh số thứ tư tăng dần lần lượt cho các nhãn trường hiển thi

### 8. Thiết lâp thứ tư hiển thi nhãn trường con :

- a. Trong nhãn trường chính có nhiều trường con, có thể thiết lập thứ tự hiển thị nhãn trường con nào trước/ sau khi người dùng mở WS để nhập tin.
- b. Đánh số thứ tư lần lượt cho các vi trí nhãn con cần hiển thị
- 9. *Thiết đặt điều kiện bắt buộc/không bắt buộc nhập thông tin đối với các nhãn tr ng trong WS* **ườ**
	- a. Trong quá trình nhập tin để bổ sung tài liệu, có một số nhãn trường bắt buộc  $c$ ần nhập, tuy nhiên có lúc người dùng lại quên hay bổ qua chưa nhâp --> Chương trình hỗ trợ công cụ giúp người dùng có thể thiết lập điều kiên để đưa ra các thông báo nhắc nhở trong quá trình nhập tin.
	- b. Muốn thiết đặt điều kiên này, tai nhãn trường cần thiết đặt người dùng cần tích vào ô vuông bên tay phải màn hình.

### *10. Xem các chỉ thị của nhãn trường*

- a. Trong quá trình tao WS, nếu người dùng muốn tham khảo các giá tri của chỉ thi tai từng trường để có thể thiết lập chỉ thi default cho từng trường ta làm như sau
- b. Để con trở tai nhãn trường cần xem chỉ thi
- c. Nhắp đúp chuột vào vị trí chỉ thị
- d. Xem chỉ thi nhãn trường
- e. Nhắp vào nút < **Thoát**> nếu xem xong.

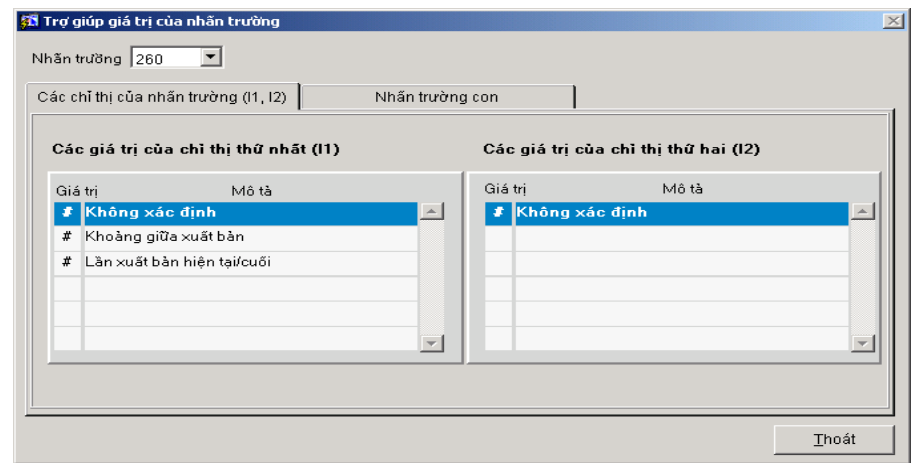

*Cửa sổ xem chỉ thi nhãn trường* 

11. Nhắp chuột vào < **Ghi WS**>

### <span id="page-26-0"></span>**II. S a ử môt Ẉ orksheet**

- 1. Vào cửa sổ thiết lập WS, tại trường : Lo**ại tài liệu**, chọn loại tài liệu có chứa WS cần sửa
- 2. Nhắp đúp chuột vào WS cần sửa hoặc để con trổ tại WS cần sửa và nhắp vào nút <**S a ử** >
- 3. Tiến hành sửa chữa các yếu tố cần sửa.

4. Sau khi sửa xong, nhắp chuột vào nút < **Ghi WS**>

#### <span id="page-27-1"></span>**III.** Copy m**ột WS.**

Trong quá trình thiết lập WS cho một loại tài liệu, nếu trong loại tài liệu đó đã có một số WS có nhiều nhãn trường giống WS cần tao thêm ta làm như sau : có 2 cách :

- 1. Copy WS từ một WS khác :
	- a. Tại trường Lo**ại tài liệu** : Chọn Loại tài liệu có chứa WS cần copy, vd : Sách  $d$  $\sigma$ n $\ldots$
	- b. Để con trổ tại WS cần copy
	- c. Nhắp chuột vào nút < Copy>, hiện cửa sổ để người dùng nhập tên cho WS mới
	- d. Nhập tên WS mới
	- e. Ch on nút <**Đồng ý** > nếu muốn thực hiện việc copy WorkSheet
	- f. Sau khi copy xong WorkSheet, nếu muốn sửa lai các thông tin trong WS thì thao tác tương tư như cách sửa WorkSheet

### 2. Copy Worksheet từ môt biểu ghi có trong CSDL

Khi thiết lập một worksheet nhập tin mới, chương trình có hỗ trơ người dùng lấy lai các nhãn trường của một biểu ghi cũ trong CSDL. Chức năng này giúp người dùng tiết kiêm thời gian nhập lại toàn bộ nhãn trường cho worksheet.

- 1. Tai trường : **Loai tài liêu**, chon Loai tài liêu cần thiết lầp worksheet: Ví du Sách đơn
- 2. Nhắp chuột vào nút <**Thêm mới**>. Xuất hiện cửa sổ nhập tên worksheet.
- 3. Nhập tên worksheet : ví dụ :  $B\tilde{O}$  sung
- 4. Tích vào ô <**Lấy cả giá trị** > : Phục vụ cho việc thiết đặt giá trị ngầm định cho các nhãn trường, nếu người dùng không tích vào ô này khi tạo WS thì sẽ không thiết đặt được giá trị ngầm định.
- 5. Nhắp chuột vào nút <**Đồng Ý** >
- 6. Nhắp chuột vào nút < **Tìm kiếm**>
- 7. Tìm kiếm các biểu ghi có chứa nhãn trường cần thiết lập cho WS mới
- 8. Chon <**Đồng ý** > sau khi tìm được biểu ghi cần Copy
- 9. Sửa lai các nhãn trường cho phù hợp với WS mới
- 10. Bấm chọn < ghi lại > để ghi lại các thay đổi

### <span id="page-27-0"></span>**III. Xóa một WS.**

- 1. Tai trường Loai tài liêu : Chọn Loại tài liệu có chứa WS cần Xóa
- 2. Chon Worksheet cần xóa.
- 3. Nhắp chuột chọn nút <**X**> bên cạnh WS cần xóa
- 4. Chấp nhận thông báo xóa.

### <span id="page-28-0"></span>**IV. Thiết lập giá trị ngầm định**

- 1. Trước khi bổ sung, biên mục một tài liệu, người dùng có thể thiết đặt sẵn các giá trị ngầm định nhằm phục vụ cho quá trình nhập dữ liệu. Các trường có giá trị giống nhau trong các biểu ghi sẽ được đặt giá trị một lần, không mất công nhập nhiều lần. VD: Nơi xuất bản, phát hành (H.), 260\$c: Năm xuất bản, phát hành (2002), 300\$c: Khổ cỡ (cm)
- 2. Việc thiết lập giá trị ngầm định sẽ được tiến hành trong quá trình nhập nhãn trường cho worksheet.

|                    | Số MFN                   |                      | Sách đơn |              |       | Loại biểu ghi<br>Cấp thư mục<br>Tinh trang Marc21<br>Đầu biểu<br>W.<br>In.<br>m | Tinh trang<br>Y.               |
|--------------------|--------------------------|----------------------|----------|--------------|-------|---------------------------------------------------------------------------------|--------------------------------|
|                    |                          | 005 00000000000000.0 |          |              |       | 006<br>007                                                                      |                                |
|                    | 008                      |                      |          |              |       |                                                                                 |                                |
|                    |                          |                      |          |              |       | Tìm kiếm theo ĐKCB<br>Worksheet Bo sung sách đơn<br><b><i>DKCB</i></b>          |                                |
|                    |                          | Nhần trường [1       |          | $12 \quad $$ |       | Giá tri                                                                         | Thứ tự nhân Thứ tự nhân con    |
| $\pm$              | ÷                        | 250                  | #        | $\#$         | ್ಡ    |                                                                                 | г<br>$\bullet$<br>$\pm$        |
| $\ddot{}$          | $\overline{\phantom{a}}$ | 260                  | $\#$     | #            | a H.  |                                                                                 | $\overline{\mathbf{v}}$<br>$+$ |
| $\pm$              | $\overline{\phantom{a}}$ |                      |          |              | þ     |                                                                                 | $\pm$                          |
| $\pm$              | $\sim$                   |                      |          |              | ċ     |                                                                                 | $\pm$                          |
| $\ddot{}$          | $\ddot{\phantom{1}}$     | 300                  | #        | $\#$         | a tr. |                                                                                 | $\color{red}+$<br>г            |
| $\ddot{}$          | ÷,                       |                      |          |              | Þ     |                                                                                 | $\ddot{}$                      |
| $\ddot{}$          | $\overline{\phantom{a}}$ |                      |          |              |       | c cm                                                                            | ¥                              |
| $+$                | $\rightarrow$            |                      |          |              | e     |                                                                                 | $+$                            |
| æ.                 | ۰.                       | 490                  |          |              | a     |                                                                                 | ٠                              |
| $+$                | $\ddot{}$                | 500                  |          |              | a     |                                                                                 | $\ddot{}$                      |
| $+$                |                          | 700                  |          |              | a     |                                                                                 | $\ddot{}$<br>г<br>$\ddot{}$    |
|                    |                          |                      |          |              |       | П<br>Nhãn trường 490: Thông tin về từng thư<br>\$a: Thông tin về tùng thư       | г<br>Xóa TT                    |
|                    | Bàn ghi                  |                      |          |              |       | Không ghi<br>Them mol<br>Ghrlar<br>Sac chép<br>Xoá<br><b>ISBD</b>               | Ghi WS                         |
| $\vert \leq \vert$ | $\leq$                   | $\rightarrow$        | >1       |              |       | Liên kết<br>Xuat dữ liệu<br>Dti liêu số<br>Báo cáo<br>Tim kiem                  | Thoát                          |

Màn hình nhập nhãn trường và giá trị ngầm định cho nhãn trường

### <span id="page-29-1"></span>Bài 2: Thiết lâp các tham số bổ sung

 $\Box$  Đây là các tham số do cán bộ bổ sung tự tạo đề phục vụ cho công tác bổ sung của mình => nhằm kiểm soát tinh nhất quán của công tác bổ sung. Bao gồm các tham số sau:

- $-$  Nhà cung cấp
- Nguồn bổ sung
- Danh muc loai tiền

### *I* Cách thiết lập

1. Nhắp chuột vào nút **<Tham số>** đề vào cửa sổ tham số.

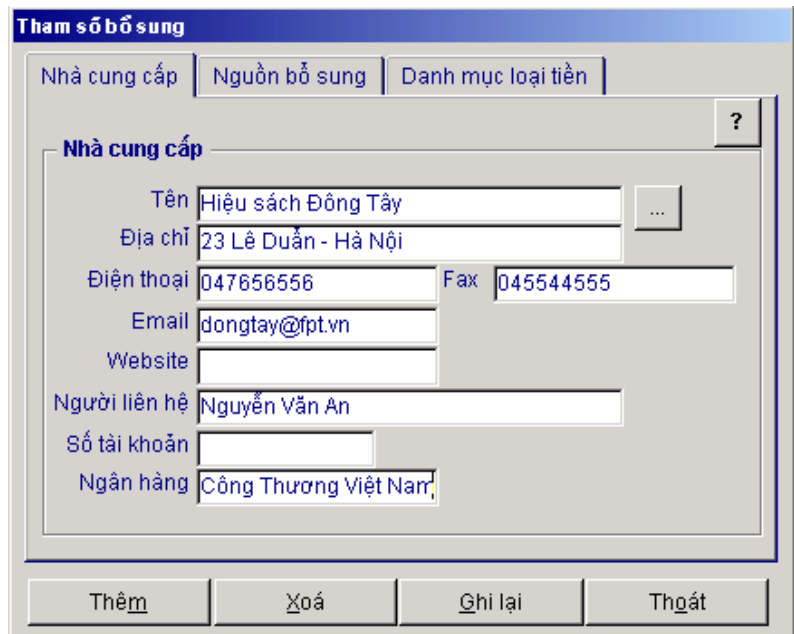

 $C$ ửa sổ tham số của phân bổ sung

- 2. Nhắp chuột vào loại tham số cần bổ sung, có các tab sau:
	- **+ Nha cung câp ̀ ́**
	- **+ Nguôn bô sung ̀ ̉**
	- **+ Danh muc loai tiên ̣ ̣ ̀**

### <span id="page-29-0"></span>**I. Nha cung câp ̀ ́**

Tham số này dùng đề quản lý các nhà cung cấp tư liệu.

- 1. Nhắp chuột vào tab **Nhà cung cấp**
- 2. Nhắp chuột vào <**Thêm**> nếu muốn thêm một tham số.
- 3. Nhập thông tin về nhà cung cấp như: tên, số điện thoại, địa chỉ liên lạc, số Fax...
- 4. Nhắp chuột vào < Ghi lai>
- 5. Nếu muốn xoá môt nhà cung cấp:
	- 1. Nhắp chuột vào nhà cung cấp cần xoá
	- 2. Nhắp chuột vào <**Xoá**> đề xoá nhà cung cấp
	- 3. Nhắp chuột vào < **Ghi lại**>
- 6. Nếu muốn sửa nhà cung cấp.
	- 1. Nhắp chuột vào nhà cung cấp cần sửa
	- 2. Tiến hành sửa các thông tin về nhà cung cấp
	- 3. Nhắp chuột vào < **Ghi lại**>
- 7. Nhắp chuột vào <**Thoát**> đề ra khỏi tham số.

### <span id="page-30-1"></span>**II. Danh muc loai tiên ̣ ̣ ̀**

Đây là danh mục các loại tiền mà thư viện sẽ sử dụng trong quá trình bổ sung, cán bộ bổ sung có thể thêm bớt các loai tiền này. Bao gồm hai trường

- $+$  M $\tilde{a}$  tiền
- $+$  Loai tiền

Các thao tác thêm, xoá, sửa như tham số **Nhà cung cấp** 

### <span id="page-30-0"></span>**III. Nguôn bô sung ̀ ̉**

Xác đinh các nguồn bổ sung cho các tài liêu của thư viên như: mua, trao đổi, tăng...cán bô bổ sung có thể thay đổi các tham số cho phù hợp với thư viện mình.

Các thao tác thêm, xoá, sửa như tham số **Nhà cung cấp** 

### <span id="page-31-1"></span>Bài 3. Quản lý quỹ trong bổ sung

 $\Box$  Hỗ trợ cán bộ bổ sung quản lý được các nguồn tài chính của thư viện => có sự điều chỉnh kip thời trong công tác bổ sung

### **Chú ý**

Để theo dõi tình hình quỹ trong quá trình bổ sung thì trước khi tao ra các dữ liệu bổ sung, ta bắt buộc phải có một số dữ liệu về quỹ, nhất là quỹ của Thư viện dành cho bổ sung (mã của quỹ =1).

Khi một quỹ được tạo ra phải gắn với một đơn vị lưu trữ. Mỗi một đơn vị lưu trữ chỉ có nhiều nhất một quỹ.

### <span id="page-31-0"></span>**I. Tạo mới một loại quỹ**

1. Nhắp chuột vào nút <**Quản lý quỹ**  $\geq$  xuất hiện cửa số quản lý quỹ

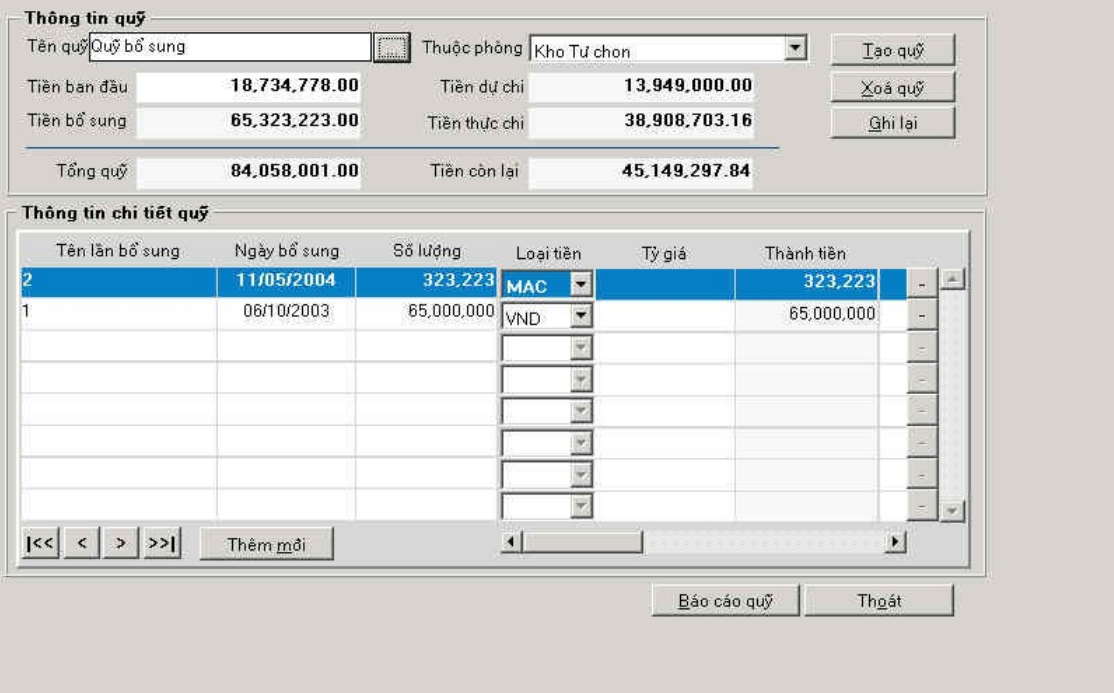

*Màn hình quản lý quỹ* 

- 2. Tạo Quỹ ban đầu
	- a. Nhắp chuột vào <**Tạo quỹ**> => xuất hiện bản ghi trắng
	- b. Nhâp ̣ **tên quỹ**
	- c. **Tiền ban đầu:** Nhâp số tiền ban đầu mà Quỹ có
	- d. **Tiền bổ sung** : Tổng số tiền sau mỗi lần bổ sung cho Quỹ, chương trình tự động cộng sau mỗi lần bổ sung tiền
- e. **Thuộc Phòng** : Chọn Phòng quản lý Quỹ vừa tạo : vd : Thư viện Quốc gia, hay Phòng  $B\ddot{\sigma}$  sung,...
- f. **Số dư chi:** Tổng số tiền ở đơn đặt của Bổ sung sau khi đơn đặt đã được Duyệt, chương trình tự động đưa ra.
- g. **Số thực chi:** Tổng số tiền của các đơn nhận ở Bổ sung, chương trình tự động cộng vào.
- h. **Tổng Quỹ** : Tổng cộng của Tiền ban đầu cộng Tiền bổ sung các đợt của Quỹ
- i. **Tiền còn lai** : Số tiền của Tổng Quỹ trừ đi số tiền Thực chi.
- 3. Nhắp chuột vào < **Ghi lai**

### <span id="page-32-1"></span>**II. Xoa môt quy đa co ́ ̣ ̃ ̃ ́**

1. Tại cửa sổ quản lý quỹ, Nhắp chuột vào **in th**ại trường tên quỹ

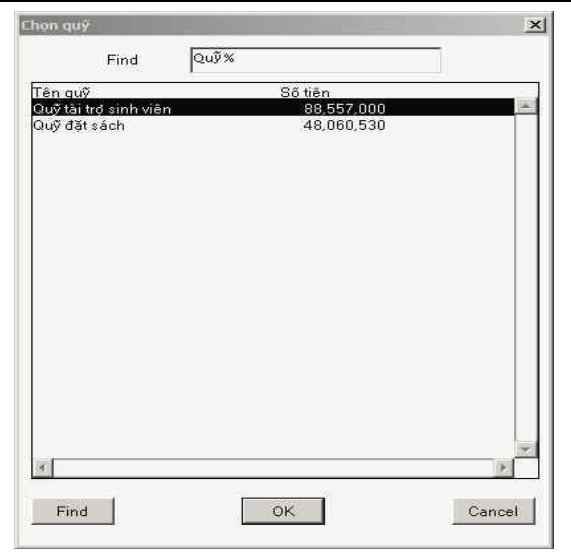

- 2. Nhắp chuột vào quỹ cần xoá
- 3. Nhắp chuột vào < $OK$ > => xem thông tin chi tiết quy
- 4. Lần lượt xoá thông tin chi tiết quỹ bằng cách Nhắp chuột vào dấu  $\frac{1}{\sqrt{1-\frac{1}{n}}}$ 
	-

- 5. Nhắp chuột vào  $\langle X$ oá quỹ>
- 6. Trả lời thông báo xoá
- 7. Nhắp chuột vào <Ghi lại> để lưu những thay đổi.

 **Chu y: ́ ́**

- Khi quỹ đang được sử dung thì không thể xoá được quỹ đó
- Muốn xoá được quỹ trước tiên phải xoá chi tiết quỹ

### <span id="page-32-0"></span>**III. Bô sung cho môt quy ̉ ̣ ̃**

- 1. Các bước từ 1->3 tương tự xoá quỹ
- 2. Nhắp chuột vào thêm mới  $\Rightarrow$  xuất hiện bản ghi trắng
- 3. Nhập chi tiết quỹ:
	- Tên lần bổ sung
	- Ngày bổ sung
	- Số tiền
	- Ghi chú
- 4. Nhắp chuột vào ghi lại.

### <span id="page-33-0"></span>**IV. Tạo các báo cáo quỹ**

1. Nhắp chuột vào báo cáo quỹ

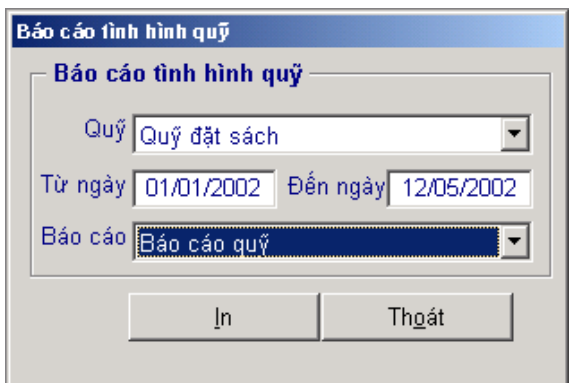

 $C$ ửa sổ in báo cáo

- 2. Nhập các điều kiện báo cáo
	- a. Tên quỹ
	- b. Khoảng ngày cần báo cáo
	- c. Tên báo cáo
- 3. Nhắp chuột vào <In> để in báo cáo

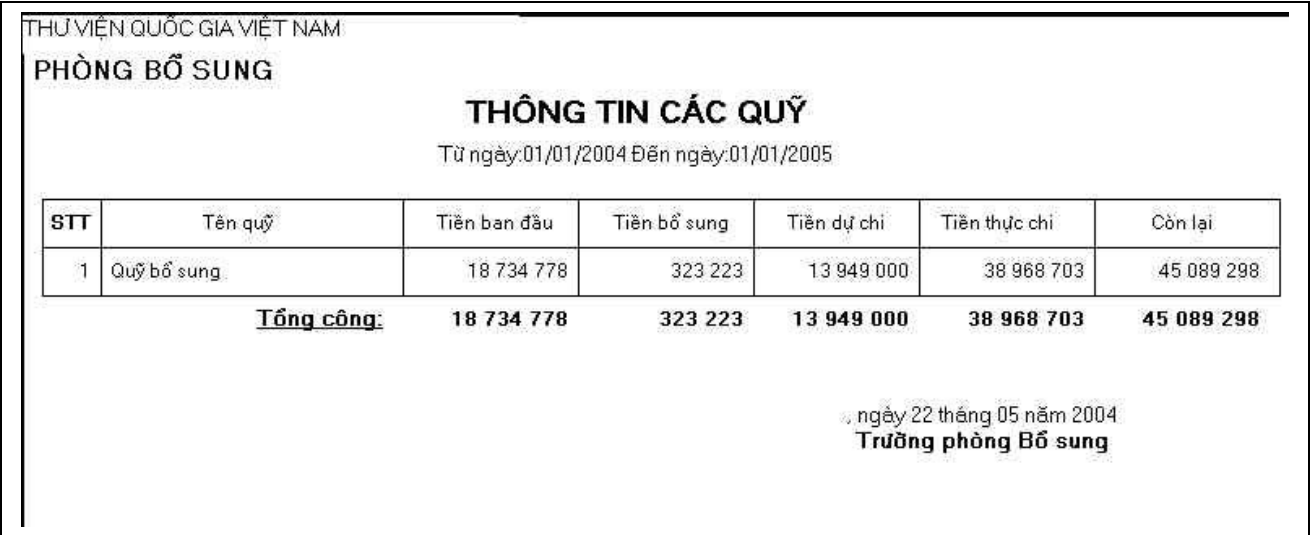

*Báo cáo Qu*ỹ

### <span id="page-34-1"></span>Bài 4: Thiết lập danh mục nhà xuất bản, nơi xuất bản

Thực chất, danh mục các nhà xuất bản, nơi xuất bản cũng là một loai tham số phục vụ cho công tác bổ sung, vì thế ý nghĩa lớn nhất của nó cũng chính là đẩm bảo tính nhất quán trong công tác bổ sung. Danh mục nhà xuất bản, nơi xuất bản bao gồm các tham số sau:

- Danh muc Nhà xuất bản
- Danh mục Nơi xuất bản

Cách thức thiết lâp

1. Nhắp chuột vào nút <Nhà XB> để vào cửa sổ Danh mục nhà xuất bản, Nơi xuất hản

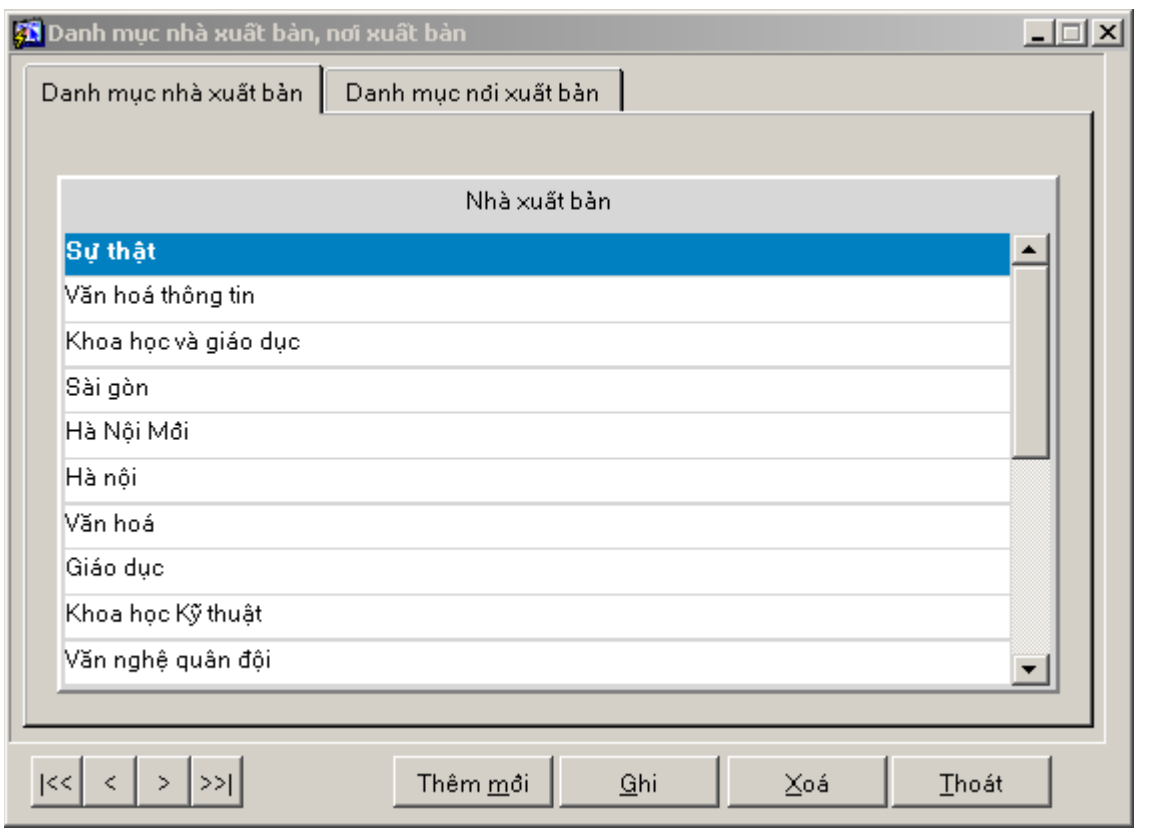

Cửa sổ Danh muc nhà xuất bản, nơi xuất bản

- 2. Nhắp chuột vào tab loại tham số cần bổ sung để lựa chọn loại tham số cần thiết lần hay hiêu đính:
	- Danh mục nhà xuất bản
	- Danh mục nơi xuất bản

### <span id="page-34-0"></span>**I. Danh muc nhà xuất bản**

- **i.** Nhắp chuột vào tab Danh mục nhà xuất bản
- **ii.** Nhắp chuột vào nút <**Thêm mới** > nếu muốn thêm mới một tham số
- **iii.** Nhập trực tiếp tên của nhà xuất bản
- **iv.** Nhắp chuột vào nút < Ghi > để ghi lại các yếu tố thông tin vừa thiết lập
- **v.** Nếu muốn xóa một nhà xuất bản
- i. Nhẵp chuột vào Nhà xuất bản cần xóa
- ii. Nhắp chuột vào nút <**Xóa**> để xóa nhà xuất bản
- iii. Nhắp chuột vào <Ghi>
- **vi.** Nếu muốn sửa nhà xuất bản Nhắp chuột vào Nhà xuất bản cần sửa Tiến hành sửa các thông tin về nhà xuất bản Nhắp chuột vào <Ghi>

### <span id="page-35-0"></span>**II. Danh mục nơi xuất bản**

Đây là danh mục các nơi xuất bản mà thư viện sẽ sử dụng trong quá trình bổ sung. Các thao tác Thêm, Sửa, Xóa tương tự như **Danh mục Nhà xuất bản**
# Chương III: BIÊN MỤC

## Bài 1. Tổng quan về Biên muc

*Module Biên muc là môt trong những module manh của chương trình. Phân hề này hỗ trơ đ* a ra các quy tắc biên muc nhất quán cũng như các chuẩn biên muc và mô tả biên muc *theo các tiêu chuẩn quốc tế. Hỗ trơ tối đa các công cụ cho cán bộ biên mục như phân loại, từ* khoá.... Cung cấp Worksheet nhập dữ liệu tuỳ *biến phục vụ cho những nhu cầu biên mục đặc thù: Cung cấp các chuẩn biên mục tài liệu theo* tiêu chuẩn quốc tế như tao các tham số biên *mục (tuỳ theo từng thư viện), biên muc tài liêu* theo các khổ mẫu chuẩn dạng MARC21 và được tuân thủ theo các tiêu chuẩn và quy t*ăc mô tả như ISBD (G, M, S, ER,...), AACR2 cũng* như tiêu chuẩn TCVN 4743-89 và theo các *khung phân loai khác nhau như DDC, UDC, LC, BBK và các khung đề mục chủ đề, bộ từ khoá.* 

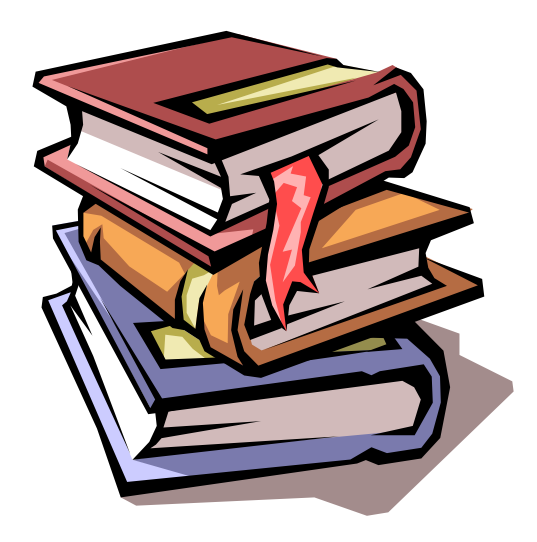

## *Các tính năng của module:*

- $\Box$  Giao diện biên mục thân thiện, dễ sử dụng.
- □ Cho phép biên muc moi loai hình tài liêu: Sách, các ấn phẩm đinh kỳ, bài trích, luân văn các ân phầm điện tử, tranh ảnh, dữ liệu số...
- $\Box$  Cho phép tuỳ biến các tham số trong biên muc.
- $\Box$  Cho phép khoá tài liệu để không hiển thị trên OPAC
- $\Box$  Cho phép tạo lập các trường cũng như các Worksheet nhập dữ liệu tuỳ biến.
- □ Nhập/Xuất biểu ghi để tạo ra các biểu ghi UNIMARC. Dưới dạng UNIMARC, CDS /ISIS.
- $\mathbb{I}$  Xử lý, tìm kiếm, truy cập, cập nhập dữ liệu số (Mulimedia).
- $\Box$  In mục lục, phích tư liệu, các báo liên quan đến biên mục.
- $\Box$  Tim kiếm tra cứu nhanh theo nhiều tiêu chi. Cho phép kiểm soát tinh nhất quán theo biểu ghi thư mục.
- $\Box$  Kiềm soát nhất quán theo tác giả.

# Bài 2. Thiết lập các tham số làm việc

I Trong quá trình tiến hành biên mục cho một loại tài liệu nhất định, cán bộ biên mục phải thiết lập các tham số làm việc cho loại tài liệu đó. Cán bộ biên mục chỉ cần thiết lập các tham số một lần và có thể sử dụng nhiều lần sau.

Mỗi thư viên tuỳ thuộc vào đặc điểm, quy mô, ngành phục vụ có các thuộc tính cần biên mục:

### **Thao tac ́**

1. Khi Nhắp chuột vào nút <**Biên mục** > thì cửa sổ Module biên mục xuất hiện.

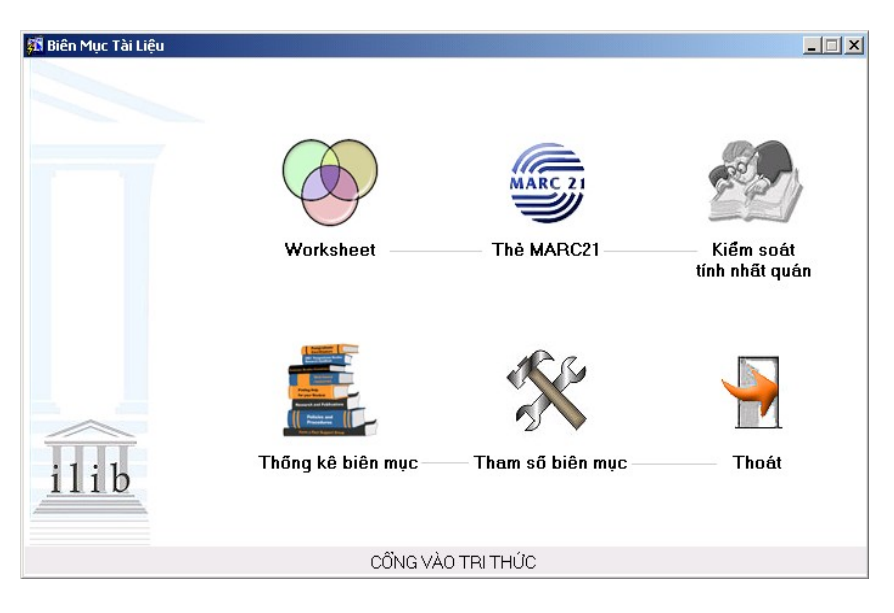

*Màn hình chính của Module biên mục* 

2. Nhắp chuột vào <**Tham số biên mục**  $\sigma$  để hiện cửa sổ các tham số phục vụ cho quá trình biên mục

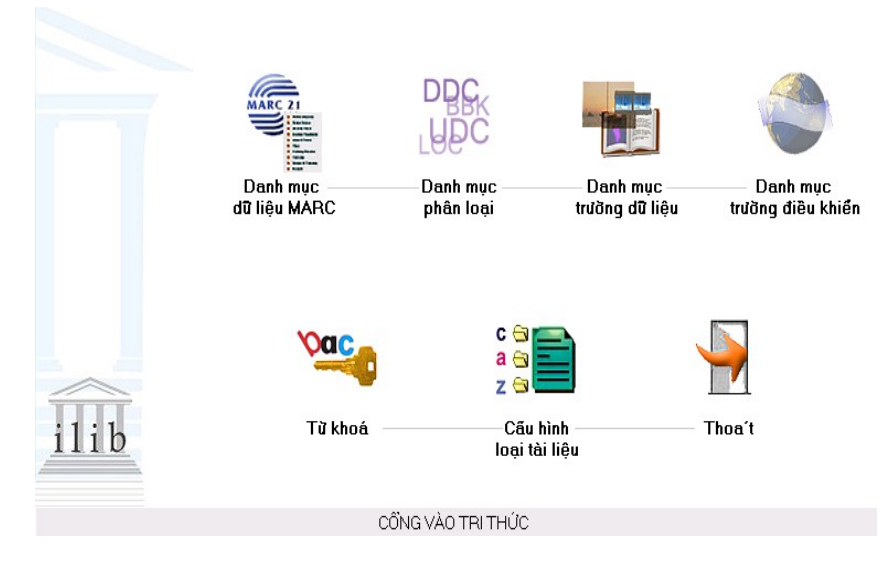

*Màn hình tham số biên muc* 

## **Chu ý ́**

- Các tham số này chỉ cần định nghĩa một lần. Trước khi thiết lập tham số, cán bộ biên mục cần nghiên cứu, xem xét kỹ hệ thống của mình đề thiết lập những tham số cho chính xác và phù hợp.

## **I.** Các tham số trong chương trình

## 1. Danh mục dữ liệu MARC

Cho phép cập nhật và sửa đổi các từ điển giá trị trong khổ mẫu MARC.

## 2. Danh mục phân loại

Cung cấp khả năng quản tri các khung phân loai: thêm mới, xoá, sửa bất kỳ một khung hoặc một giá trị nào của khung phân loại

## 3. Danh mục trường dữ liệu

Cho phép quần lý toàn bồ danh sách các trường dữ liêu trong MARC 21. Ngoài ra còn cho phép người dùng tự định nghĩa ra các trường cần trong nội bộ thư viện.

## 4. Danh mục trường điều khiển

Cho phép quản lý toàn bộ danh sách các trường điều khiển trong MARC 21.

### **5. T khoá ừ**

Cho phép người dùng thiết lâp và kiểm soát bồ từ chuẩn và từ khoá.

### 6. Cấu hình loại tài liệu

Cho phép người dùng thiết lập các loại tài liệu khác nhau trong hệ thống nhằm phục vụ việc chọn lựa loại tài liệu khi tiến hành bổ sung và biên mục.

## Bài 3. Danh mục dữ liệu MARC

<sup>I</sup> Chức năng này cho phép quản lý chặt chẽ các danh mục từ điển trong MARC như: mã ngôn ngữ, mã vùng địa lý, mã nước...

## **Thao tać**

- 1. Vào phần <**Tham số biên mục>,** nhắp chuột vào nút <**Danh mục dữ liệu MARC**>
- 2. Xuất hiện cửa sổ quản lý danh mục các mã dữ liệu: Người dùng có thể thêm mới, sửa, xoá danh mục.

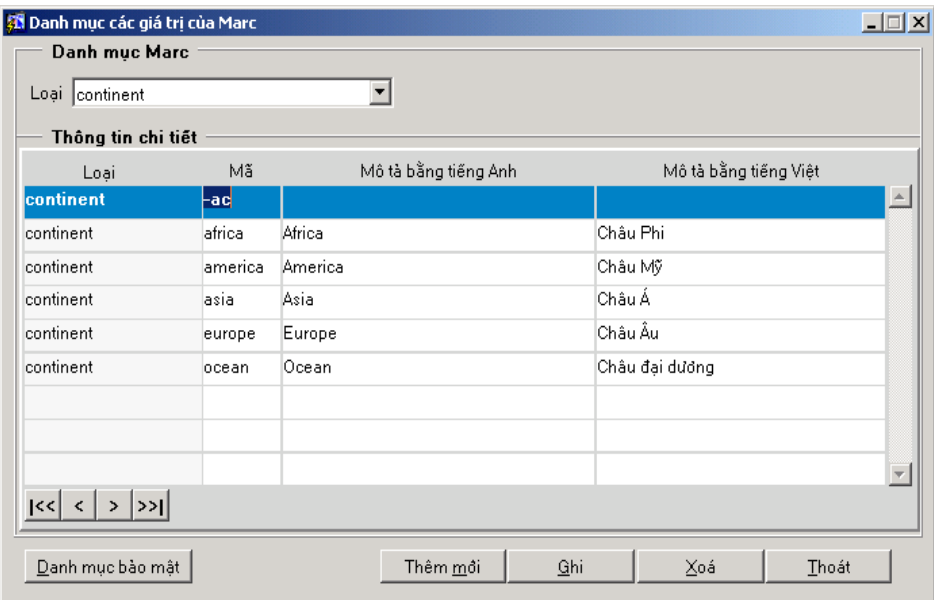

Cửa sô quản lý danh mục các giá trị trong MARC

### **I. Thêm mới**

- 1. Chọn từ điển cần thêm giá trị trong phần <Loai>
- 2. Nhắp chuột vào nút <**Thêm mới** >
- 3. Nhập thông tin vào biểu ghi trắng vừa tạo ra
	- a. Mã: Mã của tài liệu (Chú ý không được trùng với các mã đã có)
	- b. Mô tả tiếng Anh: Tên tài liệu bằng tiếng Anh (có thể bỏ trống)
	- c. Mô tả tiếng Việt: Tên tài liệu bằng tiếng Việt
- 4. Nhắp chuột vào nút < Ghi lai>

## **II. S a ử**

- 1. Chọn từ điển cần sửa giá trị trong phần <Loai>
- 2. Chọn giá trị cần sửa
- 3. Sửa trực tiếp giá trị đó
- 4. Nhắp chuột vào nút <Ghi lại>

## **III. Xoá**

- 5. Chọn từ điển cần xoá giá trị trong phần <Loai>
- 6. Chọn giá trị cần xoá
- 7. Nhắp chuột vào nút <**Xoá**>
- 8. Chấp nhận thông báo xoá
- 9. Nhắp chuột vào nút < Ghi lại>

# Bài 4. Danh mục phân loại

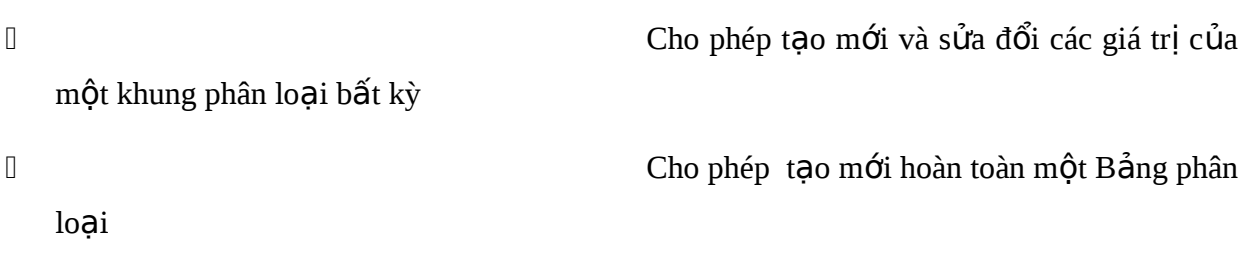

## **Thao tać**

- 1. Vào phần <**Tham số biên mục**>, nhắp chuột vào nút <**Danh mục phân loại**>
- 2. Xuất hiện cửa sổ quản lý các khung phân loại

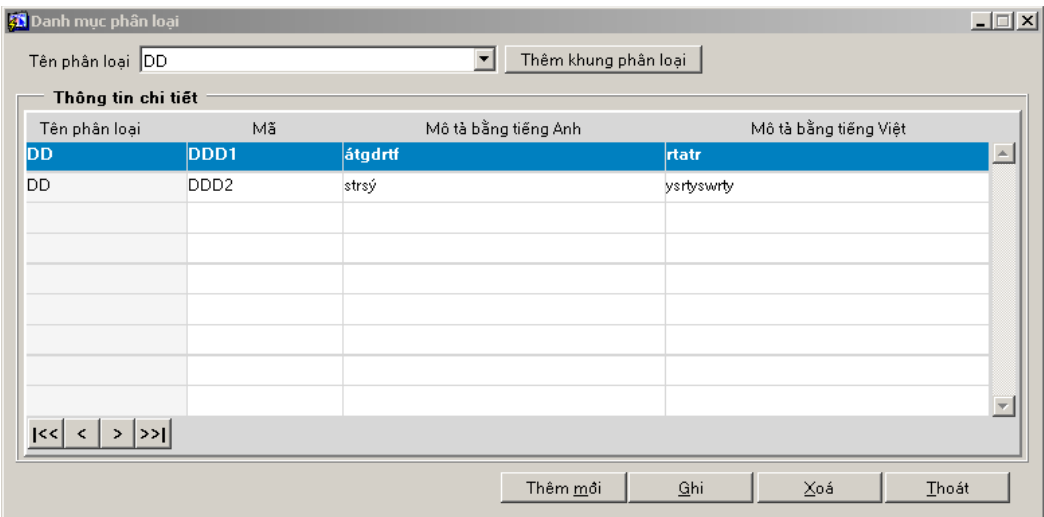

## Cửa sổ khung phân loại

## I. Thêm m**ớ**i giá trị của khung phân loai

- 1. Chọn khung phân loại cần thêm trong phần tên phân loại
- 2. Nhắp chuột vào nút <**Thêm mới** >
- 3. Nhập thông tin về Tên phân loại
	- a. Tên khung phân loại
	- b. Mã: mã của giá trị phân loại
	- c. Mô tả bằng tiếng Anh
	- d. Mô tả bằng tiếng Việt
- 4. Nhắp chuột vào nút < Ghi lai>
- 1. Chọn khung phân loại có chứa phân loại cần sửa
- 2. Chọn phân loại cần sửa
- 3. Sửa các thông tin cần sửa
- 4. Nhắp chuột vào nút < Ghi lại>

## **III. Xoá giá trị của một bảng phân loại**

- 1. Chọn khung phân loại có chứa phân loại cần xoá
- 2. Chon giá trị cần xoá
- 3. Nhắp chuột vào nút <**Xoá**>
- 4. Chấp nhận thông báo xoá
- 5. Nhắp chuột vào nút < Ghi lai>

## **IV. Thêm mới bảng phân loại**

1. Nháy chuột vào nút <**Thêm khung phân loại** >

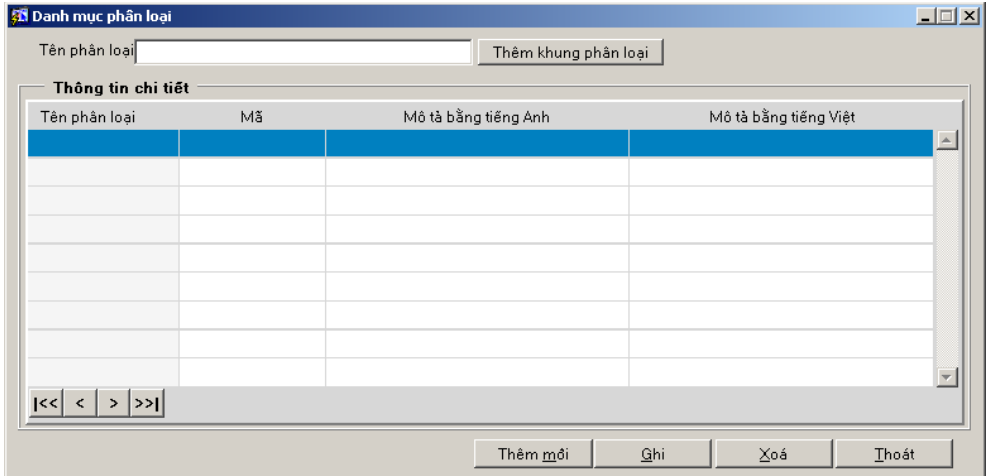

*Màn hình danh mục phân loại* 

- 2. Điền tên của khung phân loại
- 3. Điền các yếu tố thông tin chi tiết của khung phân loại: Tên phân loại, Mã, Mô tả bằng tiếng Anh, Mô tả bằng tiếng Việt
- 4. Nháy chu ôt vào nút < Ghi > để ghi lai các yếu tố thông tin đã được thiết lâp cho khung phân loại đó.

## Bài 5. Danh mục trường dữ liệu

<sup>I</sup> Cho phép thiết lập các trường dữ liệu mới cho một thư viện ngoài các trường có sẵn của MARC 21

 **Thao tać**

1. Vào phần <Tham số biên mục>, nhắp chuột vào nút <Danh mục trường dữ li**ê**u>.

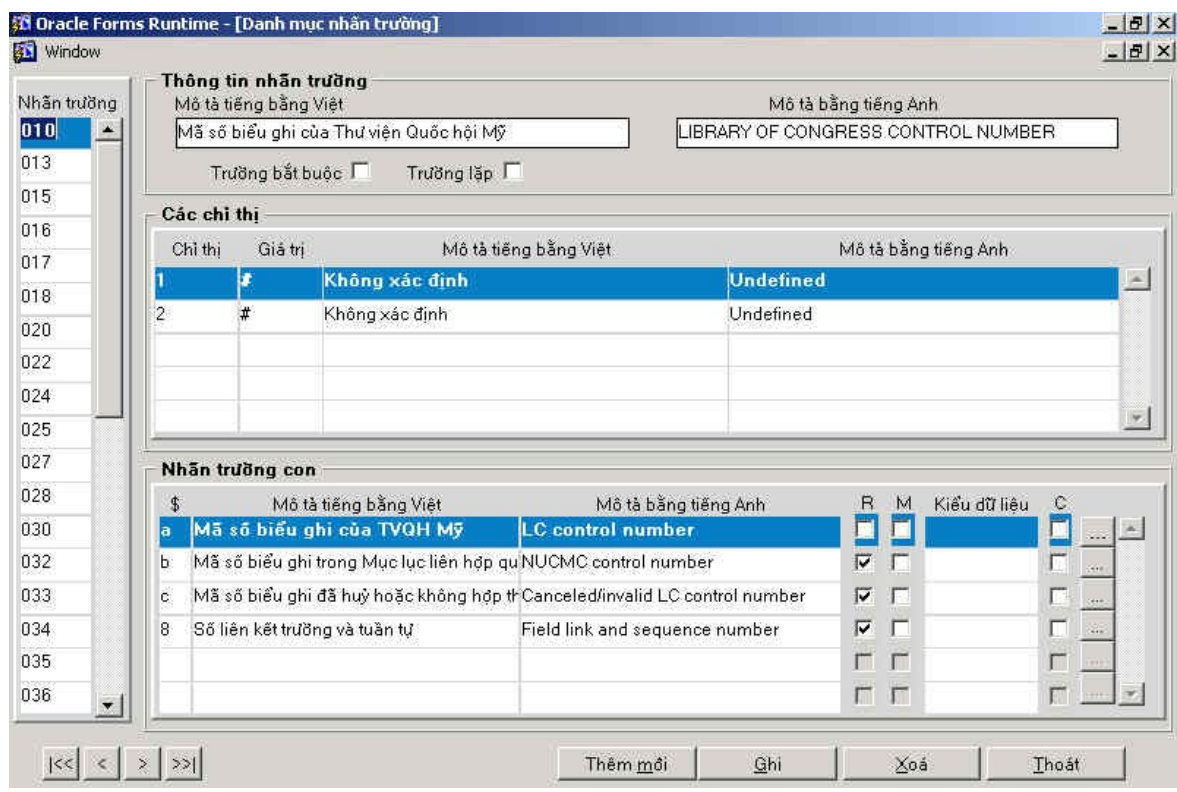

2. Xuất hiện màn hình **Danh mục nhãn trường** 

*Màn hình danh mục nhãn trường dữ liệu* 

### **I. Thêm một nhãn trường chính và nhãn trường con mới**

- 1. Nhắp chuột vào vùng **Nhãn trường**: Đây là nhãn trường chinh.
- 2. Nhắp chuột vào nút **< Thêm mới** >
- 3. Xuất hiện bản ghi trắng tại Nhãn trường
- 4. Nhâp mã cho trường chinh (kiểu số  $\&$  3 ký tư): Vi du: 902
- 5. Nhập tên tiếng Việt và tên tiếng Anh cho trường này tại vùng thông tin nhãn trường
- 6. Xác định thuộc tính cho trường này: trường bắt buộc, trường lặp
- 7. Nhập các chỉ thi cho trường này tại vùng các chỉ thi:
	- $-$  Chỉ thị: nhập số của chị thị: 1 (chỉ thị thứ nhất) hoặc 2 (chỉ thị thứ 2)
	- Giá tri: Các giá trị tương ứng của chi thi
	- Mô tả: Mô giá trị đó bằng tiếng Anh và Tiếng Việt
- 8. Nhập các thông tin về nhãn trường con tại vùng nhãn trường con:
	- a. Mã trường con
	- b. Mô tả bằng tiếng việt nhãn trường con đó
	- c. Mô tả bằng tiếng Anh nhãn trường con đó.
	- d. Xác đỉnh thuộc tính cho trường đó: lắp  $(C)$ , bắt buộc  $(M)$
	- e. Nhập kiểu dữ liệu cho trường con: Nhắp chuột vào nút [...] để nhập các giá trị của trường đó nếu có: đây là danh sách từ điển các giá trị cho trường đó.
- 9. Nhắp chuột vào < Ghi lai > để lưu trường vừa được tao lâp.

## **II. Thêm môt trường con mới vào nhãn trường chính đã có**

- 1. Tai cửa sổ danh muc nhãn trường
- 2. Nhắp chuột vào trường chính trong **Nhãn trường:** Ví dụ: 910
- 3. Chuyển con tro xuống vùng mã trường con.
- 4. Nhắp chuột vào <**Thêm mới** > => xuất hiện bản ghi trắng đề nhập trường con
- 5. Nhập các thông tin về nhãn trường con
	- a. Mã trường con
	- b. Mô tả bằng tiếng việt nhãn trường con đó
	- c. Mô tả bằng tiếng Anh nhãn trường con đó.
	- d. Xác định thuộc tính cho trường đó: lặp  $(C)$ , bắt buộc  $(M)$

e. Nhập kiểu dữ liệu cho trường con: Nhắp chuột vào nút [...] để nhập các giá tri của trường đó nếu có: đây là danh sách từ điển các giá tri cho trường đó.

6. Nhắp chuột vào <Ghi lại> để nhãn trường con vừa được tạo lập.

### **III. Xoá một trường con trong trường chính**

1. Tại cửa sổ danh mục nhân trường

- 2. Nhắp chuột vào trường chính trong **Nhãn trường:** Ví dụ: 910
- 3. Chuyền con trỏ xuống vùng mã trường con.
- 4. Nhắp chuột vào <**Xoá**>
- 5. Chấp nhận yêu cầu xoá
- 6. Nhắp chuột vào < Ghi lại > đề lưu lại quá trình vừa làm.

## IV. Sửa một trường bất kỳ

- 1. Tại cửa sổ danh mục nhãn trường
- 2. Chọn bất kỳ một trường nào cần sửa (trường chính hoặc trường con)
- 3. Sửa trực tiếp các thông tin của trường đó
- 4. Nhắp chuột vào <Ghi lại> đề lưu lại quá trình vừa làm.

## Bài 6. Danh mục trường điều khiển

 $\overline{a}$  Cho phép thiết lâp, sửa đổi các giá tri của trường điều khiển trong MARC21. Đặc điểm của trường này là không có các trường con. Chỉ có các giá trị tương ứng với mỗi vị trí trong trường đó.

 **Thao tać**

- 1. Vào phần <Tham số biên mục>, nhắp chuột vào nút <Danh mục trường điều **khi nể** >.
- 2. Xuất hiện màn hình **Danh mục nhãn trường điều khiển**

|                    |                | Danh mục nhân trường                                                   |                                                        |                                                        |                                                             |                                                              |  |  |
|--------------------|----------------|------------------------------------------------------------------------|--------------------------------------------------------|--------------------------------------------------------|-------------------------------------------------------------|--------------------------------------------------------------|--|--|
| Nhần trường<br>006 |                | Loai tài liêu<br>Mô tả tiếng Việt<br>Sách<br>Phần từ có đô dài cổ đỉnh |                                                        |                                                        |                                                             | Mô tà tiếng Anh<br><b>FIXED-LENGTH DATA ELEMENT</b>          |  |  |
| 006                |                | Bàn đồ                                                                 | Phần từ có đô dài cổ định                              |                                                        | FIXED-LENGTH DATA ELEMENTS-A                                |                                                              |  |  |
| 006<br>006         |                | Tài liệu hỗn hợp                                                       |                                                        | Phần từ có đô dài cổ định<br>Phần từ có đô dài cố định |                                                             | FIXED-LENGTH DATA ELEMENTS-A<br>FIXED-LENGTH DATA ELEMENTS-A |  |  |
|                    |                | Nhac                                                                   |                                                        |                                                        |                                                             |                                                              |  |  |
| 006                |                | Ấn phẩm định kỳ                                                        |                                                        | Phần từ có đô dài cổ định                              |                                                             | FIXED-LENGTH DATA ELEMENTS-A                                 |  |  |
|                    |                | Vi trí và đô dài                                                       |                                                        |                                                        |                                                             |                                                              |  |  |
|                    |                | Vi trí Đô dài                                                          | Mô tà bằng tiếng Việt                                  |                                                        | Mô tà bằng tiếng Anh                                        |                                                              |  |  |
| A                  | п              | Dang tài liêu                                                          |                                                        |                                                        | <b>Form of material</b>                                     |                                                              |  |  |
|                    | $\overline{4}$ | Minh hoa<br>Đối tưởng phục vu                                          |                                                        |                                                        | <b>Illustrations</b>                                        |                                                              |  |  |
| 5                  | 1              |                                                                        |                                                        | Target audience                                        |                                                             |                                                              |  |  |
| 6                  |                | Dang tài liêu                                                          |                                                        |                                                        | Form of item                                                |                                                              |  |  |
| $\overline{7}$     | 4              | Bàn chất của nội dung                                                  |                                                        |                                                        | Nature of contents                                          |                                                              |  |  |
|                    | Giá tri        |                                                                        |                                                        |                                                        |                                                             |                                                              |  |  |
|                    | Giá tri        |                                                                        | Mô tà bằng tiếng Việt<br>Ngôn ngữ tài liêu của bản tho |                                                        | Mô tà bằng tiếng Anh<br><b>Manuscript language material</b> |                                                              |  |  |
| a                  |                | Ngôn ngữ tài liêu                                                      |                                                        |                                                        | Language material                                           |                                                              |  |  |
|                    |                |                                                                        |                                                        |                                                        |                                                             |                                                              |  |  |
|                    |                |                                                                        |                                                        |                                                        |                                                             |                                                              |  |  |
|                    |                |                                                                        |                                                        |                                                        |                                                             |                                                              |  |  |

Màn hình danh mục nhấn trường dữ liệu điều khiển

### **I.** Thêm môt trường mới

- 1. Để chuột tại vùng danh mục nhãn trường
- 2. Nhắp chuột vào nút **< Thêm mới** >
- 3. Xuất hiện bản ghi trắng tại **Nhãn trường**
- 4. Nhập mã cho trường đó (kiểu số & 3 ký tự): Ví dụ: 001
- 5. Nhập loại tài liệu của trường đó: nhấn F9 -> chọn danh sách tài liệu
- 6. Nhâp tên tiếng Việt và tên tiếng Anh cho trường này.
- 7. Nhập các vị trí trong trường này cũng mô tả tường ứng của ví trí đó
	- **a.** Vị trí
	- **b.** Đồ dài
	- **c.** Mô tả bằng tiếng Việt và tiếng Anh
- 8. Nhập các giá trị tương ứng cho mỗi vị trí
	- a. Giá trị: mã giá trị
	- b. Mô tả tiếng Anh và tiếng Việt cho giá trị đó
- 9. Nhắp chuột vào < **Ghi lai** > để lưu trường vừa được tao lâp.

### **II. Sửa trường hoặc giá trị trường**

- 1. Tai cửa sổ danh muc nhãn trường
- 2. Chọn trường hoặc giá trị cần sửa
- 3. Sửa trực tiếp trên trường hoặc các giá tri đó
- 4. Nhắp chuột vào < Ghi lai > để lưu trường vừa được sửa lai.

### **III. Xoá trường hoặc giá trị trường**

- 1. Tai cửa sổ danh muc nhãn trường
- 2. Chọn trường hoặc giá trị cần xoá/sửa
- 3. Nhắp chuột vào nút <**Xoá**>
- 4. Chấp nhân thông báo xoá
- 5. Nhắp chuột vào <Ghi lại> để lưu lại các thông tin vừa làm.

## Bài 7. Từ khoá

I Cho phép thiết lập và quản lý các từ khoá một cách nhất quán, phục vụ đắc lực cho việc tra cứu tìm kiếm thông tin cũng như trợ giúp cho cán bộ biên mục định từ khoá cho tài liệu một cách chinh xác

## **Thao tać**

- 1. Vào <**Tham số Biên mục>** Nhắp chuột vào nút <**Từ khoá>.**
- 2. Tai cửa sổ Từ khoá có các thông tin sau:
	- + **Từ khoá**: Tên của từ khoá

+ **Được dùng bởi từ:** Từ khoá bao quát. Nhiều từ khoá có thể dùng bời một từ khoá.  $\Rightarrow$  tạo ra sự gắn kết chặt chẽ trong việc tìm kiếm thông tin.

3. Cán bô biên muc tiến hành các thao tác thêm mới, sửa chữa hoặc xoá môt từ khoá.

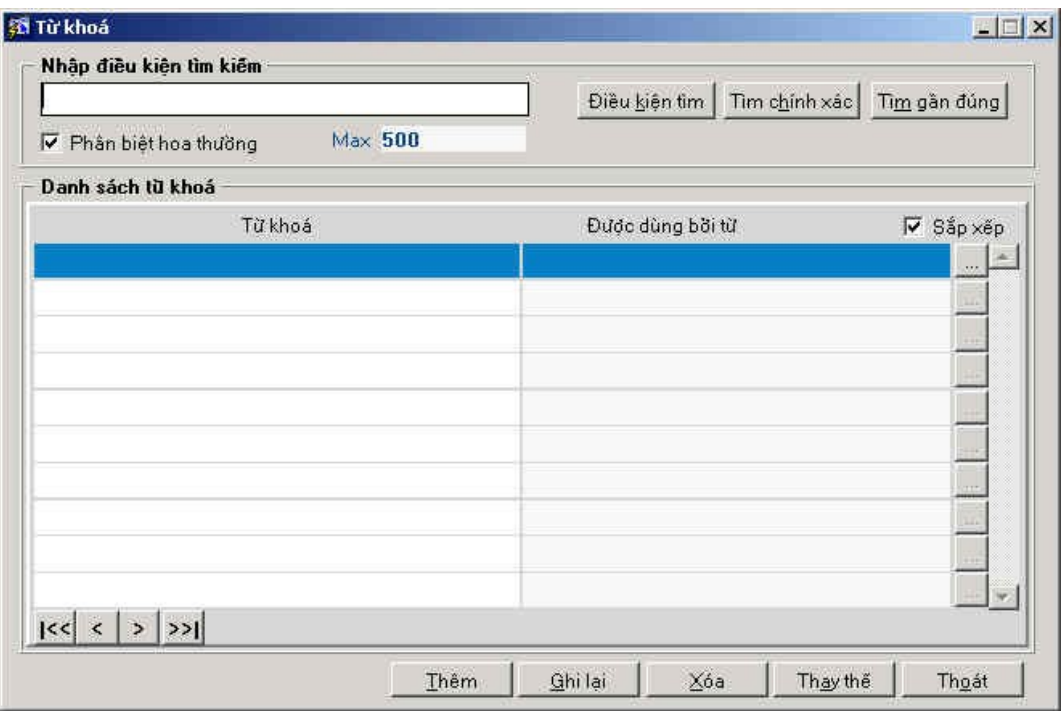

Cửa sổ danh sách từ khoá

#### **I. Thêm từ khoá**

- 1. Nhắp chuột vào <**Thêm**>. một bản ghi trống được sinh ra.
- 2. Nhập tên của từ khóa vào trường **Từ khoá**.
- 3. Nếu từ khoá là độc lập thì không phải nhận thông tin ở trường **Được dùng bởi từ**.

4. Nếu từ khoá đó được dùng bởi một từ khác thì đưa con trổ sang trường Được

**dùng bởi từ** rồi nhấp tổ hợp phim Ctrl+L hoặc Nhắp vào vào nút ii đề hiện danh sách các từ cần Nhắp vào

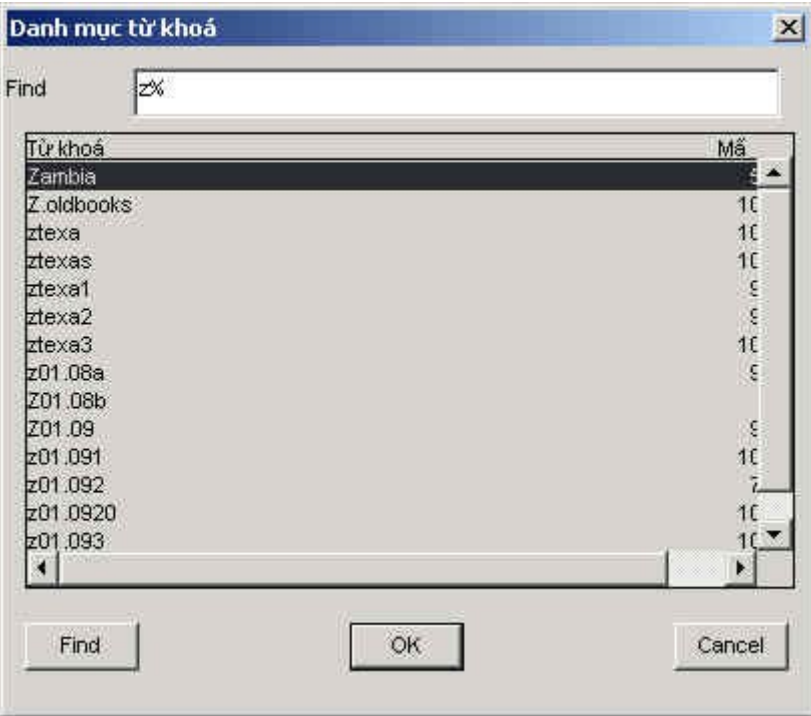

Cửa sổ chon danh sách từ khoá

- 5. Nhắp chuột vào từ trong danh sách đó.
- 6. Nhấn  $\langle$ **OK** $>$ .
- 7. Nhấn vào nút < Ghi lại > để lưu các thông tin vừa nhập.

### **II. Sửa từ khoá**

- 1. Nhắp chuột vào từ khoá cần sửa rồi sửa thông tin trên biểu ghi .
- 2. Nhắp chuột vào nút <**Ghi lai**> đề lưu thông tin vừa sửa.

### **III. Xoá từ khoá**

- 1. Nhắp chuột vào từ khoá cần xoá.
- 2. Nhấn  $\langle X$ oá $\rangle$  đề xoá từ khoá đó.
- 3. Nhấn <Ghi lại> để lưu thông tin vừa sửa.

# Bài 8. Cấu hình loại tài liệu

 $\overline{0}$  Dùng để thiết lâp ra các loai tài liêu khác nhau thường bổ sung về Thư viên.

## **Thao tać**

Vào vùng <**Tham số biên mục**>, nhắp chuột vào nút <**Cấu hình loại tài liệu**>.

| Loai biểu nhập      | Loai tài liều MARC                                    | Loai tài liêu                |                          |                          |
|---------------------|-------------------------------------------------------|------------------------------|--------------------------|--------------------------|
| Sách C <sub>2</sub> | <b>Sách</b>                                           | Tài liêu văn bản             |                          |                          |
| SACH3               | Sách                                                  | Tài liệu văn bản             |                          |                          |
| Sách chường         | Sách                                                  | Tài liêu văn bàn             |                          |                          |
| Sách test           | <mark>43</mark> Tạo loại tài liệu(wooksheet nhập tin) |                              |                          | $\Box$ $\Box$ $\times$   |
| Tài liêu GTZ        |                                                       |                              |                          |                          |
| Sach bo             | Loai biểu nhập                                        | Loại biểu ghi                | Cấp thư mục              | Loai tài liêu            |
| Sach bo chung       | Sách bò                                               | u hỗn hơp                    | Một phần của chuyên khảo |                          |
| Sách lè             | Báo, tap chí                                          | u bằng các ngôn ngữ viết tay | Ăn phẩm nhiều kỳ         |                          |
| Tài liệu khác       | Sách tham khảo, tra cứu                               | u bằng các ngôn ngữ văn bản  | Chuyên khảo              |                          |
| Sách mua mồi        | Sách tiếng Anh                                        | ều bằng các ngôn ngữ văn bản | Chuyên khảo              | $S$ ách b $\blacksquare$ |
|                     | Sách tiếng Nga                                        | u bằng các ngôn ngữ văn bản  | Chuyên khảo              |                          |
|                     | Sách Hoa, Nhật                                        | u bằng các ngôn ngữ văn bản  | Chuyên khảo              | $\overline{\phantom{a}}$ |
|                     | Báo cáo kết quả nghiên cứu                            | lu bằng các ngôn ngữ văn bản | Chuyên khảo              | $\overline{\phantom{a}}$ |
|                     | Sách của các tổ chức quốc tế                          | u bằng các ngôn ngữ văn bản  | Chuyên khảo              |                          |
|                     | SÁCH BIÊN MUC                                         | u bằng các ngôn ngữ văn bàn  | Chuyên khảo              |                          |
|                     | Toàn - Sách tập                                       | u bằng các ngôn ngữ văn bàn  | Chuyên khảo              | $\overline{\phantom{0}}$ |
|                     |                                                       | $\left  \cdot \right $       |                          | $\blacktriangleright$    |

Cửa sổ quản lý các loai tài liêu

### I. Thiết lập một loại tài liệu mới

- 1. Nhắp chuột vào nút Thêm mới: Xuất hiện biểu ghi mới
- 2. Nhập tên cho loại tài liệu mới, nhập vào trường: Loai biểu nhập. Ví dụ: Sách
- 3. Chọn loại tài liệu MARC
	- i. Để con trổ tại trường: Lo**ại tài liệu MARC**
	- ii.  $\hat{A}$ n F9 -> ch**ọ**n tài liệu trong danh sách đó -> **OK**
- 4. Chọn loại tài liệu
	- i. Để con trổ tại trường: Loai tài liệu
	- ii. Ấn F9 -> chọn loại biểu ghi trong danh sách đó ->  $\alpha$ K
- 5. Nhắp chuột vào nút < Ghi lai>

## II. Sửa loại tài liệu

- 1. Tại cửa số Thiết lập **Cấu hình loại tài liệu**
- 2. Bấm chuột vào loại biểu nhập cần sửa
- 3. Nhấp chuột vào nút <S**ửa** >
- 4. Sửa các thông tin cần sửa
- 5. Nhắp chuột vào <Ghi lại> đề lưu các dữ liệu vừa thay đổi.

## **III. Xoá loại tài liệu**

- 1. Tại cửa sổ Thiết lập Cấu hình loại tài liệu
- 2. Bấm chuột vào loại biểu nhập cần xoá
- 3. Nhấp chuột vào nút <**Xoá**>
- 4. Chấp nhận thông báo xoá
- 5. Nhắp chuột vào <Ghi lại> để lưu các dữ liệu vừa thay đổi.

# Bài 9. Thiết lập các biểu mẫu nhập tin (Worksheet)

I Hỗ trơ cán bô biên muc tao được các loai Worksheet khác nhau cho các loai tài liêu khác nhau, với mỗi loại tài liệu có thể dùng nhiều WS nhập tin nhằm phục vụ cho công tác bổ sung tài liêu của thư viên.

Về nguyên tắc và giao diễn thì màn hình thiết kế worksheet của bổ sung và biên muc giống hệt nhau. Tuy nhiên, đây là 2 phần hoàn toàn độc lập với nhau.

**Chú ý**

Khi tao các loai WS người dùng có thể :

- 1. Thiết đặt các giá tri default (ngầm đỉnh) cho các nhãn trường trong WS phuc vu cho quá trình nhập tin.
- 2. Thiết đặt thứ tự ưu tiên hiển thi trước sau của các nhãn trường chính và các nhãn trường con có trong WS
- 3. Thiết đặt điều kiên bắt buộc/không bắt buộc nhập thông tin đối với các nhãn trường trong WS.
- 4. Chương trình cũng hỗ trơ người dùng xem toàn bộ thông tin của biểu ghi thông qua worksheet Full
- 5. Thiết đặt giá trị WS default (ngầm định) cho Module phục vụ cho quá trình nhập tin.

## **I. Tao mới môt Worksheet.**

1. Từ màn hình chính của Bổ sung, nhắp chuột <**Worksheet**> => xuất hiện cửa sổ tao WS

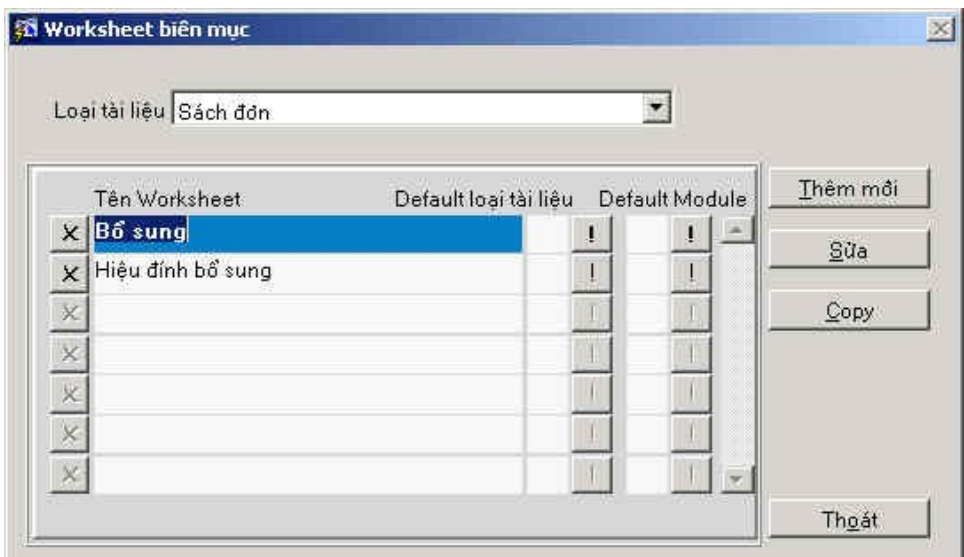

- *Màn hình quản lý WS nhập tin*
- 2. Tại trường : Loại tài liệu, chọn Loại tài liệu cần thiết lập worksheet: Ví dụ Sách đơn
- 3. Nhắp chuột vào nút <**Thêm mới**>. Xuất hiện cửa sổ nhập tên worksheet.
- 4. Nhập tên worksheet : ví dụ :  $B\tilde{6}$  sung
- 5. Tích vào ô <Lấy cả giá trị> : Phục vụ cho việc thiết đặt giá trị ngầm định cho các nhãn trường, nếu người dùng không tích vào ô này khi tạo WS thì sẽ không thiết đặt được giá trị ngầm định.

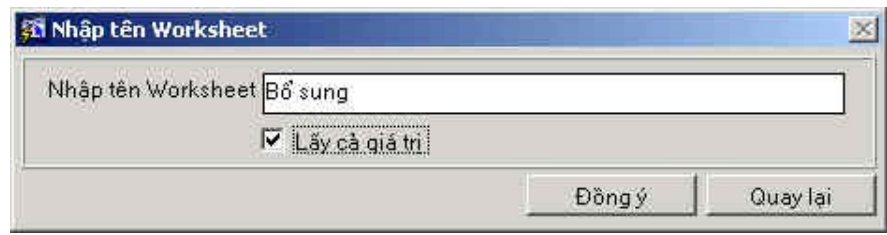

6. Chon <br/>  $\langle$  Dồng Ý>

**Chú ý** : Người tạo WS có thể chọn WS để làm giá trị ngầm định cho Module (Ở đây là Module Biên mục) bằng cách tích vào Default Module

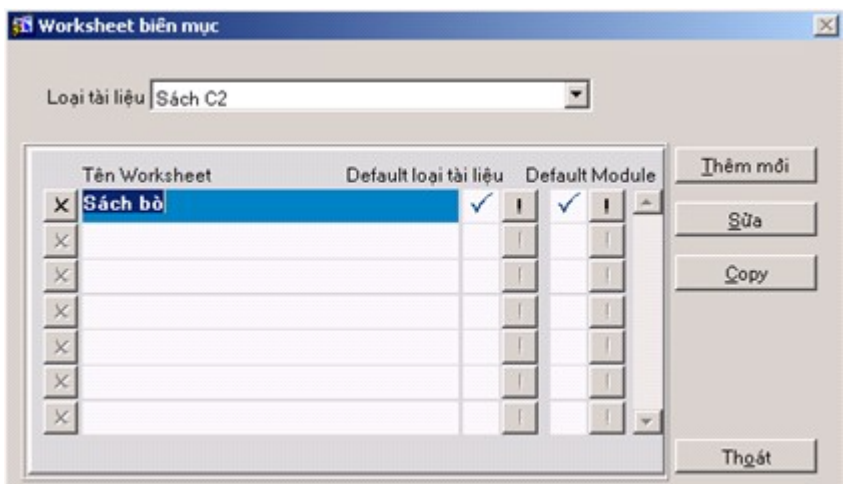

- 7. Thiết đặt các nhãn trường cần thiết cho bổ sung tài liệu
	- a. Nhập nhãn trường chính
	- b. Nhập chỉ thị (nếu cần)
	- c. Nhập nhãn trường con

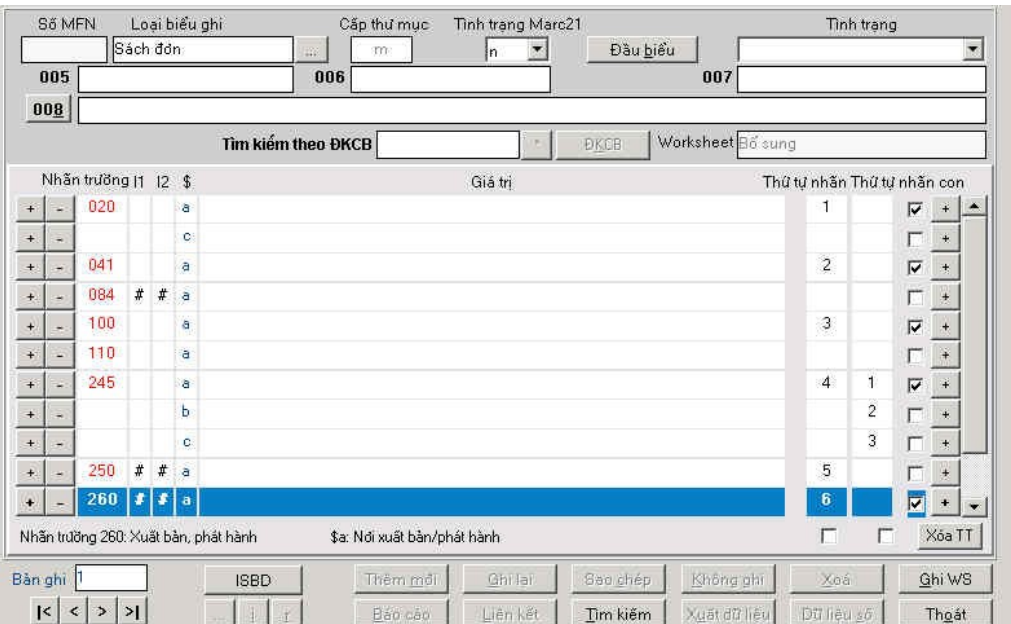

Cửa sổ nhập nhãn trường cho worksheet

## 8. *Thiết lập thứ tư hiển thi nhãn trường chính :*

- d. Dùng để hiển thị nhãn trường nào trước nhãn trường nào sau khi người dùng mở WS để nhập tin
- e. Đánh số thứ tự tăng dần lần lượt cho các nhãn trường hiển thị

## 9. *Thiết lập thứ tự hiển thị nhãn trường con :*

- f. Trong nhãn trường chính có nhiều trường con, có thể thiết lấp thứ tư hiển thi nhãn trường con nào trước/ sau khi người dùng mở WS để nhập tin.
- g. Đánh số thứ tự lần lượt cho các vị trí nhãn con cần hiển thi

## *10. Thiết đăt điều kiên bắt buôc/không bắt buôc nhâp thông tin đối với các nhãn* tr *tr***ờ**ng trong WS

- h. Trong quá trình nhập tin để bổ sung tài liêu, có một số nhãn trường bắt buộc  $c$ ần nhập, tuy nhiên có lúc người dùng lai quên hay bổ qua chưa nhập --> Chương trình hỗ trơ công cu giúp người dùng có thể thiết lâp điều kiên để đưa ra các thông báo nhắc nhở trong quá trình nhập tin.
- i. Muốn thiết đặt điều kiện này, tại nhãn trường cần thiết đặt người dùng cần tích vào ô vuông bên tay phải màn hình.

### *11. Xem các chỉ thi của nhãn trường*

- j. Trong quá trình tao WS, nếu người dùng muốn tham khảo các giá tri của chỉ thi tại từng trường để có thể thiết lập chỉ thị default cho từng trường ta làm như sau
- k. Để con trở tại nhãn trường cần xem chỉ thị
- l. Nhắp đúp chuột vào vị trí chỉ thị
- m. Xem chỉ thị nhãn trường
- n. Nhắp vào nút < **Thoát**> nếu xem xong.

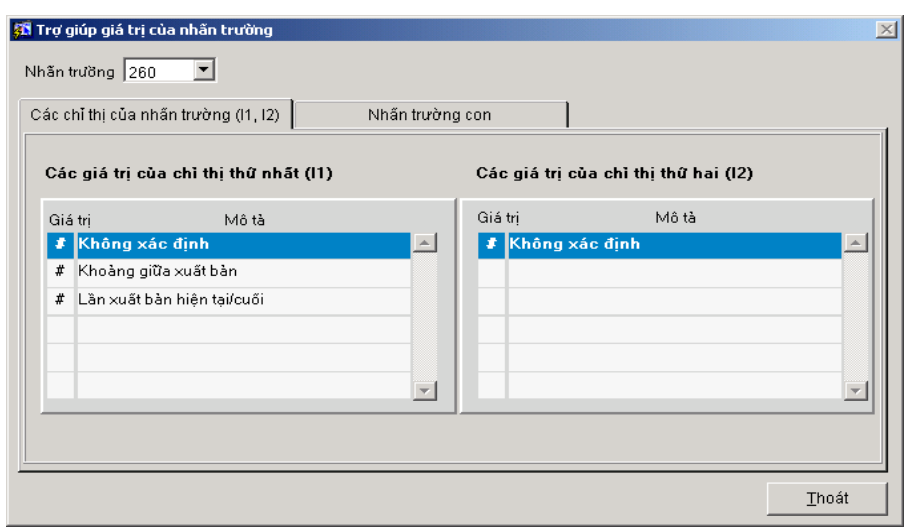

*Cửa sổ xem chỉ thi nhãn trường* 

12. Nhắp chuột vào < Ghi WS>

## **II. S a ử môt Ẉ orksheet**

- 5. Vào cửa sổ thiết lập WS, tại trường : **Loại tài liệu**, chọn loại tài liệu có chứa WS cần sửa
- 6. Nhắp đúp chuột vào WS cần sửa hoặc để con trổ tại WS cần sửa và nhắp vào nút <**S a ử** >
- 7. Tiến hành sửa chữa các yếu tố cần sửa.
- 8. Sau khi sửa xong, nhắp chuột vào nút < Ghi WS>

### **III. Copy một WS.**

Trong quá trình thiết lập WS cho một loại tài liệu, nếu trong loại tài liệu đó đã có một số WS có nhiều nhãn trường giống WS cần tạo thêm ta làm như sau : có 2 cách :

- 1. Copy WS từ một WS khác :
	- a. Tai trường Loai tài liêu : Chon Loai tài liêu có chứa WS cần copy, vd : Sách  $d$ ơn,...
	- b. Để con trổ tai WS cần copy
	- c. Nhắp chu ôt vào nút < **Copy**>, hiện cửa sổ để người dùng nhập tên cho WS mới
	- d. Nhập tên WS mới
	- e. Ch **On** nút <**Dồng**  $\acute{v}$  > nếu muốn thực hiện việc copy WorkSheet
	- f. Sau khi copy xong WorkSheet, nếu muốn sửa lại các thông tin trong WS thì thao tác tương tự như cách sửa WorkSheet

### 2. Copy Worksheet từ một biểu ghi có trong CSDL

Khi thiết lập một worksheet nhập tin mới, chương trình có hỗ trợ người dùng lấy lại các nhãn trường của một biểu ghi cũ trong CSDL. Chức năng này giúp người dùng tiết kiệm thời gian nhập lai toàn bồ nhãn trường cho worksheet.

11. Tại trường : Loai tài liêu, chọn Loại tài liệu cần thiết lập worksheet: Ví dụ Sách đơn

- 12. Nhắp chuột vào nút <**Thêm mới**>. Xuất hiện cửa sổ nhập tên worksheet.
- 13. Nhập tên worksheet : ví dụ : Bổ sung
- 14. Tích vào ô <**Lấy cả giá tri**> : Phục vụ cho việc thiết đặt giá tri ngầm định cho các nhãn trường, nếu người dùng không tích vào ô này khi tao WS thì sẽ không thiết đặt được giá tri ngầm định.
- 15. Nhắp chuột vào nút <**Đồng Ý** >
- 16. Nhắp chuột vào nút < Tìm kiếm>
- 17. Tìm kiếm các biểu ghi có chứa nhãn trường cần thiết lập cho WS mới
- 18. Chọn <**Đồng ý** > sau khi tìm được biểu ghi cần Copy
- 19. Sửa lại các nhãn trường cho phù hợp với WS mới
- 20. Bấm chọn < **ghi lại** > để ghi lại các thay đổi

## **III. Xóa một WS.**

- 5. Tại trường Lo**ại tài liệu** : Chọn Loại tài liệu có chứa WS cần Xóa
- 6. Chon Worksheet cần xóa.
- 7. Nhắp chuột chọn nút <**X**> bên cạnh WS cần xóa
- 8. Chấp nhân thông báo xóa.

## **IV. Thiết lâp giá tri ngầm đỉnh**

- 3. Trước khi bổ sung, biên mục một tài liệu, người dùng có thể thiết đặt sẵn các giá trị ngầm định nhằm phục vụ cho quá trình nhập dữ liêu. Các trường có giá trị giống nhau trong các biểu ghi sẽ được đặt giá trị một lần, không mất công nhập nhiều lần. VD: Nơi xuất bản, phát hành (H.), 260\$c: Năm xuất bản, phát hành (2002), 300\$c: Khổ cỡ (cm)
- 4. Việc thiết lập giá trị ngầm định sẽ được tiến hành trong quá trình nhập nhãn trường cho worksheet.

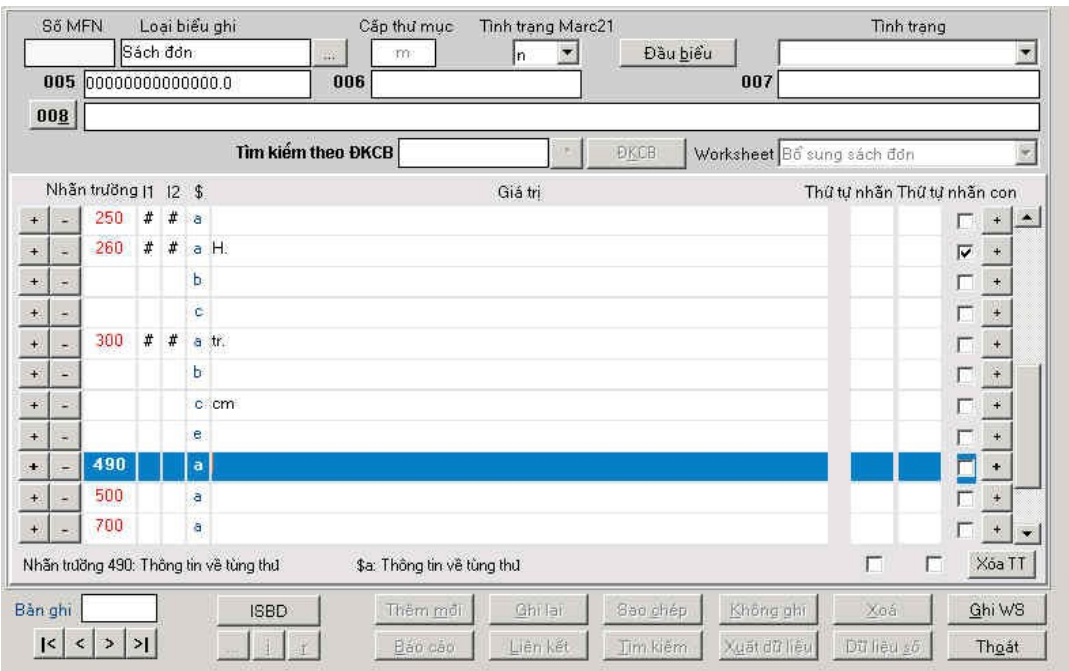

Màn hình nhập nhãn trường và giá trị ngầm định cho nhãn trường

## $VI. H<sup>δ</sup>$  **trơ**

• Khi thiết lập một worksheet nhập tin mới, chương trình có hỗ trợ người dùng lấy lại các nhãn trường của một biểu ghi cũ trong CSDL. Chức năng này giúp người dùng tiết kiệm thời gian nhập lại toàn bộ nhãn trường cho worksheet.

### **Thao tác**:

- 1. Tại cửa sổ thiết lập worksheet
- 2. Chọn loại tài liệu cần tạo worksheet
- 3. Nhắp chuột vào nút <**Thêm mới**>
- 4. Nhập tên worksheet mới
- 5. Tích chuột vào checkbox **Lấy cả giá trị**
- 6. Nhắp chuột vào nút <**Đồng ý**>
- 7. Nhắp chuột vào nút < **Tìm kiếm**>
- 8. Tìm kiếm các biểu ghi có chứa các nhãn trường cần thiết lập cho biểu ghi mới
- 9. Nhắp chuột vào nút <**Đồng ý**>
- 10. Sửa lại các nhãn trường cho phù hợp với worksheet mới
- 11. Nhắp chuột vào nút < Ghi lại>
- Trợ giúp từ điển tham chiếu tại tác trường: Tác giả, ngôn ngữ, nhan đề

# Chương IV: LƯU THÔNG

Module quản lý lưu thông được thiết kế phù hợp với nhu cầu của thư viện, cho phép quản lý các nghiêp vụ về cho mượn tài liệu và quản lý thông tin về bạn đọc. Đặc biệt module này cho phép thực hiện nghiệp vụ lưu thông đa điểm có nghĩa là:

- Cho phép thiết đặt các chính sách khác nhau tai mỗi điểm lưu thông.
- Xác định độc giả cho mỗi điểm lưu thông: mỗi độc giả chỉ được lưu thông ở những điểm cu thể.

*Module được chia làm hai nghiệp vụ:* 

- Nghiệp vụ mượn/trả cho phòng mượn
- Nghiệp vụ mượn/trả cho phòng đọc

## **Các chức năng chinh của Module**

 $\Box$  Quan tri ban đọc

 $\mathbb{I}$ Mượn – Trả tài liệu

Tra cứu mươn trả

 $\Box$  Quan tri tham so

 $\Box$  Gia hạn- Hàng đợi

**□ Báo cáo, thống kê mượn trả** 

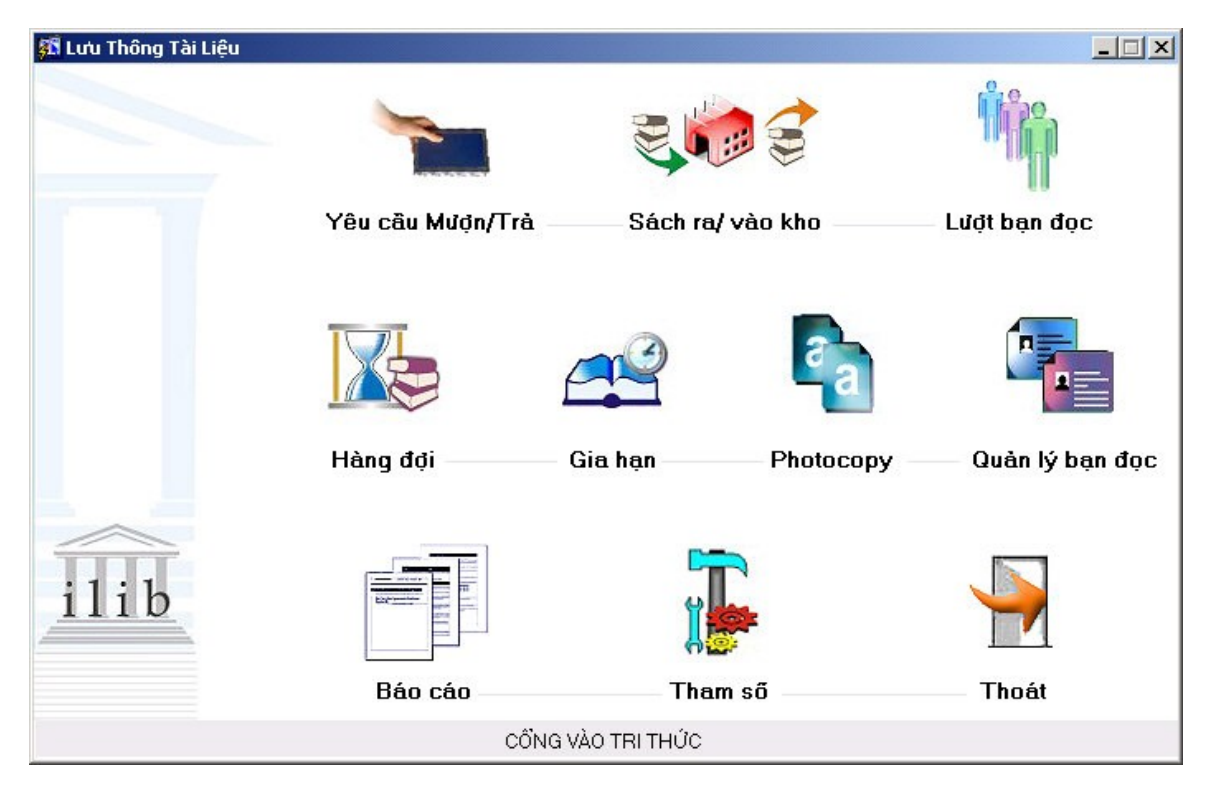

*Màn hình chính của Module Lưu thông* 

# Thiết lập tham số lưu thông

 $\Box$  Cho phép thiết lập và sửa đổi các tham số trong phần lưu thông => quản lý tinh nhất quán trong công tác lưu thông.

- Có 3 loai tham số Lưu thông :
	- o Tham số bạn đọc
	- o Tham số chính sách lưu thông
	- $O$   $C \tilde{a}$ u hình tìm kiếm OPAC

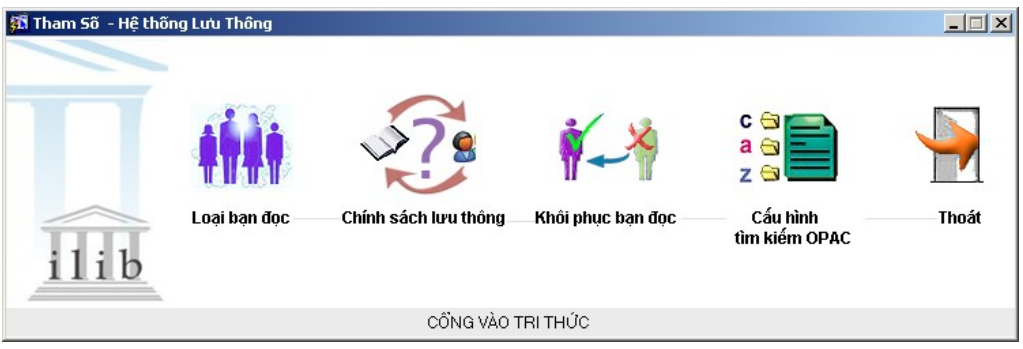

Cửa sổ quản lý tham số

## **I. Tham số Ban đọc**

### 1. Truy cập vào Tham số:

- i. Từ màn hình chính của Lưu thông, Nhắp chuột vào nút <Tham số>, hiện cửa sổ Tham số.
- ii. Nhắp chuột vào nút <Lo**ại bạn đọc**>, xuất hiện cửa sổ để người dùng thiết lập các tham số.

| 56 số liệu từ điển                                               |                              |                         |     |                | $\Box$ |
|------------------------------------------------------------------|------------------------------|-------------------------|-----|----------------|--------|
| Nghề nghiệp<br>Trình độ                                          | $\vert$ Loại bạn đọc $\vert$ | Lý do phạt              |     |                |        |
|                                                                  |                              |                         |     |                |        |
| Loại bạn đọc                                                     |                              | Phí làm thè<br>Số tháng |     | Số lần gia hạn |        |
|                                                                  |                              |                         |     |                |        |
|                                                                  |                              |                         |     |                |        |
|                                                                  |                              |                         |     |                |        |
|                                                                  |                              |                         |     |                |        |
|                                                                  |                              |                         |     |                |        |
|                                                                  |                              |                         |     |                |        |
|                                                                  |                              |                         |     |                |        |
|                                                                  |                              |                         |     |                |        |
|                                                                  |                              |                         |     |                |        |
|                                                                  |                              |                         |     |                |        |
|                                                                  |                              |                         |     |                |        |
| $ \langle \cdot   \cdot \rangle $<br>$\rightarrow$ $\rightarrow$ | Thêm mới                     | Ghi                     | Xoá | Thoát          |        |
|                                                                  |                              |                         |     |                |        |

Quẩn lý tham số bạn đọc

- iii. Nhắp chuột vào tham số cần thiết lập
	- 1. Nghề nghiệp
	- 2. Trình độ
	- 3. Loại bạn đọc
	- 4. Lý do phạt

#### **4. Tao môt tham sô: ̣ ̣ ́**

- i. Nhắp chuột vào loại tham số cần tạo: Nghề nghiệp, Trình độ, Loại bạn đọc, Lý do phạt.
- ii. Nhắp chuột vào <**Thêm mới** > đề tạo ra một biểu ghi trống.
- iii. Nhập các thông tin cho tham số đó.
- iv. Nhắp chuột vào < Ghi > để ghi lại các thay đổi.
- v. Nhắp chuột vào <Thoát> đề ra khỏi tham số.

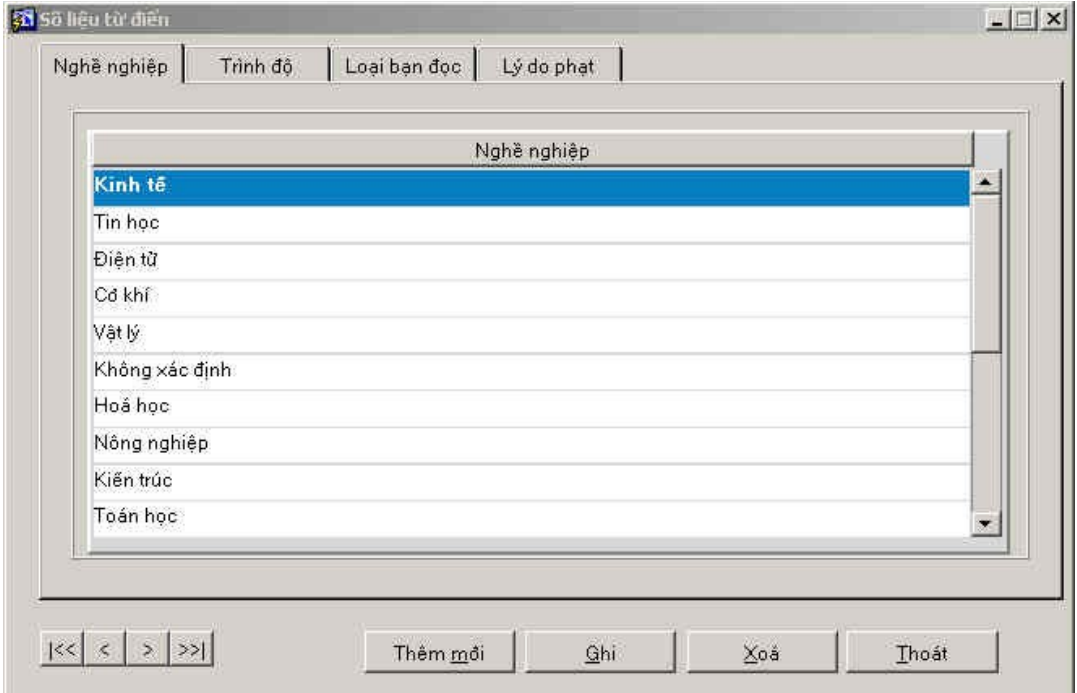

## **5. Xoa môt tham sô: ́ ̣ ́**

- i. Nhắp chuột vào loại tham số cần xoá: Trình độ, chức vụ, ngành học, tham số  $(cac$  tham số chung về quy tắc của thư viên)
- ii. Nhắp chuột vào tên tham số cần xoá
- iii. Nhắp chuột vào <**Xoá**> đề xoá tham số đó.
- iv. Nhắp chuột vào nút < Ghi > để ghi lai các thay đổi.
- v. Nhắp chuột vào <Thoát> đề ra khỏi tham số.

### **II. Tham số chính sách Lưu thông**

Thiết lập điểm lưu thông - han chế các kho, quyền mươn của từng loại ban đọc

- **1.** Truy câp vào Tham số:
	- a. Nhắp chuột vào < **Tham số** > Tại màn hình lưu thông, hiện màn hình Tham số
	- b. Nhắp chuột vào < Chính sách l**ưu thông** >
	- c. Thiết lập Nghiệp vụ lưu thông, đối tượng lưu thông, chính sách lưu thông và chính sách phạt cho từng kho của thư viện.

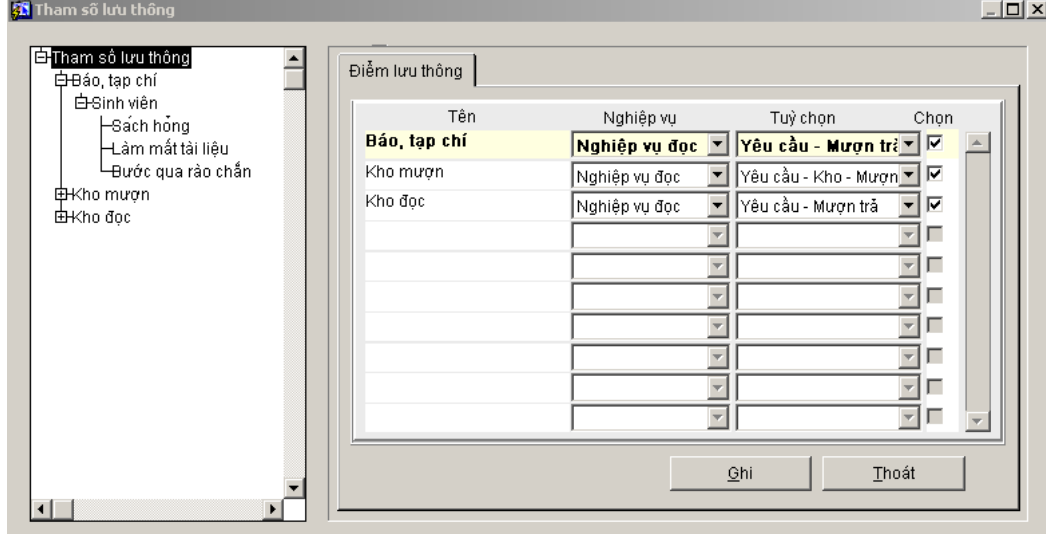

*Cửa sổ tham số chính sách lưu thông.* 

### 2. Xác đỉnh nghiếp vu lưu thông cho từng kho.

- a. Nhắp chuột vào **Tham số Lưu thông,** hiện cửa sổ để người dùng xác định nghiệp vụ lưu thông cho từng điểm lưu thông.
- b. Nhắp chuột vào Kho cần xác định nghiệp vụ lưu thông: Kho báo, tạp chí, Kho Mươn, Kho Đọc,...
- c. Nghiệp vụ: chọn nghiệp vụ cho kho.
	- i. Nghiệp vụ đọc
	- ii. Nghiệp vụ mượn
- d. Tuỳ chọn : Xác định luồng công việc cho nghiệp vụ vừa chọn.
- i. Yêu cầu Mượn trả (Đưa yêu cầu Cho mượn tài liệu)
- ii. Yêu cầu Kho Mượn (Đưa yêu cầu Vào chức năng Kho để check in/ check out tài liệu – cho Mượn)
- iii. Mươn trả (tài liêu cho mươn không cần qua yêu cầu, có thể mươn trả luôn tài liệu)
- e. Tích chuột vào nút <**Chọn**>
- f. Nhắp chuột vào nút <Ghi> để lưu lại dữ liệu vừa tạo.
- g. Nhắp chuột vào nút <**Thoát**> nếu muốn thoát khỏi tham số Lưu thông.

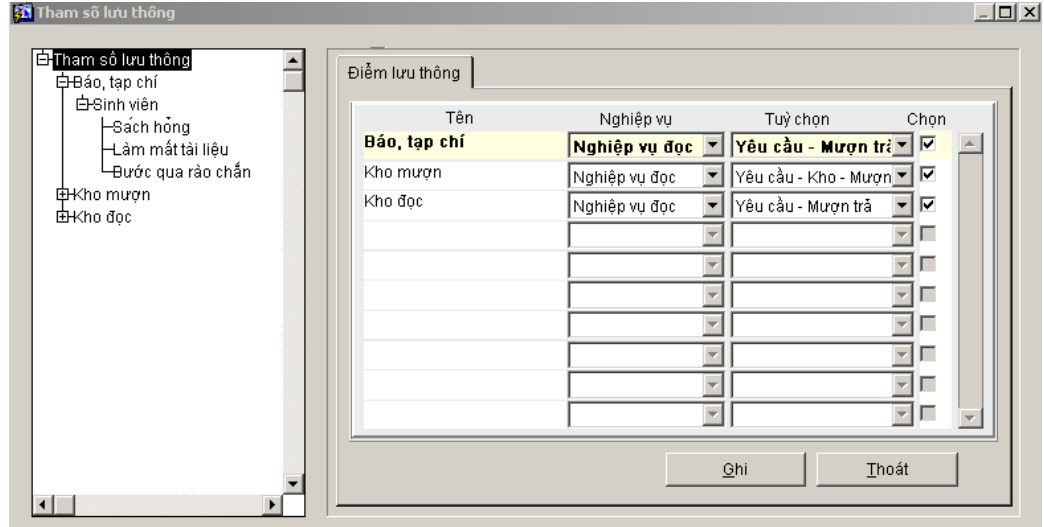

### 3. Xác đỉnh đối tương lưu thông cho từng kho

- a. Nhắp chuột vào Kho cần xác định đối tượng lưu thông: Kho Báo tạp chí, Kho Mượn,...
- b. Hiện màn hình gồm các đối tượng bạn đọc bên tay phải (các đối tượng này đã được tạo ở phần tham số Bạn đọc/Loại bạn đọc)

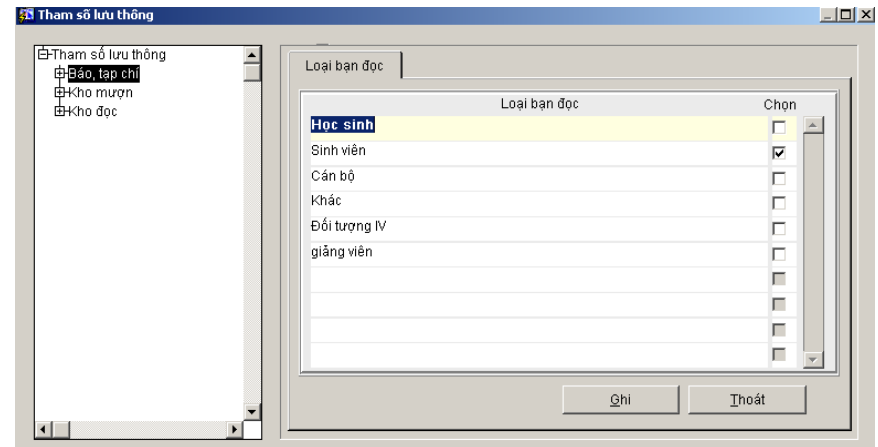

- c. Tích chuột chọn các bạn đọc tương ứng với từng kho.
- d. Nhắp chuột vào nút <Ghi> để ghi lại các thông tin.

## 4. Xác định chính sách Lưu thông

a. Nhắp chuột vào bạn đọc cần xác định chính sách lưu thông: Học sinh, sinh viên,...

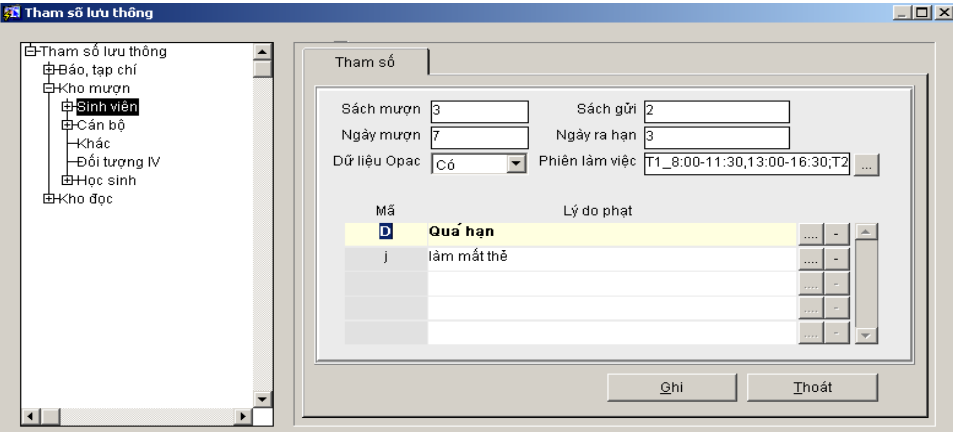

- b. Giới han số sách mươn/gửi
- c. Giới hạn số ngày mượn (Đối với phòng mượn)
- d. Xác định xem bạn đọc có được lấy dữ liệu từ OPAC không
- e. Giới hạn thời gian gửi, gia hạn
- f. Thiết lập **phiên làm việc:** theo mẫu sau:

T2\_8:00-11:30,13:00-16:30;T3\_8:00-11:30,13:00-16:30;T4\_8:00-11:30,13:00- 16:30;T5\_8:00-11:30,13:00-16:30;T6\_8:00-11:30,13:00-16:30;T7\_8:00- 11:30,13:00-16:30.

g. Nhắp chuột vào nút <Ghi lại> để ghi lại các thông tin

## 5. Tham số phạt

## *<u>I* Chọn lý do phạt</u>

- a. Tại trường Lý do phạt, nhắp chuột vào nút [...] để tạo ra chính sách phạt cho từng loại bạn đọc theo từng lý do khác nhau.
- b. Hiến cửa sổ Lý do phat để người dùng chon lưa (các lý do này đã được người dùng thiết lập ở phần tham số Bạn đọc/Lý do phạt)
- c. Nhắp chuột chon các lý do phù hợp, bấm OK.
- d. Hiện thông báo :

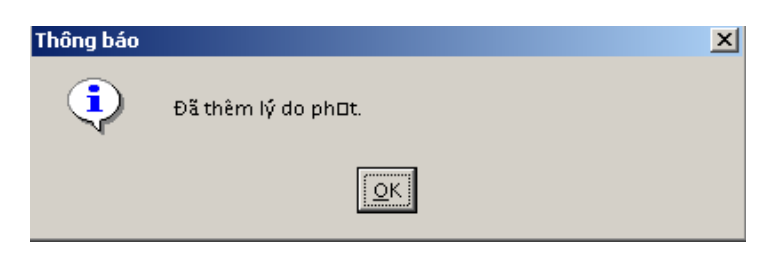

- e. Bấm vào OK, lý do phạt được thiết lập.
- f. Nhắp chuột vào nút < **Ghi lại** > để ghi lại các lý do vừa tạo.
- g. Muốn thêm các lý do khác, làm tương tự như trên
- h. Muốn xoá lý do phạt, bấm vào nút [-]

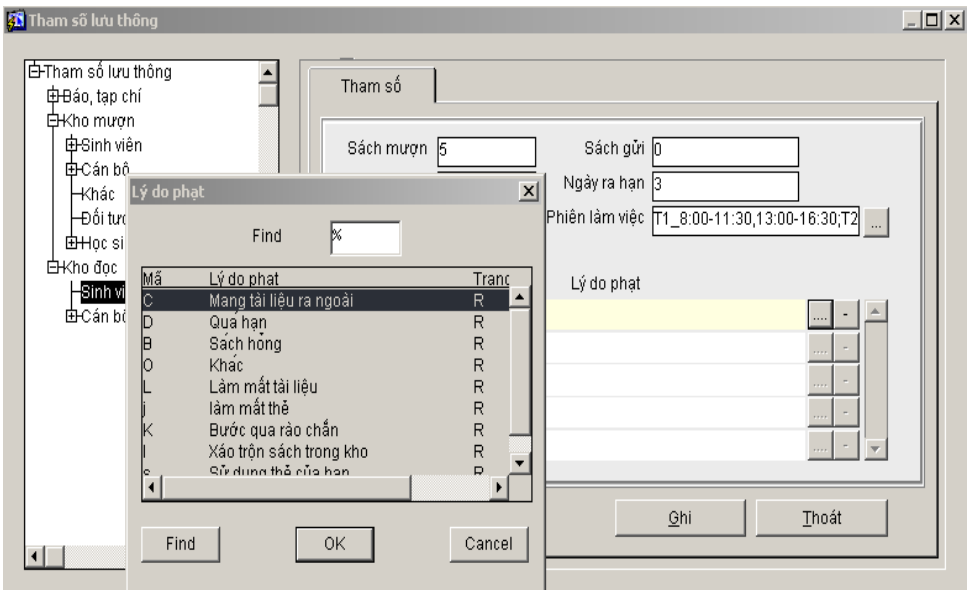

## *I* Thiết lập chính sách phạt

Sau khi người dùng chọn xong các lý do phạt cho từng loại đối tượng, các lý do này sẽ được hiển thị ở bên tay trái phía dưới từng đối tượng.

Thiết lập chính sách phạt cho từng lý do phạt.

- a. Nhắp chuột vào Lý do cần thiết lấp chính sách phat.
- b. Lý do :
	- i. Mang tài liệu ra ngoài
	- ii. Quá hạn
	- iii. Làm mất tài liệu,...
- c. Hiện cửa sổ thiết lập chính sách phạt bên tay phải
- d. Nhập các thông tin phù hợp với thư viện mình
	- i. Loại phạt : Phạt tiền, giữ thể, phạt tiền giữ thể,...
	- ii. Số ngày
	- iii. Số tiền
- e. Nhắp chuột vào nút < Ghi lại > để ghi lại các thông tin vừa nhập

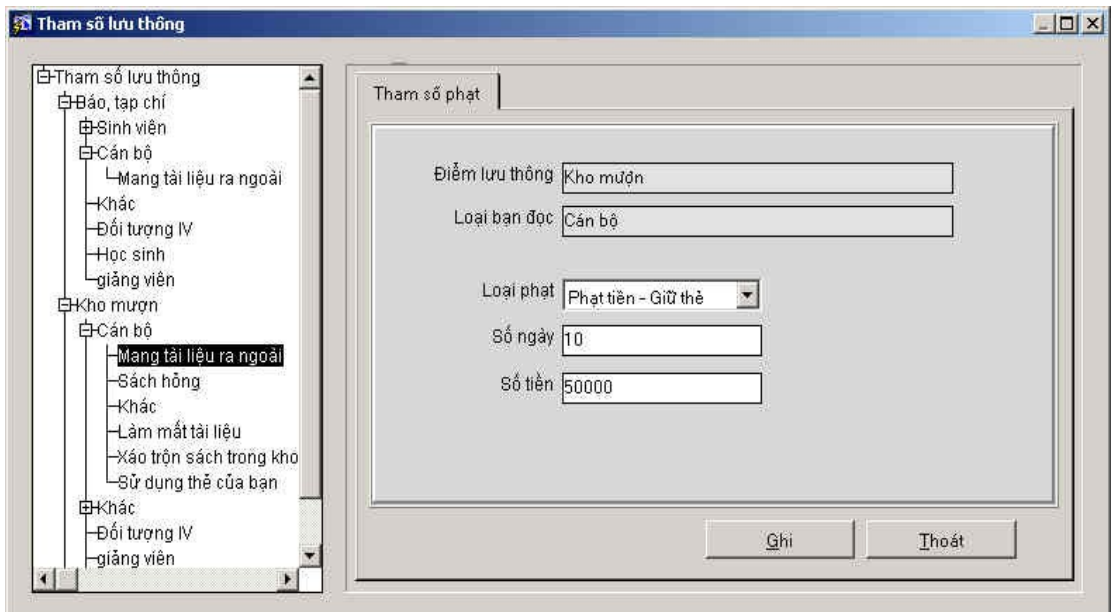

Cửa sổ nhập chính sách phạt

# Chương VI - QUẢN LÝ NGƯỜI DÙNG VÀ THAM SỐ HỆ THỐNG

Đây là phần quản lý về quyền truy cập vào hệ thống đối với người sử dụng, người dùng được quản lý theo role (theo nhóm sử dụng).

Nghĩa là các quyền sử dung (hay nhóm sử dung) sẽ được định nghĩa trước, khi có người dùng mới chỉ việc gán cho người đó thuộc nhóm người dùng nào. Một người có thể có từ 1 đến nhiều vai trò khác nhau.

- $\Box$  Tạo/Xoá các quyền sử dụng
- $\Box$  Tạo/Xoá người dùng
- $\Box$  Xem thông tin sử dụng
- □ Đồi mât khẩu
- $\Box$  Phân quyền sử dung hê thống

Để Quản lý người dùng, nhắp chuột vào biểu tượng của Module quản trị hệ thống.

Màn hình xuất hiên cửa sổ:

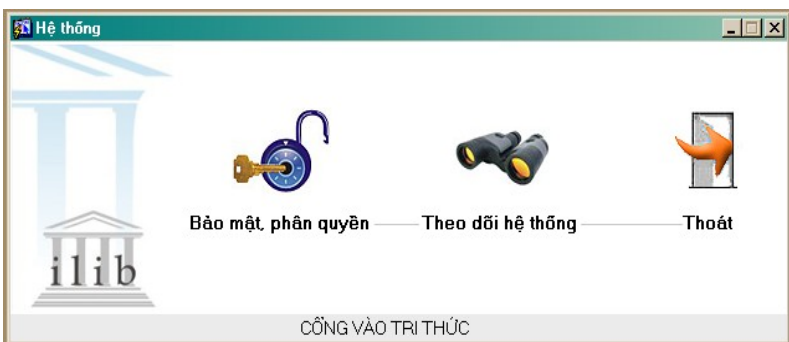

Cửa sổ quản trị hệ thống

Nhắp chuột vào **Bảo mật, phân quyền,** màn hình xuất hiện cửa sổ quản lý người sử dụng.

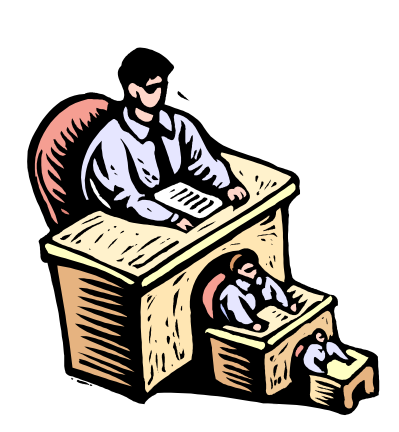

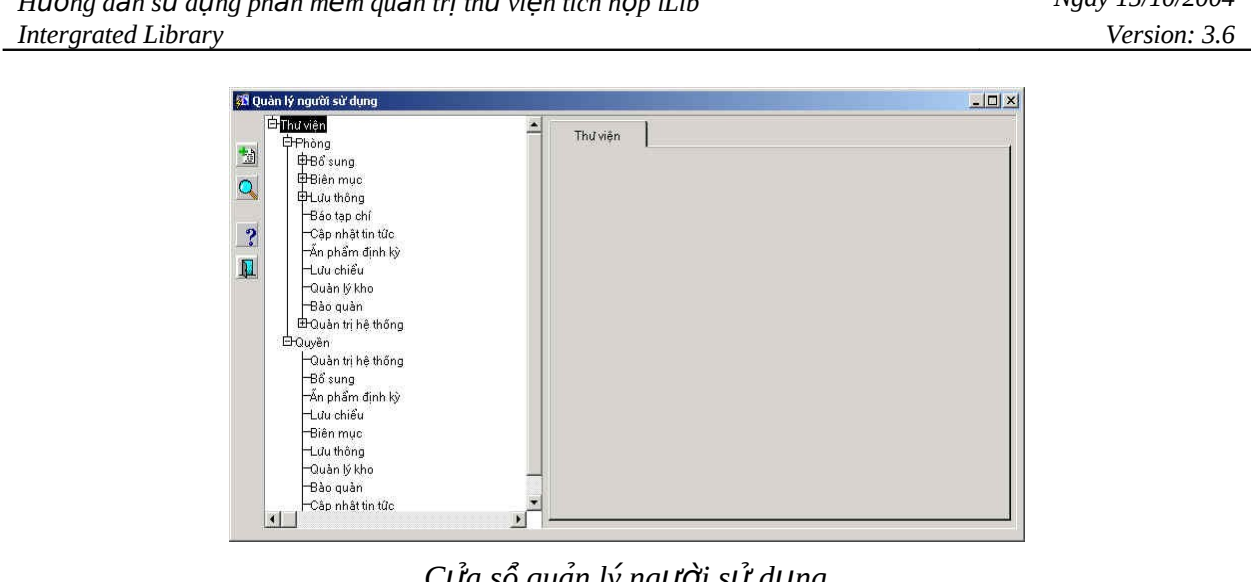

Cửa sổ quản lý người sử dụng

Bài 1. Tạo mới quyền sử dụng

Tạo ra các quyền sử dụng khác nhau (các quyền này chỉ cần tạo một lần và sử dụng nhiều lần).

Các bước:

- 1. Nhắp chuột vào nhánh < **Quyền người sử dụng** >
- 2. Nhắp chuột vào nút biểu tượng: Tao mới

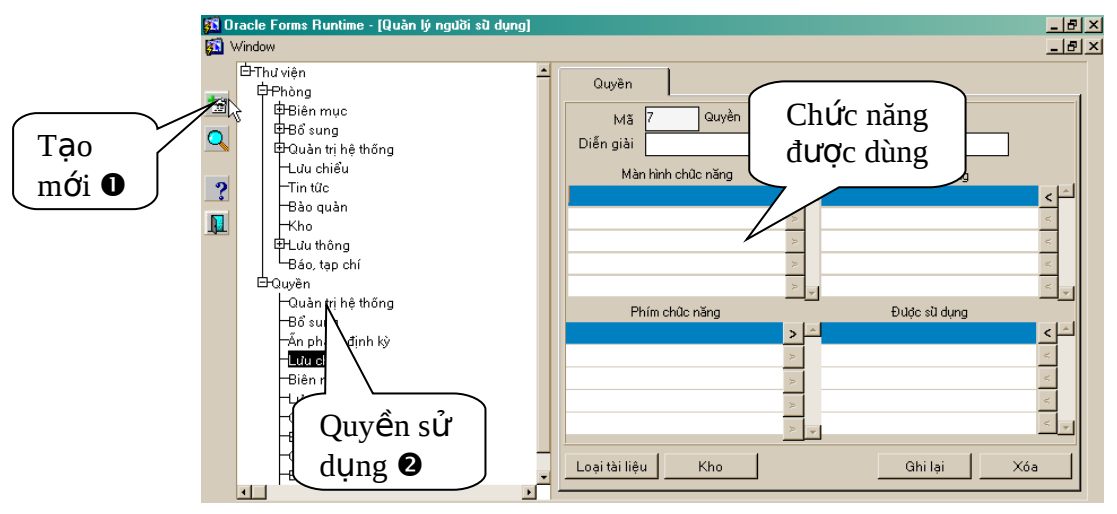

Cửa sổ quản lý người sử dụng

3. Chọn quyền kế thừa trong danh sách sẵn có

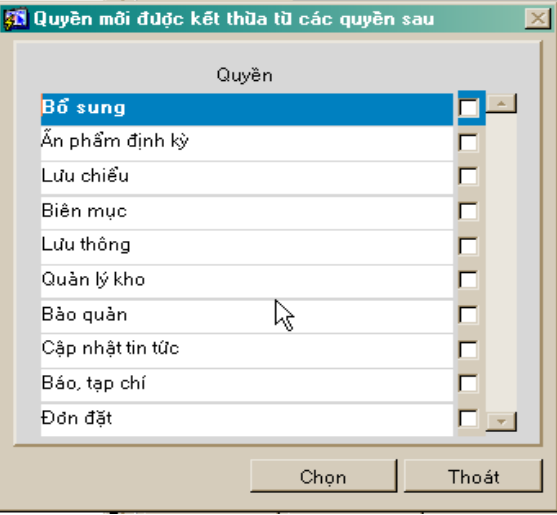

- 4. Nhập các thông tin về Quyền sử dụng
	- $+$  Mã quyền: chương trình tự tạo ra
	- + Tên quyền sử dụng: **Mô tả quyền**

 $+$  Chọn các chức năng cho quyền sử dụng đó bằng cách tích vào các chức năng liêt kê trong danh sách các chức năng.

+ Diễn giải quyền: Mô tả cụ thể quyền đó.

- 5. Nhắp chuột vào biểu tượng ghi lại: ghi lại quyền vừa tạo
- 6. Nếu muốn xoá một quyền
	- i. Chọn quyền cần xoá
	- ii. Nhắp chuột vào biểu tượng xoá
- 7. Trong trường hợp muốn thay đổi các thông tin về tên quyền sử dụng, các chức năng được sử dụng... của một quyền sử dụng nào đó thì:
	- i. Chọn quyền sử dụng đó
	- ii. Sửa các thông tin cần thiết cho quyền đó (như lúc tao mới)
	- iii. Nhắp chuột vào nút < Ghi lại>

8. Chọn kho Lưu thông cho người sử dụng: từ màn hình quản lý quyền người sử dụng, nhắp chuột vào nút <**Kho**>

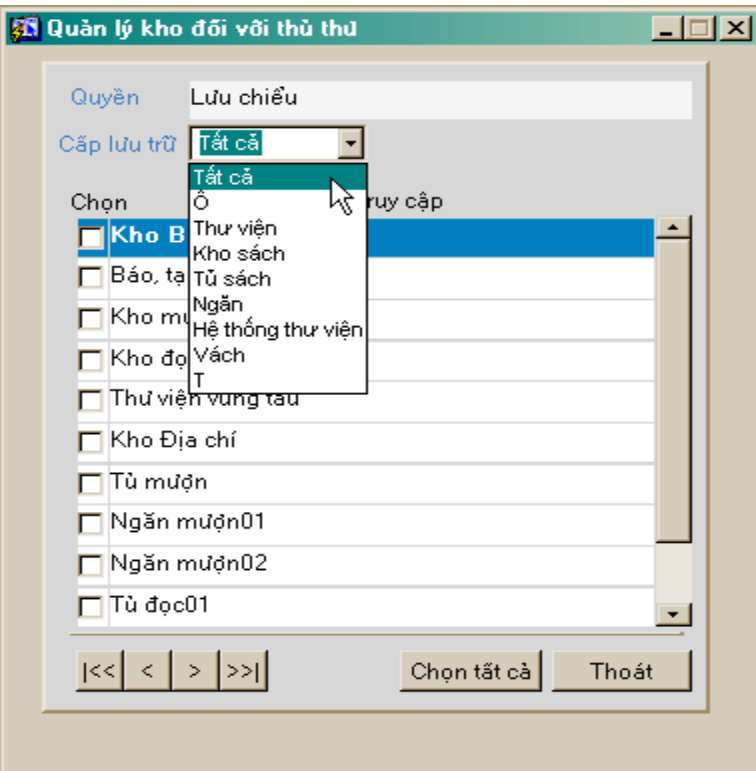

*Danh sách kho lưu thông* 

Có thể chọn từng kho cho người sử dụng, hoặc nếu người sử dụng có quyền thao tác trên tất cả các kho thì Nhắp chuột vào nút <**Chon tất cả**>

- 1. Nhắp chuột vào nút <**Thoát**> để ra khỏi danh sách kho lưu thông
- 2. Nhắp chuột vào nút <**Ghi lại**>: ghi lại các thông tin vừa tạo mới

## Bài 2. Tạo người dùng mới

 $\Box$  Cho phép tao ra người dùng và phân quyền cho người đó đến từng chức năng nhỏ nhất của chương trình.

Khi muốn có thêm một người dùng mới muốn tham gia vào hệ thống iLib trước tiên phải được đăng ký trong danh sách người dùng.

#### Các bước:

#### 1. Nhắp chuột vào **Người sử dụng**

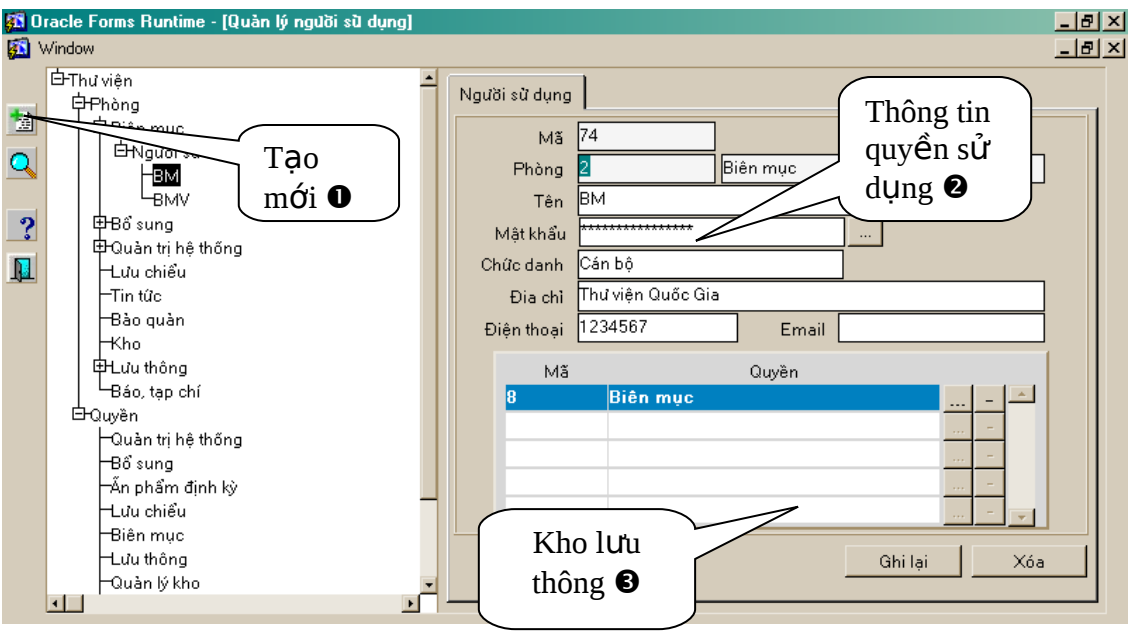

- 2. Nhắp chuột vào biểu tượng tạo mới
- 3. Nhập các thông tin người sử dụng
	- i. Mã NSD: chương trình tư tao ra
	- ii. Phòng: Chọn phòng được dùng
	- iii. Nhập tên người sử dung
	- iv. Nhập mật khẩu
		- v. Nhập chức danh của người sử dụng
	- vi. Địa chỉ: Địa chỉ của người dùng
	- vii. Chọn các quyền sử dụng trong danh sách có sẵn
- 4. Nếu muốn xoá một người sử dung
	- i. Chon NSD cần xoá
	- ii. Nhắp chuột vào biểu tương xoá

5. Trong trường hợp muốn thay đổi các thông tin về tên người sử dụng, các quyền được dùng, kho được lưu thông... của một người sử dụng nào đó thi:

i. Chon người sử dung đó

- ii. Sửa các thông tin cần thiết cho người đó (như lúc tạo mới)
- iii. Nhắp chuột vào nút <Ghi lai>

# Bài 3. Theo dõi thông tin hệ thống

<sup>1</sup> Cung cấp cho ng ười quản trị hệ thống có khả năng theo dõi được toàn bộ quá trình thao tác (làm việc) của người dùng đối với hệ thống

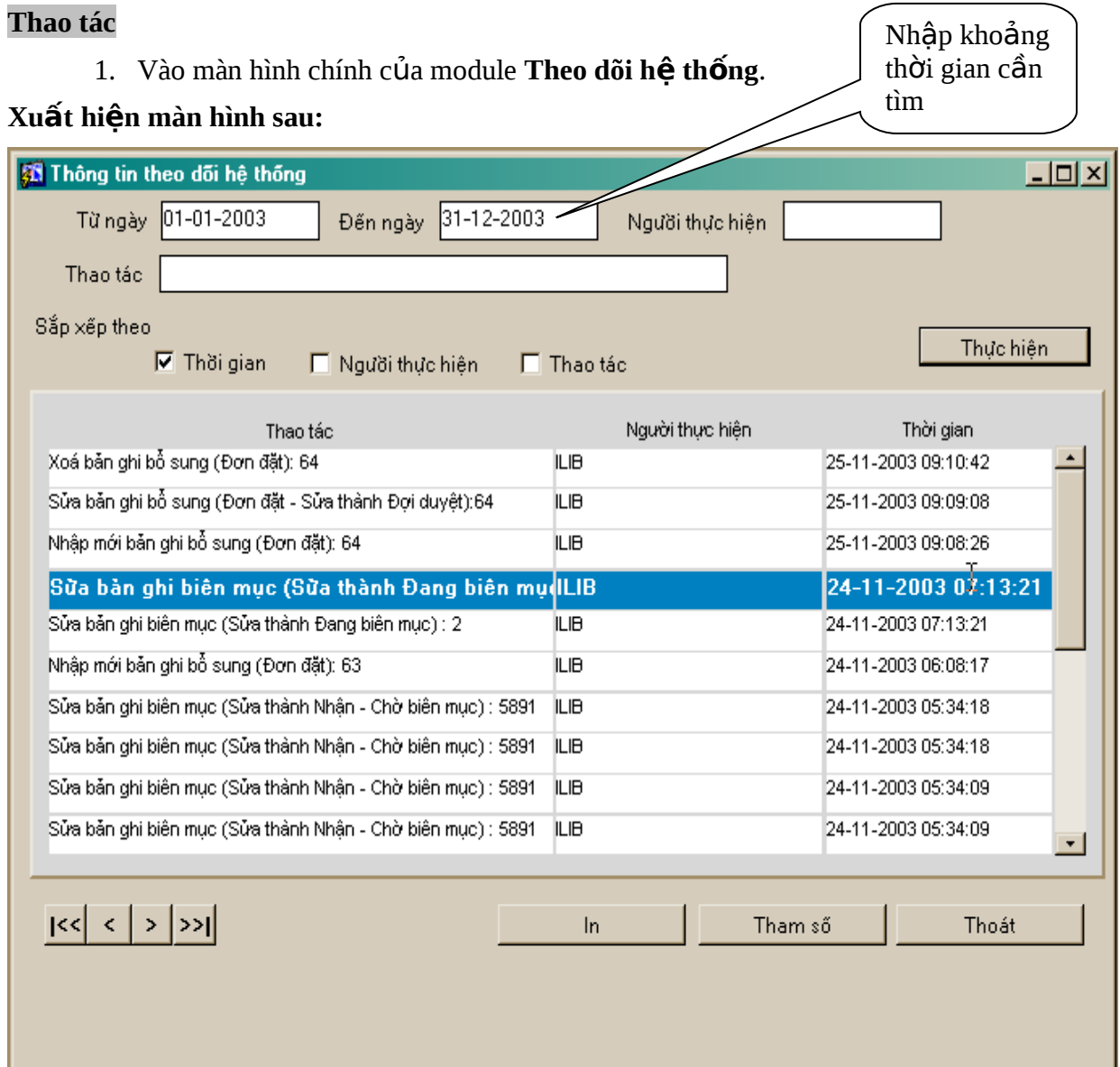

- 2. Tiến hành tìm kiếm:
	- i. Nhập khoảng thời gian cần tìm
	- ii. Chọn điều kiện sắp xêp
	- iii. Bấm vào thực hiện
	- $\Rightarrow$  chương trình sẽ đưa ra toàn bộ các tác động của người dùng với các thông tin sau:
		- $+$  Thao tác (công việc) thực hiện
		- + Tên người thực hiện
- $+$  Thời gian thực hiện
- 3. Muốn in danh sách các thao tác:
	- i. Tiến hành tìm kiếm như trên
	- ii. Nhắp chuột vào nút in để tiến hành in:

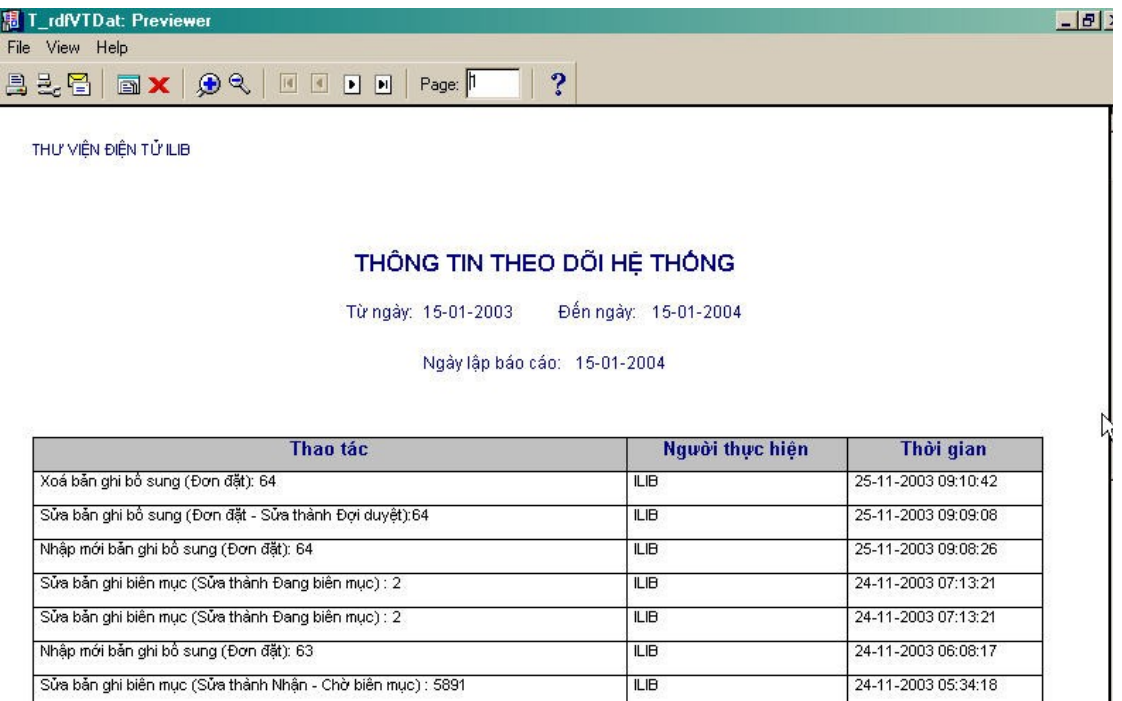

*Màn hình in kết quả* 

## 4. Tạo tham số **Theo dõi hệ thống.**

Tạo ra các tham số theo dõi/không theo dõi thao tác của người dùng chương trình bằng cách chọn Giá trị: 0 (Không theo dõi), 1 (Có theo dõi).

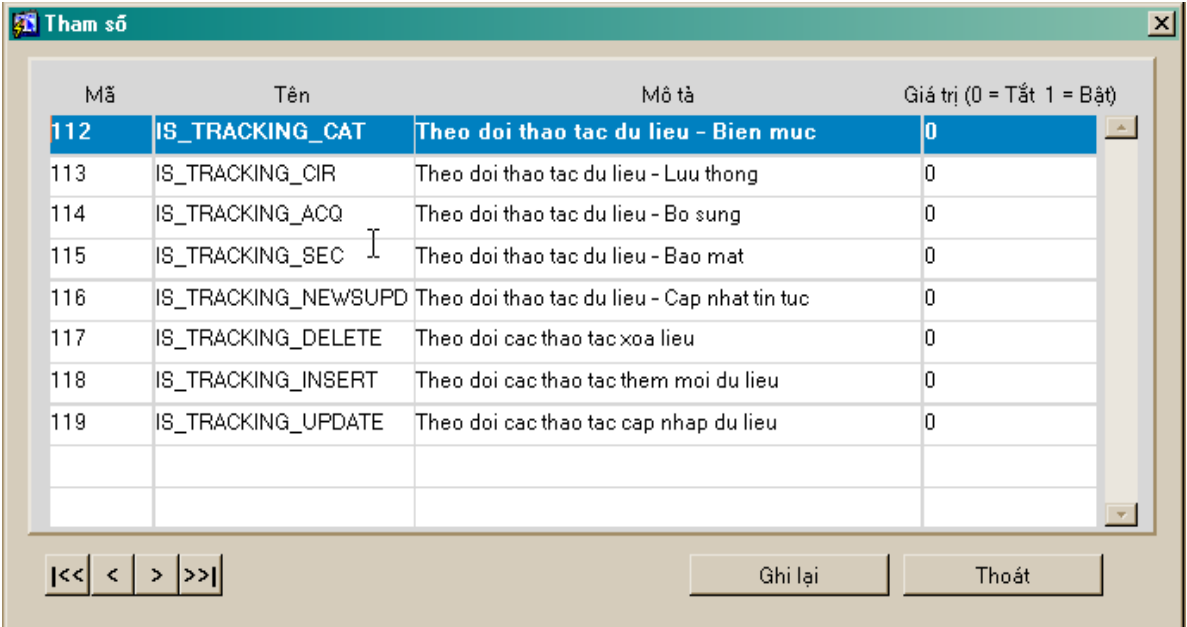

i. Nhắp chuột vào nút <**Tham số** > hiện màn hình tham số theo dõi.

Cửa sổ tham số theo dõi thao tác dữ liệu

ii. Các thông tin: Mã tham số, Tên tham số, Mô tả tham số, chương

trình tự động đưa ra (Người sử dụng không thao tác trên các trường này)

iii. Phần thông tin **Giá trị tham số**: Nếu người dùng nhập (chọn giá trị): 0:

không theo dõi thao tác dữ liêu.1: theo dõi thao tác dữ liêu.

iv. Nhắp chuột vào nút <Ghi lại> để ghi lại các thay đổi.

v. Nhắp chuột vào nút <Thoát> để thoát khổi tham số theo dõi.

# Bài 4. Thiết lập Tham số hệ thống

<sup>I</sup> Cho phép thiết lập các tham số chung của toàn thư viện: tên thư viện, địa chỉ, các quy định chung...

#### **Thao tać**

1. Nhắp chuột vào **Tham số hệ thống** 

| <b>B</b> Tham so |                        |                                                                   | ×                               |
|------------------|------------------------|-------------------------------------------------------------------|---------------------------------|
| Mã<br>112        | Tên.                   | Mô tà<br>Theo doi thao tac du lieu - Bien muc                     | Giá trị (0 = Tắt 1 = Bật)<br>10 |
|                  | <b>IS_TRACKING_CAT</b> |                                                                   |                                 |
| 113              | IS_TRACKING_CIR        | Theo doi thao tac du lieu - Luu thong                             | 0                               |
| 114              | IS_TRACKING_ACQ        | Theo doi thao tac du lieu - Bo sung                               | 0                               |
| 115              | IS_TRACKING_SEC<br>Τ   | Theo doi thao tac du lieu - Bao mat                               | 0                               |
| 116              |                        | IS_TRACKING_NEWSUPD  Theo doi thao tac du lieu - Cap nhat tin tuc | ۵                               |
| 117              | IS_TRACKING_DELETE     | Theo doi cac thao tac xoa lieu                                    | 0                               |
| 118              | IS_TRACKING_INSERT     | Theo doi cac thao tac them moi du lieu.                           | O                               |
| 119              | IS_TRACKING_UPDATE     | Theo doi cac thao tac cap nhap du lieu.                           | 0                               |
|                  |                        |                                                                   |                                 |
|                  |                        |                                                                   |                                 |
|                  |                        | Ghi lai                                                           | Thoát                           |

 $C$ ửa sổ tham số hệ thống

- 2. Chon tham số cần sửa:
- 3. Sửa trực tiếp các gía trị trên tham số đó
- 4. Nhắp chuột vào nút <**Thoát**>
- 5. Chập nhận thông báo ghi lại

Có thể chỉnh sửa các tham số này cho phù hợp với nhu cầu của từng thư viện.

#### **I. Thiếp lập tham số liên quan đến giờ giấc**

Chương trình sẽ tư đông kiểm soát viêc phục vụ ban đọc theo đúng giờ quy đỉnh: ngoài thời gian quy định không được phục vụ nữa

- 1. Giờ mở cửa
- 2. Giờ đóng cửa
- 3. Thời gian mượn sách của phòng đọc

#### **II. Thiếp lâp tham số liên quan đến quy định mươn**

- 1. Han mượn: Số ngày được giữ tài liệu
- 2. Thời gian gia hạn: thời gian của lần gia hạn thêm khi sách đã hết hạn
- 3. Thời hạn bị phạt: số ngày phạt (thu thể, không cho mượn sách...) đối với bạn đọc vi phạm các quy định của thư viện.
- 4. Thời hạn gia hạn thể: thời gian gia hạn thêm khi thể đã hết hạn
- 5. Hàng đơi tối đa/1 cá nhân: Xác định số lương tài liêu trong hàng đơi (yêu cầu mươn của một ban đọc).
- 6. Số ấn phẩm được mượn tối đa: xác định số lượng ấn phẩm tối đa mà bạn đọc mượn cùng một lúc.
- 7. Mã kho: xác định các mã kho lưu thông trong hệ thống: tránh việc mượn trả không đúng kho

#### **III. Thiếp lập các tham số liên quan đến thông tin chung của thư viện**

Các thông tin về địa chỉ, số điện thoại, fax, thư điện tử, số tài khoản...

Đối với các tham số trên người dùng có thể sửa.

<sup>7</sup> Ghi chú<sup>:</sup> Các giá trị của tham số không được để trống

# Chương VI: LƯU CHIỂU

# Bài 1 Quản lý Nhà cung cấp

 $\Box$  Quản lý toàn bồ các nhà xuất bản có liên hề thường xuyên đối với thư viên Quốc gia. Đây là Danh mục các Đơn vị nộp Lựu chiểu do cán bộ thư viên tư tao để phục vụ cho công việc của mình

#### **Cach thiêt lâp ́ ́ ̣**

3. Nhắp chuột vào nút **<Nhà cung cấp>** đề tạo ra Danh sách các Đơn vị nộp Lưu chiểu.

| Đơn vị cung cấp<br>trao doi, B1-14                       | Địa chỉ<br>Russia                                        | Diên thoai | Fax               | Email                |  |
|----------------------------------------------------------|----------------------------------------------------------|------------|-------------------|----------------------|--|
| nhà xuất bản Đồng Nai                                    | Đồng Nai                                                 |            |                   |                      |  |
| Nhà sách Thăng Long                                      | 2 Bis Nguyễn Thị Minh K9102062                           |            | 849102063         | NSThangLong@hcm.fpt  |  |
| Nhà sách thiếu nhi                                       | 78 Bà triều                                              |            |                   |                      |  |
| ệp hội Thư viện Pháp                                     |                                                          |            |                   |                      |  |
| Liên Hợp Quốc                                            |                                                          |            |                   |                      |  |
| Liên Hợp Quốc                                            |                                                          |            |                   |                      |  |
|                                                          | Trung tâm nghe nhìn Nh 240 Trần Bình Trọng Q5 08-8300472 |            | 08-8303005        |                      |  |
| Công ty Phát hành sách (140B Nguyễn Văn Trỗi P08 8457061 |                                                          |            | 08 8440168        | savinatphcm@hcm.vnn. |  |
| Hiệu sách thiếu nhi Tràn45 Tràng tiền                    |                                                          |            |                   |                      |  |
| Nhà xuất bản Kim đồng Hà nội                             |                                                          |            | kimdong@yahoo.com |                      |  |
| Nhà xuất bản Thanh niêiHà Nội                            |                                                          |            |                   |                      |  |
| $>$ $ >>$                                                |                                                          |            | ×                 |                      |  |

Cửa sổ thiết quản lý đơn vị nộp Lưu chiểu

- 4. Cửa sổ Thiết đặt các Đơn vị nộp Lưu chiểu gồm các trường : Đơn vị cung cấp, Địa chỉ, Điền tho ai, Fax, Email, Website, người liên hề, Số tài khoản, ngân hàng.
- 5. Người dùng có thể Thêm mới/sửa/Xóa 1 nhà cung cấp

#### **I. Thêm mới Nhà cung cấp**

- 6. Nhắp chuột vào nút  $\langle$ Thêm mới $\rangle$
- 7. Nhâp thông tin về nhà cung cấp như: tên, số điên thoai, đia chỉ liên lac, số Fax...
- 8. Nhắp chuột vào < **Ghi lai**

#### **II. Sửa Nhà cung cấp**

- 9. Nhắp chuột vào nhà cung cấp cần sửa
- $10.$  Tiến hành sửa các thông tin về nhà cung cấp
- 11. Nhắp chuột vào < **Ghi lai**>

#### **III. Xóa Nhà cung cấp**

- $12.$  Nhắp chuột vào nhà cung cấp cần xoá
- 13. Nhắp chuột vào nút [-] bên canh nhà cung cấp cần xóa đề xoá
- 14. Nhắp chuột vào <Ghi lại> để ghi lại các thay đổi

## Bài 2: Tạo Worksheet trong Lưu chiểu

I Hỗ trơ cán bô Lưu chiểu tao được các loai Worksheet khác nhau cho các loai tài liêu khác nhau, với mỗi loại tài liệu có thể dùng nhiều WS nhập tin nhằm phục vụ cho công tác bổ sung, biên mục, lưu chiểu tài liệu của thư viện.

Worksheet của lưu chiểu hoàn toàn độc lấp với worksheet của Bổ sung và Biên muc

### **Chú ý**

- Khi tao các loai WS người dùng có thể :
- 1. Thiết đặt các giá trị default (ngầm định) cho các nhãn trường trong WS phục vụ cho quá trình nhập tin.
- 2. Thiết đặt thứ tự ưu tiên hiển thị trước sau của các nhãn trường chính và các nhãn trường con có trong WS
- 3. Thiết đặt điều kiện bắt buộc/không bắt buộc nhập thông tin đối với các nhãn trường trong WS.
- 4. Chương trình cũng hỗ trơ người dùng xem toàn bộ thông tin của biểu ghi thông qua worksheet Full
- 5. Thiết đặt giá trị WS default (ngầm định) cho Module phục vụ cho quá trình nhập tin.

#### **I. Tạo mới một Worksheet.**

12. Từ màn hình chính của Bổ sung, nhắp chuột <**Worksheet**> => xuất hiện cửa sổ tao WS

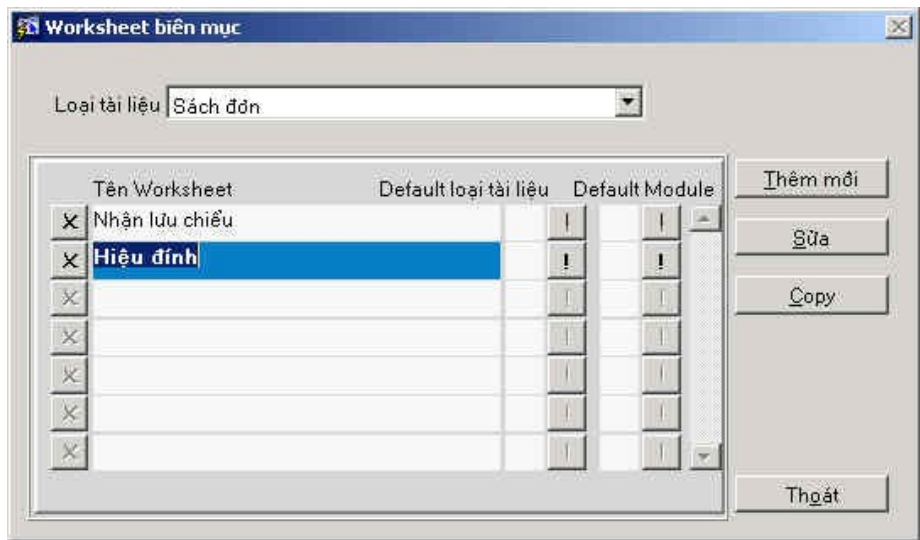

*Màn hình quản lý WS nhập tin* 

- 2. Tại trường : Loại tài liệu, chọn Loại tài liệu cần thiết lập worksheet: Ví dụ Sách đơn
- 13. Nhắp chuột vào nút <**Thêm mới**>. Xuất hiện cửa sổ nhập tên worksheet.
- 14. Nhập tên worksheet : ví dụ : Nhân Lưu chiểu

15. Tích vào ô <Lấy cả giá trị> : Phục vụ cho việc thiết đặt giá trị ngầm định cho các nhãn trường, nếu người dùng không tích vào ô này khi tạo WS thì sẽ không thiết đặt được giá trị ngầm định.

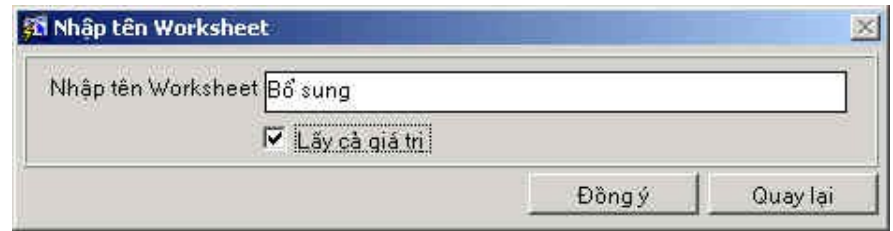

16. Chọn  $\leq$ Đồng Ý>

**Chú ý** : Người tạo WS có thể chọn WS để làm giá trị ngầm định cho Module (Ở đây là Module Lưu chiểu) bằng cách tích vào Default Module

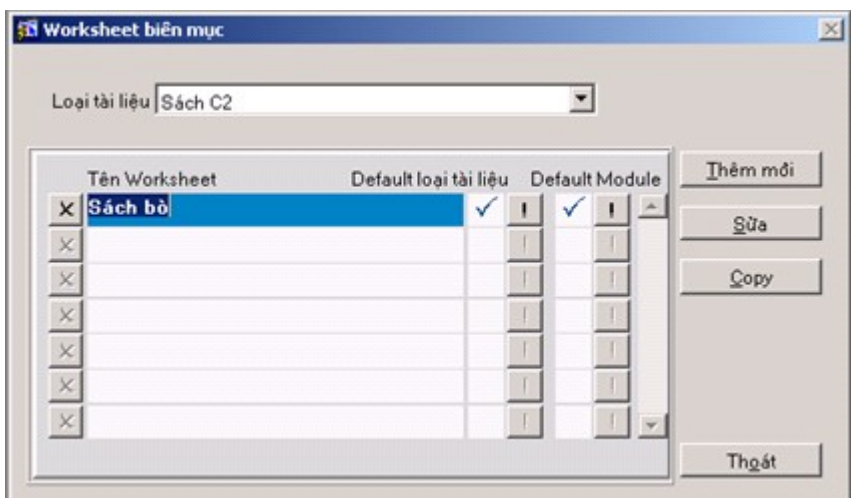

## 17. Thiết đặt các nhãn trường cần thiết cho Nhận Lưu chiểu tài liệu

- a. Nhập nhãn trường chính
- b. Nhập chỉ thị (nếu cần)
- c. Nhập nhãn trường con

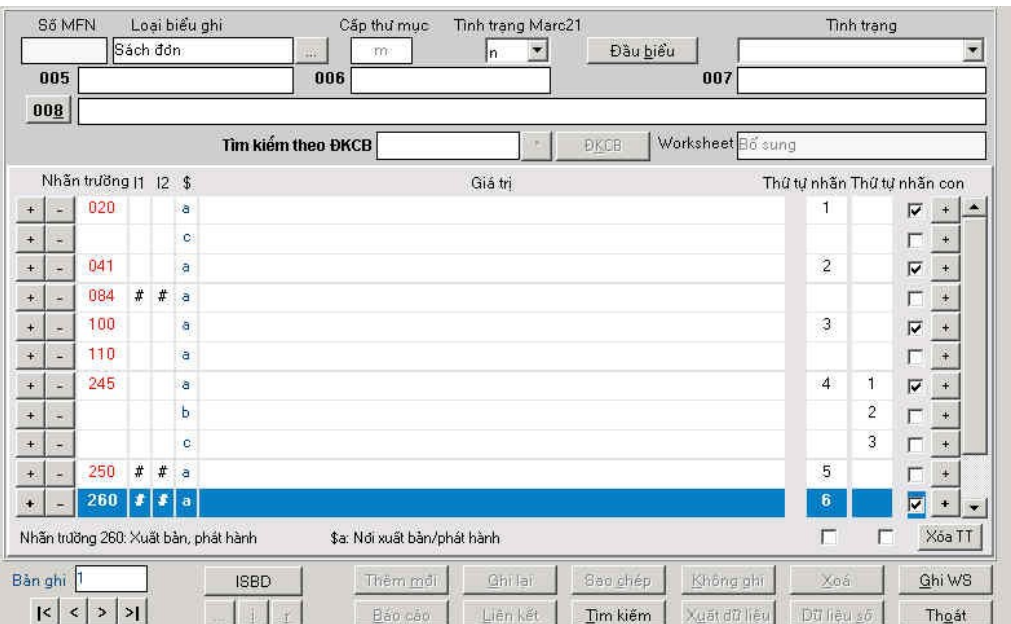

Cửa sổ nhập nhãn trường cho worksheet

#### 18. Thiết lập thứ tư hiển thi nhãn trường chính :

- a. Dùng để hiển thị nhãn trường nào trước nhãn trường nào sau khi người dùng mở WS để nhâp tin
- b. Đánh số thứ tự tăng dần lần lượt cho các nhãn trường hiển thị

#### *19. Thiết lập thứ tự hiển thị nhãn trường con :*

- a. Trong nhãn trường chính có nhiều trường con, có thể thiết lấp thứ tư hiển thi nhãn trường con nào trước/ sau khi người dùng mở WS để nhập tin.
- b. Đánh số thứ tự lần lượt cho các vị trí nhãn con cần hiển thi

#### 20. Thiết đặt điều kiên bắt buôc/không bắt buôc nhâp thông tin đối với các nhãn *tr ng trong WS* **ườ**

- a. Trong quá trình nhâp tin để nhận Lưu chiểu tài liệu, có một số nhãn trường bắt  $\phi$ buộc cẩn nhập, tuy nhiên có lúc người dùng lai quên hay bổ qua chưa nhập --> Chương trình hỗ trơ công cu giúp người dùng có thể thiết lấp điều kiên để đưa ra các thông báo nhắc nhở trong quá trình nhập tin.
- b. Muốn thiết đặt điều kiện này, tại nhãn trường cần thiết đặt người dùng cần tích vào ô vuông bên tay phải màn hình.

#### *21. Xem các chỉ thi của nhãn trường*

- a. Trong quá trình tao WS, nếu người dùng muốn tham khảo các giá tri của chỉ thi tại từng trường để có thể thiết lập chỉ thị default cho từng trường ta làm như sau
- b. Để con trở tại nhãn trường cần xem chỉ thị
- c. Nhắp đúp chuột vào vị trí chỉ thị
- d. Xem chỉ thi nhãn trường
- e. Nhắp vào nút < **Thoát**> nếu xem xong.

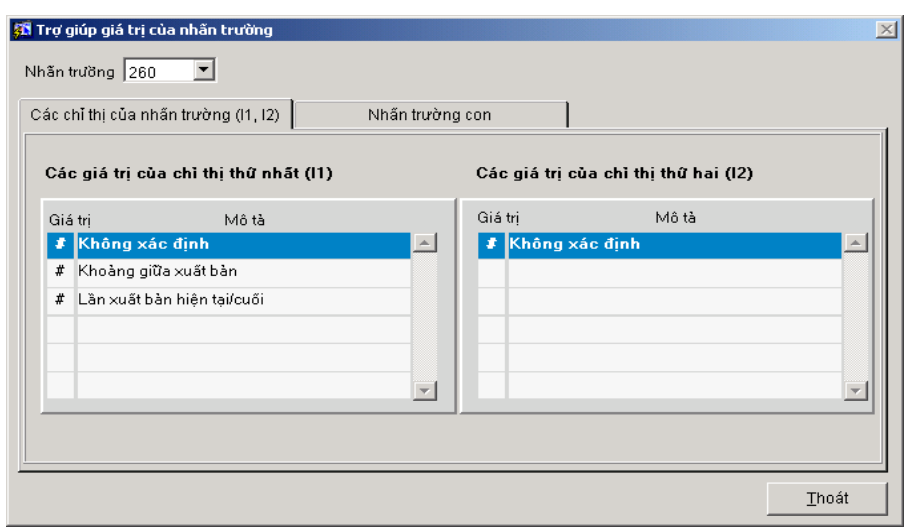

*Cửa sổ xem chỉ thi nhãn trường* 

22. Nhắp chuột vào < **Ghi WS**>

#### **II. S a ử môt Ẉ orksheet**

- 9. Vào cửa sổ thiết lập WS, tại trường : **Loại tài liệu**, chọn loại tài liệu có chứa WS cần sửa
- 10. Nhắp đúp chuột vào WS cần sửa hoặc để con trổ tại WS cần sửa và nhắp vào nút <**S a ử** >
- 11. Tiến hành sửa chữa các yếu tố cần sửa.
- 12. Sau khi sửa xong, nhắp chuột vào nút < **Ghi WS**>

#### **III. Copy một WS.**

Trong quá trình thiết lập WS cho một loại tài liệu, nếu trong loại tài liệu đó đã có một số WS có nhiều nhãn trường giống WS cần tạo thêm ta làm như sau : có 2 cách :

- 3. Copy WS từ một WS khác :
	- g. Tai trường Loai tài liêu : Chon Loai tài liêu có chứa WS cần copy, vd : Sách đơn,...
	- h. Để con trổ tai WS cần copy
	- i. Nhắp chu ôt vào nút <  $\mathbf{Copy}$ >, hiện cửa sổ để người dùng nhập tên cho WS mới
	- j. Nhập tên WS mới
	- k. Ch **On** nút <**Dồng ý** > nếu muốn thực hiện việc copy WorkSheet
	- l. Sau khi copy xong WorkSheet, nếu muốn sửa lại các thông tin trong WS thì thao tác tương tự như cách sửa WorkSheet

#### 4. Copy Worksheet từ một biểu ghi có trong CSDL

Khi thiết lập một worksheet nhập tin mới, chương trình có hỗ trợ người dùng lấy lại các nhãn trường của một biểu ghi cũ trong CSDL. Chức năng này giúp người dùng tiết kiêm thời gian nhập lai toàn bổ nhãn trường cho worksheet.

21. Tại trường : Loai tài liêu, chọn Loại tài liệu cần thiết lập worksheet: Ví dụ Sách đơn

22. Nhắp chuột vào nút <**Thêm mới**>. Xuất hiện cửa sổ nhập tên worksheet.

 $23.$  Nhập tên worksheet : ví dụ : Nhận Lưu chiểu

- 24. Tích vào ô <**Lấy cả giá tri**> : Phuc vu cho việc thiết đặt giá tri ngầm định cho các nhãn trường, nếu người dùng không tích vào ô này khi tạo WS thì sẽ không thiết đặt được giá trị ngầm định.
- 25. Nhắp chuột vào nút <**Đồng Ý** >
- 26. Nhắp chuột vào nút < **Tìm kiếm**>
- 27. Tìm kiếm các biểu ghi có chứa nhãn trường cần thiết lấp cho WS mới
- 28. Chon <**Đồng ý** > sau khi tìm được biểu ghi cần Copy
- 29. Sửa lại các nhãn trường cho phù hợp với WS mới
- 30. Bấm chọn < ghi lại > để ghi lại các thay đổi

#### **III. Xóa một WS.**

- 9. Tại trường Loai tài liệu : Chọn Loại tài liệu có chứa WS cần Xóa
- 10. Chon Worksheet cần xóa.
- 11. Nhắp chuột chon nút <**X**> bên canh WS cần xóa
- 12. Chấp nhận thông báo xóa.

#### **IV. Thiết lâp giá tri ngầm đinh**

- 5. Trước khi bổ sung, biên mục một tài liêu, người dùng có thể thiết đặt sẵn các giá tri ngầm định nhằm phục vụ cho quá trình nhập dữ liệu. Các trường có giá trị giống nhau trong các biểu ghi sẽ được đặt giá tri một lần, không mất công nhập nhiều lần. VD: Nơi xuất bản, phát hành (H.), 260\$c: Năm xuất bản, phát hành (2002), 300\$c: Khổ cỡ (cm)
- 6. Việc thiết lập giá trị ngầm định sẽ được tiến hành trong quá trình nhập nhãn trường cho worksheet.

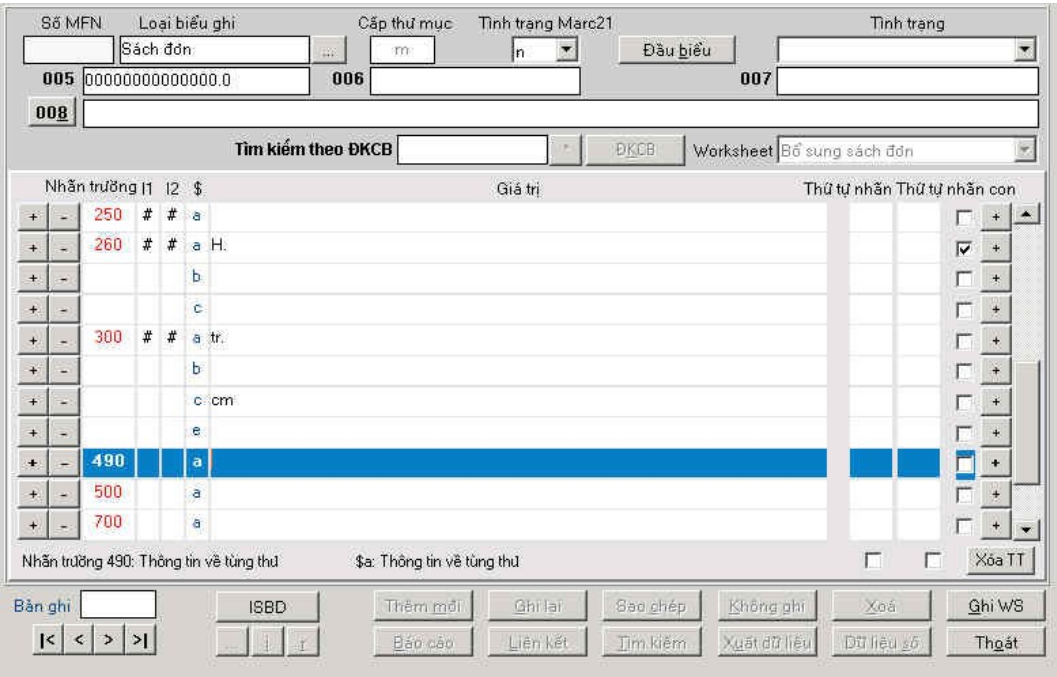

Màn hình nhập nhãn trường và giá trị ngầm định cho nhãn trường

# CHƯƠNG VII – QUẢN LÝ TIN TỨC

Cửa sổ này nhập các thông tin để đưa lên trên OPAC trong phần thông tin thư viện (xem phần OPAC).

Nhắp chuột vào nút <**Tin tức**> tại cửa sổ chức năng chinh để hiện cửa sổ nhập tin .

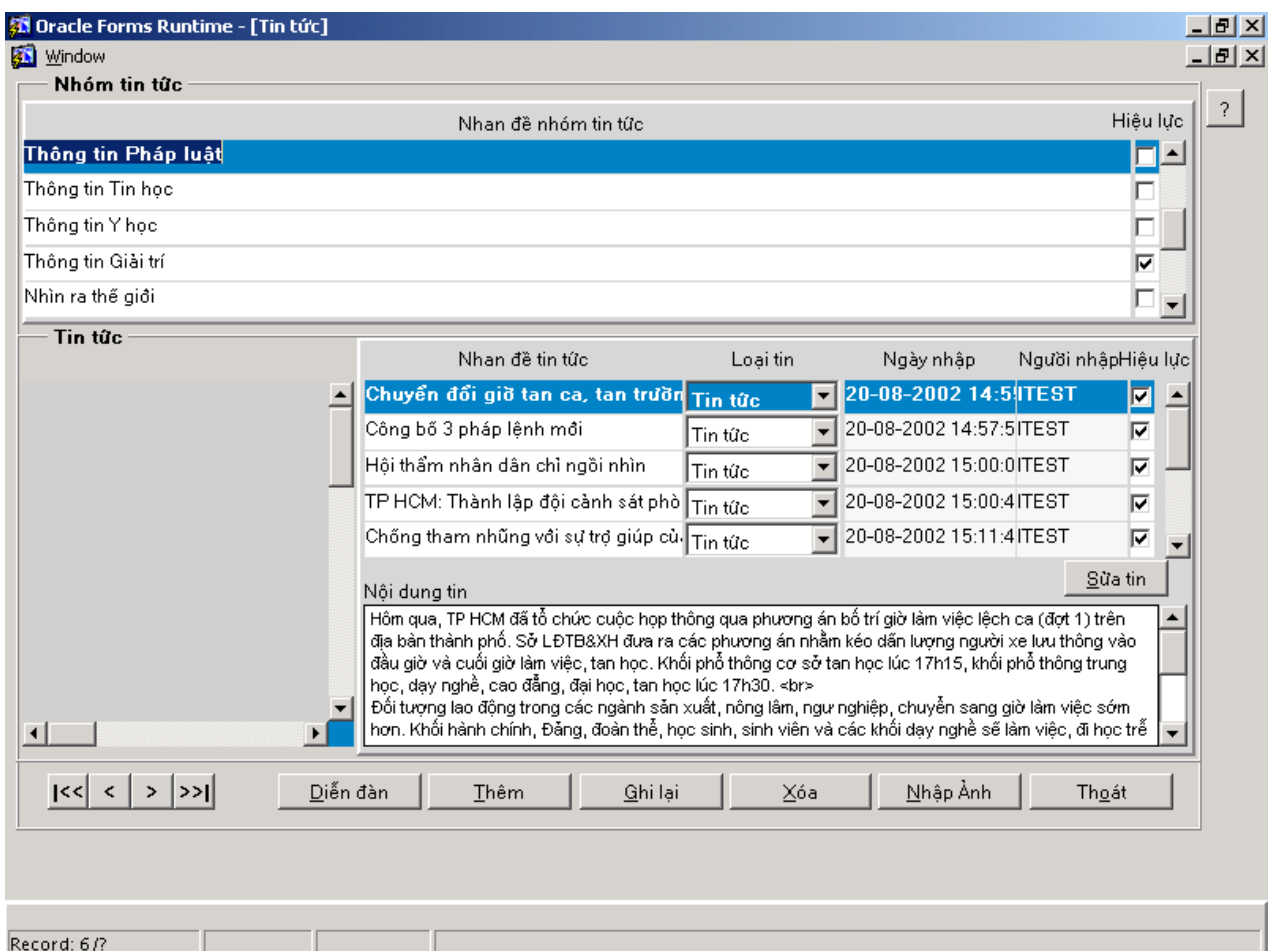

#### $C$ ửa sổ nhâp thông tin

Tai cửa sổ tin tức bao gồm 3 phần thông tin

#### *Thông tin trên cửa sổ tin tức*

- Nhóm tin tức: Nhan đề chính của nhóm tin: ở OPAC các nhan đề được in đâm
- Tin tức: Các nhan đề nhỏ của nhóm tin tức: ở OPAC các nhan để được gạch chân
- Nội dung tin: thể hiện nội dung chi tiết của tin tức

#### **Tao mới nhóm tin**

- 1. Nếu muốn tao nhan đề nhóm tin tức thì chuyển con tro vào bảng **Nhóm tin tức**.
- 2. Nhắp chuột vào nút <**Thêm**>. Một biểu ghi trắng mới hiện ra
- $3.$  Nhập nhan đề của nhóm tin đó.

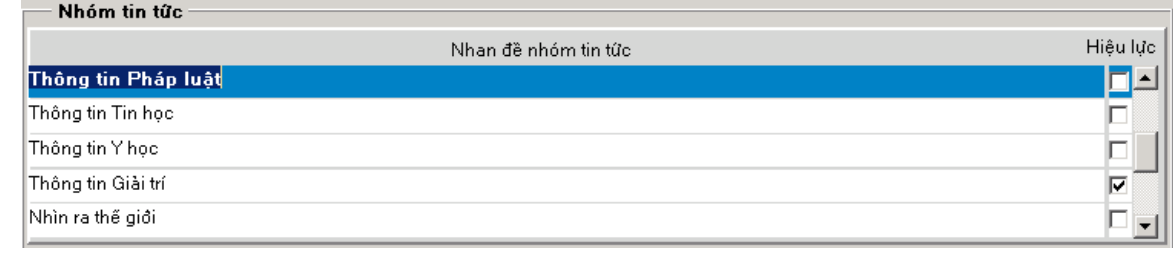

 $C$ ửa sổ nhâp thông tin về nhóm tin tức

- 4. Nếu có ảnh kèm theo: Nhắp chuột vào nút <**Nhập ảnh** >
- 5. Đánh dấu vào hộp đánh dấu "Hiệu lực" nhằm đưa những tin này sẽ được hiện ra trên phần Opac. Nhắp chuột vào nút < **Ghi lại**  $\delta$  đề lưu lại thông tin vừa nhập.

#### *Tao mới tin tức trong nhóm tin*

- 1. Nhắp chuột vào **Nhóm tin tức** cho tin tức sắp được tạo.
- 2. Nhắp chuột vào phần **tin tức.**
- 3. Nhắp chuột vào  $\langle$ Thêm> => một bản ghi trắng xuất hiện.

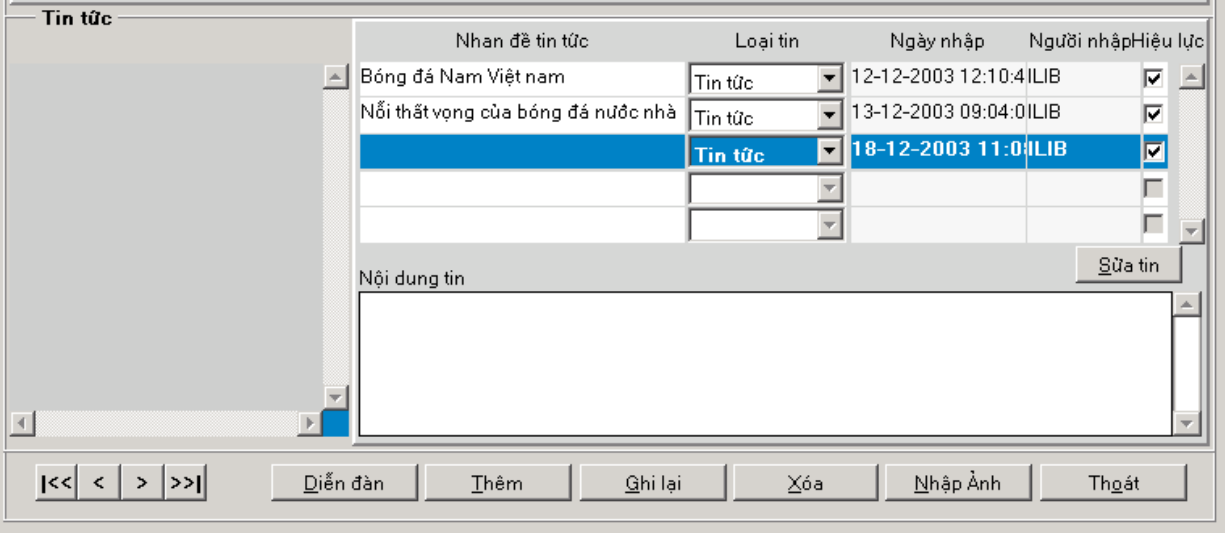

 $C$ ửa sổ nhập nôi dung tin tức

- 4. Nhập nhan đề của tin tức đó.
- 5. Vào cột **loại tin** chọn loại tin cho tin tức đó:
	- $+$  Tin tức: tin tức bình thường
	- + Liên kết: tin này được liên kết với một trang web
- 6. Đánh dấu vào hộp"Hiệu lực" đề có thể đưa tin lên trên Opac.
- 7. Vào trường nội dung tin nhập nội dung tin:
	- $+$  Nếu cột loại tin là tin tức: nhập nội dung thông tin bình thường
	- $+$  Nếu cột loại tin là liên kết: nhập đường dẫn

 $Vi$  du:

Tên tin là: Liên kết đến hiệp hội thư viện quốc tế

Nội dung tin sẽ nhập đường dẫn: http://www.ifla.org

8. Nhắp chuột vào nút < Ghi lại > đề lưu thông tin lại và nó sẽ được hiện ra trên phần thông tin của OPAC.

#### *Sửa thông tin nhập*

- 1. Nhắp con trỏ vào phần thông tin cần sửa.
- 2. Tiến hành sửa thông tin.
- 3. Nhắp chuột vào nút <Ghi lại> đề lưu lại thông tin vừa sửa.

#### $X$ oá *bản* tin

- 1. Nhắp con trỏ vào phần thông tin cần sửa.
- 2. Nhắp chuột vào bản tin cần xoá sau đó nhân nút <**Xoá**>.
- 3. Trả lời yêu cầu xoá.
- 4. Nhắp chuột vào nút < Ghi lại > để lưu lại thông tin vừa sửa.

### *Huy bo/thiết lâp hiêu luc tin tức*

Trường hợp này không xoá hẳn nhóm tin/tin tức mà chỉ tạm thời không cho xuất hiện trên OPAC

- 1. Nhắp con trỏ vào tin tức cần huỷ bỏ/thiết lâp.
- 2. Nếu muốn bỏ hiệu lực  $\Rightarrow$  Bỏ đánh dấu ở tin tức đó.
- 3. Nếu muốn thiết lập hiệu lực => Đánh dấu vào tin tức đó.
- 4. Nhắp chuột vào nút <Ghi lại> đề lưu lại thông tin vừa sửa.